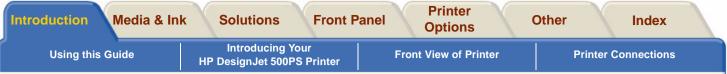

# Introduction

This User's Reference Guide explains how to use your D/A1 size or A0+/E+ size **HP DesignJet 500PS** Printer. **The Introduction Tab contains these topics:** 

Using this Guide

Contains information on how to use this guide. There is an explanation of when you should use it and what each of the navigation buttons do when you click on them.

Introducing Your HP DesignJet 500PS Printer

Contains a brief overview of the printer. It contains information about the printer's features and what is included with the printer.

- <u>Front View of Printer</u> Contains a view of the front of the printer showing the location of the printer's consumable items.
- Printer Connections

Shows all the connections to the printer: power, parallel interface, USB and optionalnetwork interface.

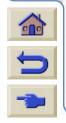

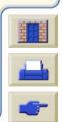

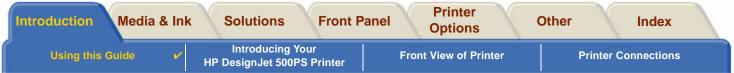

# **Using this Guide**

These topics detail the contents of the User's Reference Guide, provide information on associated publications and give the source of any other related material concerning your printer.

- <u>How to Use this Guide</u> Explains how to use and navigate through the *User's Reference Guide*.
- <u>Related Information</u>
   The associated publications and information that are available for your printer.

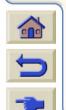

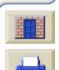

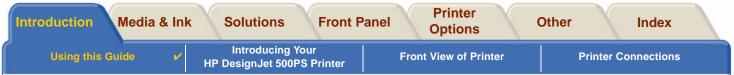

# How to Use this Guide

This User's Reference Guide explains the details for using both the D/A1 size and A0+/E+ size **HP DesignJet 500PS** Printers.

This guide is designed as a detailed reference guide to your printer. For more day-to-day guidance you can refer to the *Pocket Guide*. This can be found in a slot at the right side of the printer.

#### The "Tabs"

There are seven "Tabs" at the top of this guide. Each tab contains information about the printer. The first page of every tab will explain what information you can expect to find and where to obtain related information.

#### The Buttons

To navigate around the *User's Reference Guide* use the buttons on each side of the screen. See <u>User's Reference</u> <u>Guide Navigation</u>.

Download from Www.Somanuals.com. All Manuals Search And Download.

#### Animation

In some cases there is an animation that shows you how to perform the procedure.

Click on this button to start the animation.

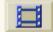

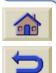

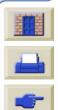

**Related Topics** 

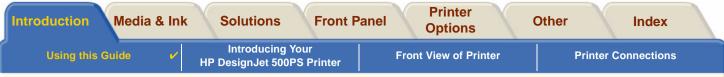

Download from Www.Somanuais.com. All Manuais Search And Download.

# **Related Information**

- The Assembly and Set-up Poster Step-by-step information on how to prepare your printer for use (came with your printer).
- The Pocket Guide

Information that you are most likely to need for printer operation on a day-by-day basis, such as loading paper or replacing ink supplies (came with your printer and located in a slot on the right hand side of the printer).

- The *Repacking Poster* Detailed instructions on how to repack you printer its original packing (available from <u>www.hp.com/go/designjet</u>).
- Web Page

Also you can visit us on our web page: www.hp.com/go/designjet.

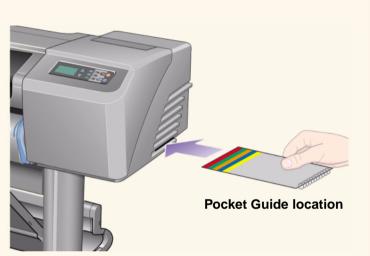

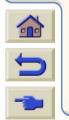

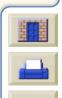

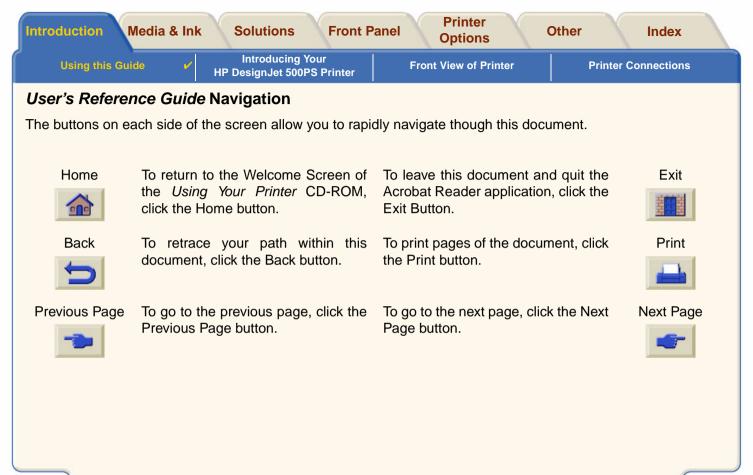

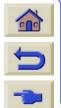

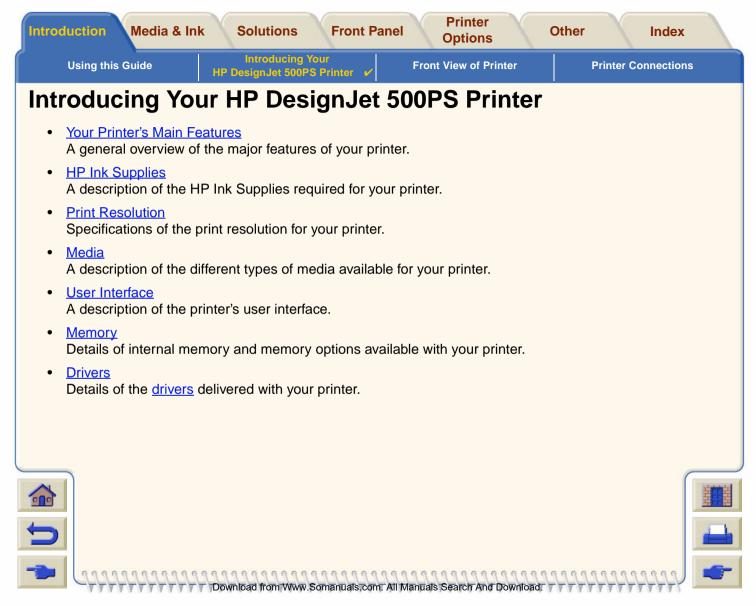

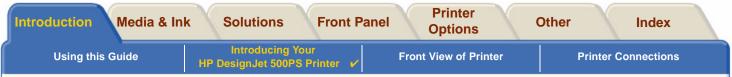

# Your Printer's Main Features

The **HP DesignJet 500PS** printing system is specially designed for individuals or small work-groups in the advertising agencies, in-house graphic departments that specialize in packaging, point-of-sale material and events as well as other graphics applications.

For the complete printing solution, HP also offers a wide range of media including HP Satin Poster Paper, ideal for graphics artists as well as HP High-Gloss Photo Paper, designed to produce best quality images with an ultrasmooth glossy finish. And with the HP Complementary Media Program, HP provides users with a wide spectrum of choice and flexibility in their media selection.

The **HP DesignJet 500PS** printer comes in two sizes: A0+/E+ size (42 inches/1066.8 mm) and D/A1 size (24 inches/609.6 mm) models. Both models have roll-feed capabilities. The A0+/E+ size model also includes legs and a media bin.

- Ultimate Photo Image Quality: The HP DesignJet 500PS printing system has a true resolution of 1200x600dpi on glossy paper, delivering ultimate photo image quality with continuous tones and smooth transitions. Light pastels to natural skin tones and bright, vivid colors are achieved using the HP one-half inch/12.7mm wide printhead combined with HP color layering technology. The HP DesignJet 500PS printer also delivers excellent line quality due to the fact that each printhead contains 304 nozzles, producing miniscule 18-picoliter black pigmented ink drops and four picoliter color dye-based drops.
- Color Accuracy, Consistency and Management: The HP DesignJet 500PS printer includes Adobe® PostScript® 3<sup>™</sup> software Raster Image Processor (RIP) which imitates the color behavior of offset printing presses and supports emulation standards DIC, EuroScale, SWOP and TOYO. In addition, the HP DesignJet 500PS printer delivers consistent color accuracy and supports ColorSync 3.0 for Macintosh

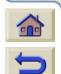

users and <u>PANTONE</u> tables for Windows users. And by using the closed loop color calibration system, the **HP DesignJet 500PS** printer prints repeatable colors, independently of printhead usage, ambient temperature, humidity or ink levels.

Download from Www.Somanuals.com. All Manuals Search And Download.

#### More...

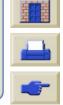

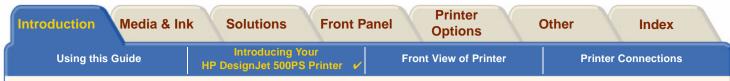

- Unattendedness: The HP DesignJet 500PS printing system includes a modular ink delivery system, with 69cc cartridge capacity, and long life printheads which last, on average, through ten black ink cartridges and six color ink cartridges, depending on use. This modular system allows users to replace individual ink supplies separately, as needed and also provide automatic alignment and cutting and stacking of finished prints in the media bin, enabling continuous and unattended printing. In addition, the HP DesignJet 500PS printer includes smart chips that are embedded into each individual printhead and ink cartridge that alert the user if it time to replace the printhead and continuously monitor ink levels.
- Ease-of-use: The **HP DesignJet 500PS** printing system is a true out-of the box solution and provides the user with everything he or she needs to install and use the printer. The **HP DesignJet 500PS** printer includes a control-display panel for simple navigation, straightforward media loading and easy-to-install RIP software.
- HP Premium Printing Material: The HP DesignJet 500PS A0+/E+ size and D/A1 size printing systems accept a wide range of roll and sheet media from 24 inches/609.6 mm (D/A1 size) to 42 inches/1066.8 mm (A0+/E+ size) wide including HP Satin Poster Paper, HP High-Gloss Photo Paper and HP Heavyweight Coated Paper.
- Complementary Media Program (<u>CMP</u>): The CMP helps HP customers grow their businesses by referencing third-party printing material choices to ensure maximum HP DesignJet printer flexibility and printing solutions.

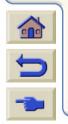

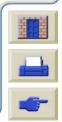

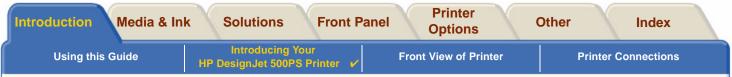

# **HP Ink Supplies**

HP Ink Supplies for your printer contain two components: printheads and ink cartridges. Your **HP DesignJet 500PS** printer uses the following HP Ink Supplies:

- Black Ink Cartridges are HP No 10 Supplies.
- Cyan, Magenta and Yellow Cartridges are HP No 82 Supplies.
- All Printheads are HP No 11 Supplies.

Each 600-dpi thermal inkjet printhead applies thousands of ink droplets onto the paper. The printer automatically refills the printhead as it prints, enabling continuous uninterrupted printing. The ink is supplied to each printhead from a separate large capacity ink cartridge.

There is more information available in a pamphlet which comes with the printheads and in <u>Print Times for a</u> <u>Selected Print Quality</u>.

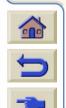

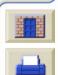

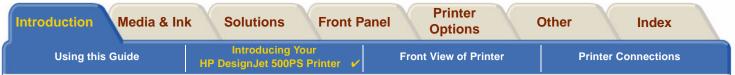

# **Print Resolution**

Your **HP DesignJet 500PS** printer provides two different print modes that change the print resolutions of each of the print quality modes. These different print modes are optimized for: Line Drawings/Text or Images.

You can then choose between three levels of print quality for each of the print modes: Best, Normal or Fast from your software or from the printer's front panel.

With the best mode selected you have an additional selection available to provide maximum detail for your printed image by increasing the resolution of your job above the default resolution.

| Print Quality Setting | Optimized for Li | ne Drawing/Text | Optimized | for Images |
|-----------------------|------------------|-----------------|-----------|------------|
|                       | Resoluti         | on in dpi       | Resoluti  | on in dpi  |
|                       | Render           | Halftone        | Render    | Halftone   |
| Fast                  | 300x300          | 600x300         | 150x150   | 600x300    |
| Normal                | 600x600          | 600x600         | 300x300   | 600x600    |
| Best (default)        | 600x600          | 600x600         | 600x600   | 600x600    |
| Best (maximum detail) | 600x600          | 1200x600        | 600x600   | 1200x600   |

Use **Fast** to get draft copies of your prints at maximum throughput. **Normal** is optimized so that you get the best line quality with the fastest throughput. Select **Best** if you want to get the best quality for images and renderings.

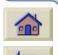

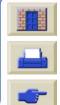

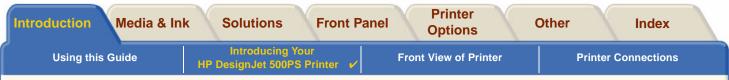

## Media

You can print on roll media or sheet media up to 42 inches (1066.8 mm) wide with the A0+/E+ size **HP DesignJet 500PS** printer and up to 24 inches (609.6 mm) with the D/A1 size model.

Download from Www.Somanuals.com. All Manuals Search And Download.

The following media types are supported on the HP DesignJet 500PS printer:

- HP Bright White Inkjet Paper (Bond)
- HP Vellum
- HP Natural Tracing Paper
- HP Coated Paper
- <u>HP Heavyweight Coated Paper</u>
- HP Matte film
- HP High-Gloss Photo Paper
- HP Semi-Gloss Photo Paper

- HP Paper-Based Semi-Gloss
- HP Clear film
- HP Translucent bond
- <u>HP Studio Canvas</u>
- HP Satin Poster Paper
- HP Banners with Tyvek®
- <u>HP Colorfast Adhesive Vinyl</u>

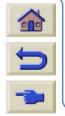

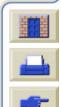

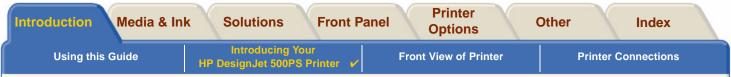

## **User Interface**

The printer's front panel includes an easy-to-use interface with a display, giving you access to a comprehensive set of printer functions.

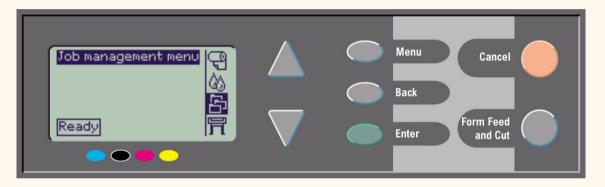

See <u>Navigating the Menu System</u>, for a short tutorial to teach you how to navigate through the menus and a description of internal prints.

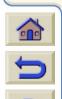

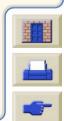

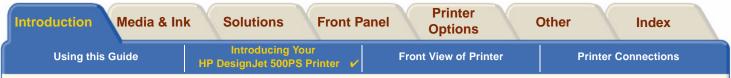

## Memory

The D/A1 size and A0+/E+ size **HP DesignJet 500PS** printers come with 16MB or internal Random Access Memory (RAM).

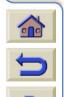

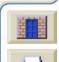

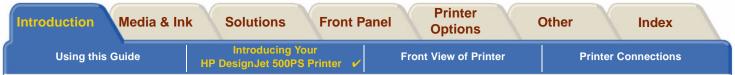

## Drivers

Always use the right driver (configured correctly) for the combination of your <u>application</u> software and your printer to ensure that your printer prints exactly what you were expecting in terms of: size, position, orientation, color and quality.

#### NOTE: Many software applications include their own drivers.

Your HP DesignJet 500PS printer comes supplied with:

- HP DesignJet 500PS <u>RIP</u> Software
- AutoCAD drivers for Windows.
- NOTE: If AutoCAD drivers are available for the specific AutoCAD release you are using, it is strongly recommended that you install them to print from AutoCAD.

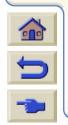

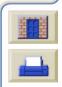

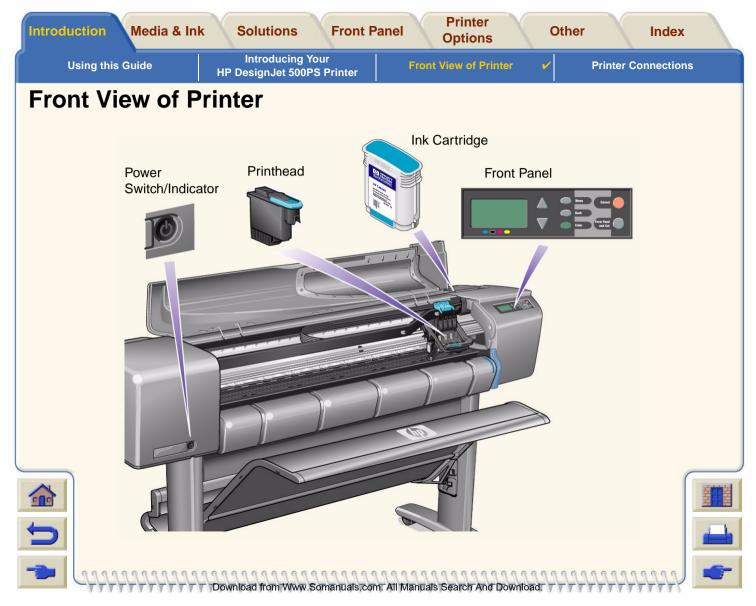

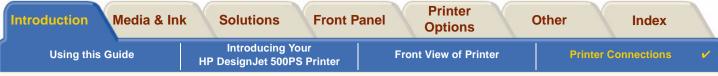

Download from Www.Somanuals.com. All Manuals Search And Download.

# **Printer Connections**

Your **HP DesignJet 500PS** printer can be connected directly to your computer via the traditional parallel interface or through the Universal Serial Bus (<u>USB</u>) port.

For Local Area Network (<u>LAN</u>) connection your printer can be fitted with an optional HP JetDirect Print Server Fast Ethernet 10/100 base TX network interface card.

See the Assembly and Set-up Poster for information on connecting your printer to a computer or network.

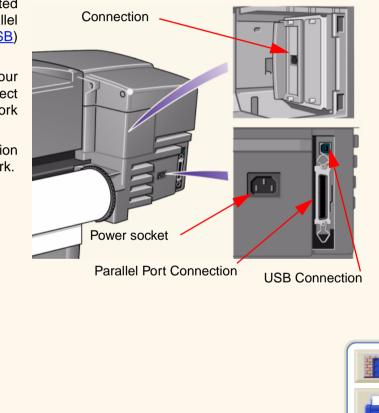

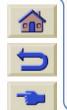

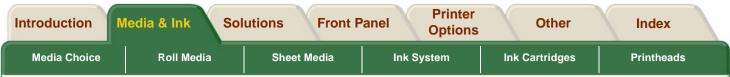

# Media & Ink

The D/A1 size and A0+/E+ size format **HP DesignJet 500PS** Printers use a variety of media. The recommended media is engineered to use with your printer and your printer's ink system to give you the best results.

The Media & Ink Tab contains these topics:

- <u>Media Choice</u> explains how to choose the correct media type. Choosing the correct paper type for your needs is an essential step in ensuring good image quality.
- Roll Media details the procedures used for loading and unloading your roll media.
- Sheet Media details the procedures used for loading and unloading your sheet media.
- Ink System gives you an overview of the printer's ink system, with some warnings and precautions for it's optimum use.
- <u>Ink Cartridges</u> details the procedures used for: obtaining information, interpreting errors, checking levels and replacing ink cartridges.
- <u>Printheads</u> details the procedures used for: obtaining information, interpreting errors, replacing printheads and aligning printheads.

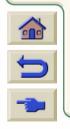

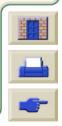

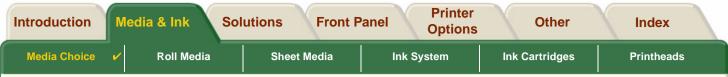

# **Media Choice**

<u>Choosing Paper or Other Media</u>

Your printer supports several types of paper. Choosing the best paper type for your needs is an essential step in ensuring good image quality. These topics help you to select the best media for your particular printing task.

Paper Types

Detailed information concerning the different types of media available for your printer. This includes information on: the types of paper supported, their physical characteristics, quality selection, handling and how to obtain information.

Print Times for a Selected Print Quality

Typical Printing Times for color and black lines and images on different types of paper.

Printable Area

The dimensions for all the printable areas for all paper and other types of media formats.

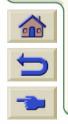

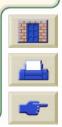

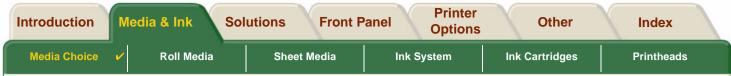

# **Choosing Paper or Other Media**

For best printing results, use only genuine Hewlett-Packard paper or other type of media, whose reliability and performance have been developed and thoroughly tested. All Hewlett-Packard printing components (printer, ink system, and paper/other media) have been designed to work together to give trouble-free performance and optimal image quality. For detailed information on Hewlett-Packard paper, see <u>Paper Types</u>.

You should also take note of some important points about paper and other types of media:

- This printer supports many types of paper. However, the quality of some images may be reduced if you do not use the correct paper for your application. For example, images with large regions of intense color, where many ink drops are needed to fully saturate the color, will not print well on HP Bright White InkJet Paper. On HP <u>Coated paper</u>, the same images might cause the paper to wrinkle and then come into contact with the printheads, smearing your print and risking damage to the printhead. See <u>Combinations of Media Type and</u> <u>Print Quality Selection</u>.
- Whenever you load a roll or a sheet, the printer's front-panel display prompts you to specify the paper type you are loading. It is absolutely essential to specify this correctly for good image quality. The <u>Physical Characteristics of Paper Types</u> table gives you all the information you need. If paper is already loaded and you are unsure which paper type was specified, go to the Paper Menu and press Enter; see <u>Obtaining Roll or Sheet Paper</u> Information.
- Make sure the appropriate print-quality setting (Best, Normal or Fast) is selected. You can set the print quality either from your software or from the printer's front panel (software driver settings override any print-quality settings made on the front panel). The combination of paper type and print-quality settings tells the printer how to place the ink on the paper—for example, the ink density, dithering method, and number of passes of

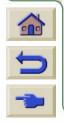

the printheads. For more details, see <u>Combinations of Media Type and Print Quality Selec-</u> tion.

• Included with this printer is the *Hewlett-Packard Printing Materials* catalog which gives ordering details for Hewlett-Packard paper supplies. To get the latest version of this document, contact your local Hewlett-Packard Sales and Support office.

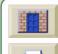

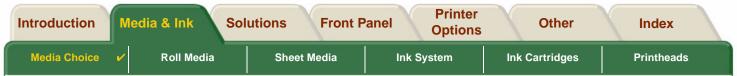

# **Paper Types**

The following topics address the various types of media available, their particular use and how to obtain information about them.

- <u>Physical Characteristics of Paper Types</u>
   Details the physical characteristics of each of the supported paper types.
- <u>Combinations of Media Type and Print Quality Selection</u> Gives guidelines for selecting the correct Print Quality selection for the type of paper or other type of media you are using.
- <u>Handling Your Paper or Type of Media</u> Explains the precautions to take when handling paper or other type of media.
- Obtaining Roll or Sheet Paper Information

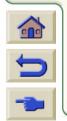

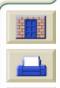

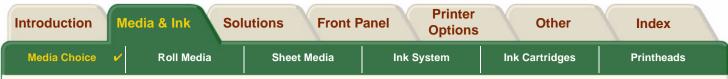

# **Physical Characteristics of Paper Types**

The following table lists the physical characteristics and selection numbers of supported HP Premium Printing Material. Always print on the image side with the special coating. Image side faces outward on roll products from Hewlett-Packard.

| HP Premium Printing Material            | 24 inch<br>610 mm   | 36 inch<br>914 mm   | 42 inch<br>1067 mm  |
|-----------------------------------------|---------------------|---------------------|---------------------|
| HP Bright White Inkjet Paper (Bond)     | C1860A <sup>a</sup> | C1861A <sup>a</sup> |                     |
| 24 lb. (90g/m2) - 150 ft. (45m)         | C6035A <sup>b</sup> | C6036A <sup>b</sup> |                     |
| HP Vellum                               | C3862A              | C3861A              |                     |
| 3 mil (75g/m2) - 150 ft. (45m)          |                     |                     |                     |
| HP Natural Tracing Paper                | C3869A              | C3868A              |                     |
| 3 mil (90g/m2) - 150 ft. (45m)          |                     |                     |                     |
| HP Coated Paper                         | C6019B              | C6020B              | C6559B <sup>a</sup> |
| 26 lb. (98g/m2) - 150 ft. (45m)         |                     |                     | C6567B <sup>b</sup> |
| HP Heavyweight Coated Paper             | C6029C              | C6030C              | C6569C              |
| 35 lb. (130g/m2) - 100 ft. (30m)        |                     |                     |                     |
| HP Matte film                           | 51642A              | 51642B              |                     |
| 5 mil (198g/m2) - 120 ft. (36m)         |                     |                     |                     |
| HP High-Gloss Photo Paper               | C6813A              | C6814A              |                     |
| 8 mil (207g/m2) - 100 ft. (30m)         |                     |                     |                     |
| Click on the Next Page Icon to see more | Paper and C         | Other Media         | <u>Types</u>        |

0.0

0

00000000000

Download from Www.Somanuals.com. All Manuals Search And Download.

0

#### Physical Characteristics of Paper and Other Media

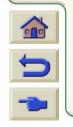

| ledia Choice 🖌 🖌 | Roll Media Sheet Media            | Ink System             | Ink               | Cartridges         | Printheads |
|------------------|-----------------------------------|------------------------|-------------------|--------------------|------------|
|                  | Physical Characteristics of       | Paper and Other        | /ledia (Cont      | inued)             |            |
|                  | HP Premium Printing Mate          | rial 24 inch<br>610 mm | 36 inch<br>914 mm | 42 inch<br>1067 mm |            |
|                  | HP High-Gloss Photo Paper         | C3882A                 | C3881A            |                    |            |
|                  | 6 mil (158g/m2) - 100 ft. (30m)   |                        |                   |                    |            |
|                  | HP Semi-Gloss Photo Paper         | C3884A                 | C3883A            |                    |            |
|                  | 6 mil (158g/m2) - 100 ft. (30m)   |                        |                   |                    |            |
|                  | HP Paper-Based Semi-Gloss         | C6782A                 | C6783A            |                    |            |
|                  | 6 mil (158g/m2) - 100 ft. (30m)   |                        |                   |                    |            |
|                  | HP Clear film                     | C3876A                 | C3875A            |                    |            |
|                  | 4 mil (174g/m2) - 75 ft. (22m)    |                        |                   |                    |            |
|                  | HP Translucent bond               | C3860A                 | C3859A            |                    |            |
|                  | 3 mil (67g/m2) - 75 ft. (45m)     |                        |                   |                    |            |
|                  | HP Studio Canvas                  |                        | C6771A            |                    |            |
|                  | 20 mil (368g/m2) - 35 ft. (10m)   |                        |                   |                    |            |
|                  | HP Satin Poster Paper             |                        | C7011A            |                    |            |
|                  | 5.5 mil (162g/m2) - 100 ft. (30m) |                        |                   |                    |            |
|                  | HP Banners with Tyvek®            | C6786A                 | C6787A            |                    |            |
|                  | 10 mil (140g/m2) - 50 ft. (15m)   |                        |                   |                    |            |
|                  | HP Colorfast Adhesive Vinyl       |                        | C6775A            |                    |            |
|                  | 10 mil (140g/m2) - 50 ft. (15m)   |                        |                   |                    | C          |

Download from Www.Somanuals.com. All Manuals Search And Downloa

Additional Information About Paper Types

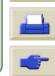

| Introduction        | M                                        | edia & Ink | Solu | utions   | Front P | anel  | Printer<br>Options |     | Other      | Index      |  |
|---------------------|------------------------------------------|------------|------|----------|---------|-------|--------------------|-----|------------|------------|--|
| Media Choice        | ~                                        | Roll Media |      | Sheet Me | edia    | Ink S | ystem              | Inł | Cartridges | Printheads |  |
| A deltite a state f | Additional Information About Denor Tonas |            |      |          |         |       |                    |     |            |            |  |

#### **Additional Information About Paper Types**

The following HP Premium Printing Material can be used to perform the printhead alignment, see Printhead Alignment.

- HP Bright White Inkjet Paper (Bond)
- HP Coated Paper
- HP Heavyweight Coated Paper
- HP High-Gloss Photo Paper
- HP Satin Poster Paper

You can also use Plain Paper in addition to the above.

To order any of the HP Premium Printing Material, see the pamphlet Hewlett-Packard Printing Materials.

From time to time, new paper types may become available. For up-to-date information, please contact your Hewlett-Packard dealer, local Hewlett-Packard Sales and Support Office or the <u>DesignJet Online</u> web site.

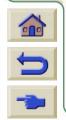

| - |
|---|

| Introduction   | ledia & Ink | Solutions | Front Pa | anel  | Printer<br>Options |     | Other        | Index      |  |
|----------------|-------------|-----------|----------|-------|--------------------|-----|--------------|------------|--|
| Media Choice 🗸 | Roll Media  | Sheet M   | ledia    | Ink S | ystem              | Inł | < Cartridges | Printheads |  |

# **Combinations of Media Type and Print Quality Selection**

Use the following tables, given by application, to guide you when choosing your paper and selecting the print quality setting (**Fast**, **Normal**, **Best**).

Somanuals.com, All Manuals

- <u>CAD Drawings—Mono</u>
- CAD Drawings and GIS—Color (Lines and low density)
- CAD Rendering, GIS and Images—Color and CAD (high ink density).

As a general guide:

- Fast is best for draft copies of your prints at maximum throughput
- Normal is optimized so that you get the best line quality with the fastest throughput
- **Best** is for when you want to get the best quality for images and renderings.

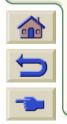

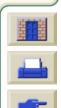

| Introduction | Media & Ink  | Solutions | Front Pane | I Printer<br>Options | Other          | Index      |
|--------------|--------------|-----------|------------|----------------------|----------------|------------|
| Media Choice | V Roll Media | Sheet M   | ledia      | Ink System           | Ink Cartridges | Printheads |

### CAD Drawings—Mono

The following table lists the recommended print quality settings for specific usage with typical media.

#### **Typical Media Selection Recommended Print Quality Setting** Usage Drafts Fast or normal Plain Paper **Bright Inkjet Paper** Natural Tracing Paper Translucent Bond Normal or Best **Final Versions** Plain Paper **Bright Inkjet Paper** Natural Tracing Paper Translucent Bond Coated paper Heavy Coated Paper Matte Film Clear film Archives Vellum Best Matte Film Clear Film Diazo Normal or Best Translucent Bond Natural Tracing Paper Vellum Matte Film

#### Supported Paper Types—Mono

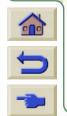

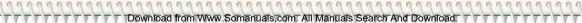

| Introduction M | ledia & Ink So | olutions Front F | Panel Printer Options | Other          | Index      |
|----------------|----------------|------------------|-----------------------|----------------|------------|
| Media Choice 🗸 | Roll Media     | Sheet Media      | Ink System            | Ink Cartridges | Printheads |

## CAD Drawings and GIS—Color (Lines and low density)

The following table lists the recommended print quality settings for specific usage with typical media.

#### Supported Paper Types—Color

| Usage          | Typical Media Selection                                                                              | Recommended Print Quality Setting |
|----------------|----------------------------------------------------------------------------------------------------|-----------------------------------|
| Drafts         | Plain Paper<br>Bright Inkjet Paper<br>Natural Tracing Paper<br>Translucent Bond                      | Fast or Normal                    |
| Final Versions | Plain Paper<br>Bright Inkjet Paper<br>Coated paper<br>Heavy Coated Paper<br>Matte Film<br>Clear film | Normal or Best                    |
| Archives       | Matte Film<br>Clear Film                                                                             | Best                              |
| Transparencies | Clear Film                                                                                           | Normal or Best                    |

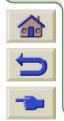

0.0 Download from Www.Somanuals.com. All Manuals Search And Download

0

| Introduction | Media & Ink  | Solutions | Front Pan    | nel    | Printer<br>Options |       | Other      | Index      |  |
|--------------|--------------|-----------|--------------|--------|--------------------|-------|------------|------------|--|
| Media Choice | V Roll Media | Sheet M   | <b>Media</b> | Ink Sy | stem               | Ink C | Cartridges | Printheads |  |

## CAD Rendering, GIS and Images—Color and CAD (high ink density)

The following table lists the recommended print quality settings for specific usage with typical media.

#### Supported Paper Types—Color and CAD

| Usage          | Typical Media Selection | Recommended Print Quality Setting |
|----------------|-------------------------|-----------------------------------|
| Matte Paper    | Heavy Coated Paper      | Normal or Best                    |
| Glossy         | High Gloss Photo Paper  | Normal or Best                    |
| Transparencies | Clear Film              | Best                              |

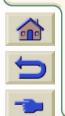

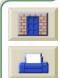

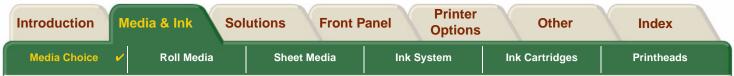

# Handling Your Paper or Type of Media

Take the following precautions when handling paper or other type of media:

- Handle film and glossy paper by the edges or wear cotton gloves. Skin oils can interact with the ink and cause it to smear.
- Although the ink systems supplied with this printer have good light fastness, colors will eventually fade or change if exposed to sunlight over a long period of time.
- Rewrap partially used rolls if they are not being used and do not stack rolls.
- Always keep unused rolls in their plastic wrappings to prevent discoloration.

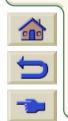

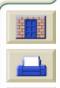

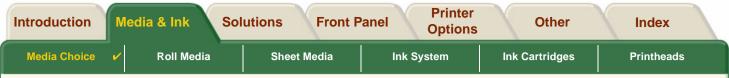

# **Obtaining Roll or Sheet Paper Information**

If roll media or sheet media is loaded, the type of media is displayed when you select the **Paper** menu on the front panel.

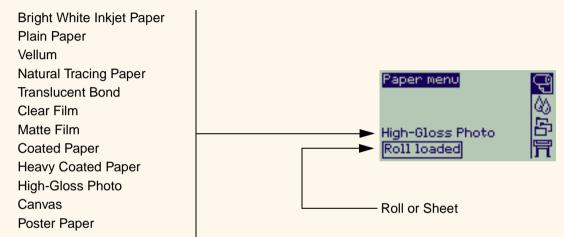

If there is no paper loaded the front panel display shows the following message and you will need to load roll or sheet media.

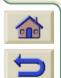

| Paper menu          |     |
|---------------------|-----|
| Load roll           | ◄   |
| Load sheet          | •   |
| Cutter = ON         | - • |
| Page format         | - • |
| Advance calibration | ►   |

0000000000

Download from Www.Somanuals.com. All Manuals Search And Download.

6

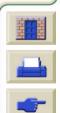

| Introduction M | ledia & Ink So | olutions Front F | Panel Printer Options | Other          | Index      |  |
|----------------|----------------|------------------|-----------------------|----------------|------------|--|
| Media Choice 🖌 | Roll Media     | Sheet Media      | Ink System            | Ink Cartridges | Printheads |  |

# **Print Times for a Selected Print Quality**

The following table lists some typical printing times for D/A1 size paper.

#### **Typical Printing Times**

| Print Quality | Time (in seconds)     |                                   |                              |                              |  |  |  |
|---------------|-----------------------|-----------------------------------|------------------------------|------------------------------|--|--|--|
|               | Mono Lines<br>on Bond | Color Lines<br>on Coated<br>Paper | Images<br>on Coated<br>Paper | Images<br>on Glossy<br>Paper |  |  |  |
| Fast          | 96                    | 96                                | 234                          | 480                          |  |  |  |
| Normal        | 216                   | 216                               | 550                          | 690                          |  |  |  |
| Best          | 360                   | 285                               | 940                          | 990                          |  |  |  |

Download from Www.Somanuals.com. All Manuals Search And Download.

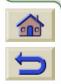

More Printing Times

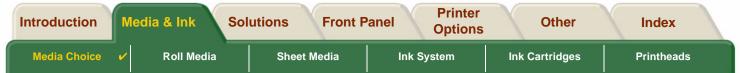

# **Printable Area**

The following topics detail the printable areas for each of the different paper size systems:

- <u>ANSI Paper</u>
   The American National Standards Institute imperial paper sizing system.
- <u>Architectural Paper</u> The Architectural paper sizing system.
- ISO Paper

The International Standards Organization metric paper sizing system, which is the size system commonly used in Europe.

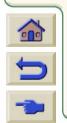

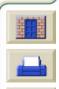

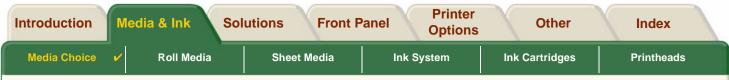

#### **ANSI** Paper

The following table lists the printable area for the <u>ANSI paper</u> size system. The left and right margins are 0.2 inches (5 mm) and the leading and trailing edge margins are 0.7 inches (17 mm).

Where: Printable area = Paper Size – Margins

#### Printable area (width x height) by Image Orientation **Orientation of** Inches Millimeters Paper paper in size Landscape Portrait Landscape Portrait printer Width Width Height Width Height Width Height Height А Portrait 9.7 8.1 8.1 9.7 245 206 206 245 Landscape 7.2 10.6 10.6 7.2 182 269 269 182 В Portrait 15.7 10.6 10.6 15.7 398 269 269 398 Landscape 9.7 16.6 16.6 9.7 245 422 422 245 С 20.7 16.6 20.7 Portrait 16.6 525 422 422 525 Landscape 15.7 21.6 21.6 15.7 398 549 549 398 D Portrait 32.7 21.6 21.6 32.7 830 549 549 830 20.7 Landscape 20.7 33.6 33.6 525 854 854 525 Е Portrait N/A 33.6 42.7 N/A 854 1084 Landscape 32.7 43.6 N/A 830 1108 N/A

#### Printable Areas for ANSI paper

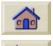

C

Indicates this printable area is only available if you are using the A0+/E+ size format **HP DesignJet 500PS** printer

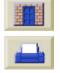

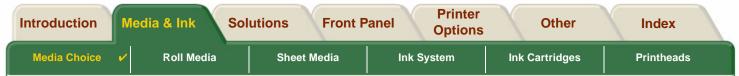

#### **Architectural Paper**

The following table lists the printable area for the <u>Architectural paper</u> size system.

The left and right margins are 0.2 inches (5 mm) and the leading and trailing edge margins are 0.7 inches (17 mm).

Where: Printable area = Paper Size – Margins.

#### Printable Areas for Architectural paper

|               | Orientation of<br>paper in<br>printer | Printable area (width x height) by Image Orientation |        |          |        |             |        |          |        |  |
|---------------|---------------------------------------|------------------------------------------------------|--------|----------|--------|-------------|--------|----------|--------|--|
| Paper<br>size |                                       | Inches                                               |        |          |        | Millimeters |        |          |        |  |
|               |                                       | Landscape                                            |        | Portrait |        | Landscape   |        | Portrait |        |  |
|               |                                       | Width                                                | Height | Width    | Height | Width       | Height | Width    | Height |  |
| С             | Portrait                              | 22.7                                                 | 17.6   | 17.6     | 22.7   | 576         | 447    | 447      | 576    |  |
|               | Landscape                             | 16.7                                                 | 23.6   | 23.6     | 16.7   | 423         | 600    | 600      | 423    |  |
| D             | Portrait                              | 34.7                                                 | 23.6   | 23.6     | 34.7   | 880         | 600    | 600      | 880    |  |
|               | Landscape                             | 22.7                                                 | 35.6   | 35.6     | 22.7   | 576         | 904    | 904      | 576    |  |
| E1            | Portrait                              | 40.7                                                 | 29.6   | 29.6     | 40.7   | 1033        | 752    | 752      | 1033   |  |
|               | Landscape                             | 28.7                                                 | 41.6   | 41.6     | 28.7   | 728         | 1057   | 1057     | 728    |  |
| E             | Portrait                              | N/A                                                  |        | 35.6     | 46.7   | N/A         |        | 904      | 1185   |  |
|               | Landscape                             | 34.7                                                 | 47.6   | N/A      |        | 880         | 1209   | N/A      |        |  |

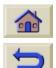

Indicates this printable area is only available if you are using the A0+/E+ size format **HP DesignJet 500PS** printer

Download from Www.Somanuals.com. All Manuals Search And Download

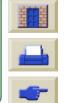

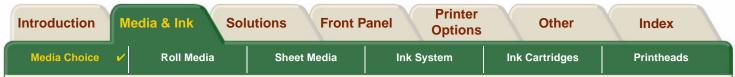

### **ISO Paper**

The following table lists the printable area for the <u>ISO paper</u> size system.

The left and right margins are 0.2 inches (5 mm) and the leading and trailing edge margins are 0.7 inches (17 mm).

Where: Printable area = Paper Size – Margins

#### Printable Areas for ISO paper

|               | Orientation of<br>paper in<br>printer | Printable area (width x height) by Image Orientation |        |          |        |             |        |          |        |  |
|---------------|---------------------------------------|------------------------------------------------------|--------|----------|--------|-------------|--------|----------|--------|--|
| Paper<br>size |                                       | Inches                                               |        |          |        | Millimeters |        |          |        |  |
|               |                                       | Landscape                                            |        | Portrait |        | Landscape   |        | Portrait |        |  |
|               |                                       | Width                                                | Height | Width    | Height | Width       | Height | Width    | Height |  |
| A4            | Portrait                              | 10.4                                                 | 7.9    | 7.9      | 10.4   | 263         | 200    | 200      | 263    |  |
|               | Landscape                             | 6.9                                                  | 11.3   | 11.3     | 6.9    | 176         | 287    | 287      | 176    |  |
| A3            | Portrait                              | 15.2                                                 | 11.3   | 11.3     | 15.2   | 386         | 287    | 287      | 386    |  |
|               | Landscape                             | 10.4                                                 | 16.1   | 16.1     | 10.4   | 263         | 410    | 410      | 263    |  |
| A2            | Portrait                              | 22.0                                                 | 16.1   | 16.1     | 22.0   | 560         | 410    | 410      | 560    |  |
|               | Landscape                             | 15.2                                                 | 23.0   | 23.0     | 15.2   | 386         | 584    | 584      | 386    |  |
| A1            | Portrait                              | 31.7                                                 | 23.0   | 23.0     | 31.7   | 806         | 584    | 584      | 806    |  |
|               | Landscape                             | 22.0                                                 | 32.7   | 32.7     | 22.0   | 560         | 830    | 830      | 560    |  |
| A0            | Portrait                              | N/A                                                  |        | 32.7     | 45.4   | N/A         |        | 830      | 1154   |  |

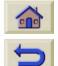

Indicates this printable area is only available if you are using the A0+/E+ size format **HP DesignJet 500PS** printer

Download from Www.Somanuals.com. All Manuals Search And Download.

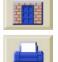

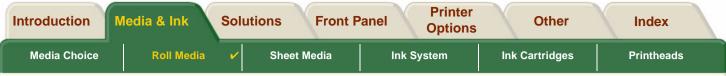

Townload from Www.Somanuals.com. All Manuals Search And Download.

# **Roll Media**

The following procedures are described in detail, with animations where appropriate:

- Installing a New Roll on the Printer
- Loading Roll Media
- Unloading Roll Media
- Removing Roll Media from the Spindle
- <u>Cutter Replacement</u>

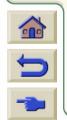

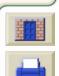

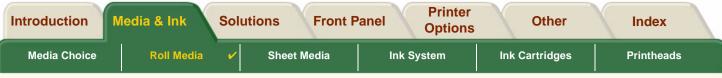

# Installing a New Roll on the Printer

The animation sequence shows how to install a new roll of paper on the printer.

CAUTION: Make sure the printer wheels are locked (the brake lever on each wheel is pressed Down) to prevent the printer from moving.

If you are a regular user of different types of roll paper, you can change the paper quicker if you have more than one spindle. This allows you to do the following:

- 1. Pre-load the different types of paper onto the spindles.
- 2. Remove and replace the spindle with the new type of paper.
- NOTE: Additional spindles are available from Hewlett Packard as accessories.

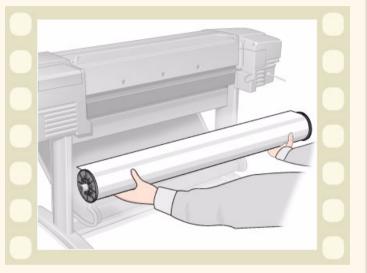

Click on this

icon to run the animation sequence. A printable version of the sequence is also available so

that you can take the key illustrations to the printer, if it is remote from your computer.

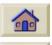

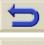

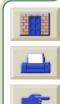

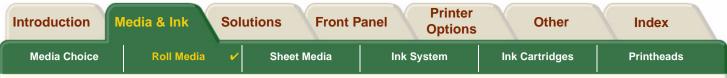

# Loading Roll Media

The animation sequence shows how to load a new roll of paper on the printer.

NOTE: You must have <u>installed</u> a new roll of paper on the printer before you can load it.

The front-panel menu items are:

| Select (using the 🛔 key | ys) Then Press:          |
|-------------------------|--------------------------|
| 1. Paper                | Enter                    |
| 2. Load Roll            | Enter                    |
| 3. Select Roll Type     | Enter                    |
| Click on the            | con to run the animation |

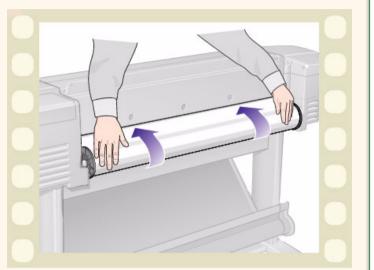

sequence. A <u>printable version</u> of the sequence is also available so that you can take the key illustrations to the printer, if it is remote from your computer.

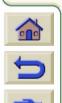

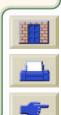

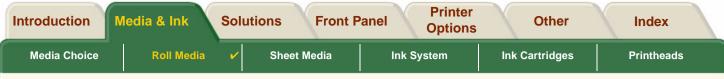

Download from Www.Somanuals.com. All Manuals Search And Download.

## **Unloading Roll Media**

The animation sequence shows how to unload a roll of paper from the printer.

Click on the

icon to run the animation

sequence. A <u>printable version</u> of the sequence is also available so that you can take the key illustrations to the printer, if it is remote from your computer.

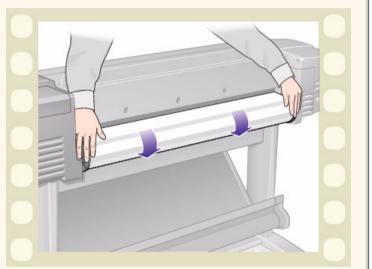

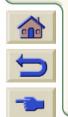

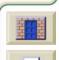

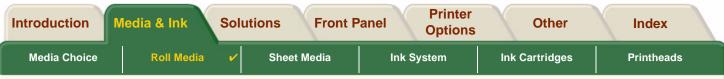

Download from Www.Somanuals.com. All Manuals Search And Download.

# **Removing Roll Media from the Printer**

The animation sequence shows how to remove a roll of paper from the printer.

NOTE: You must have unloaded the roll of paper from the printer before you can remove it.

Click on the

icon to run the animation

sequence. A printable version of the sequence is also available so that you can take the key illustrations to the printer, if it's remote from your computer.

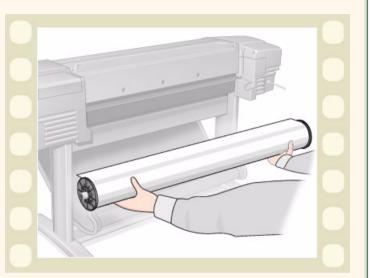

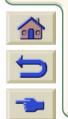

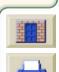

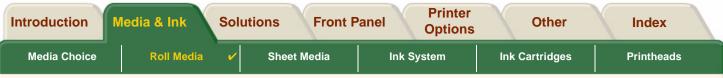

Download from Www.Somanuals.com. All Manuals Search And Download.

0.0

# **Removing Roll Media from the Spindle**

The animation sequence shows how to remove a roll of paper from the roll spindle.

NOTE: You must have removed the roll of paper from the printer before you can remove it from the spindle.

Click on the

icon to run the animation

sequence. A printable version of the sequence is also available so that you can take the key illustrations to the printer, if it is remote from your computer.

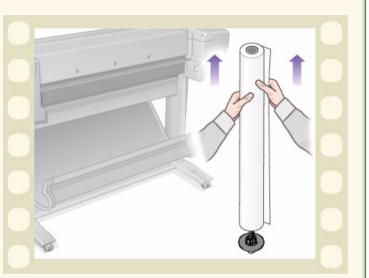

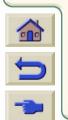

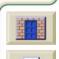

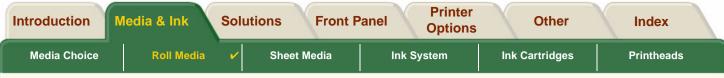

## **Cutter Replacement**

The animation sequence shows the complete procedure for the replacement of the paper cutter in your printer.

### Prerequisites

Before attempting to replace the cutter you must contact your local <u>HP Customer Care</u> center to:

- Order the replacement cutter.
- Receive instructions on how to access the Front Panel Service Menu.

#### **Important Information**

- The cutter unit is attached to the printer by a black cutter holder that runs along the metal guide rail, and is hooked onto the edge of the <u>platen</u> at the front of the printer.
- The cutting wheel is inside the cutter unit.
- Do not remove the cutter holder.

Click on the

• When inserting the new cutter, with the cutter holder raised to about 45 degrees, partially insert the cutter so it rests in the cutter holder, but do *NOT* clip it in at this stage.

CAUTION: Be very careful when replacing the cutter because you can easily break the cutter holder if you apply too much force.

icon to run the animation sequence. A printable version of the sequence

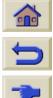

is also available so that you can take the key illustrations to the printer, if it is remote from your computer.

Download from Www.Somanuals.com. All Manuals Search And Download.

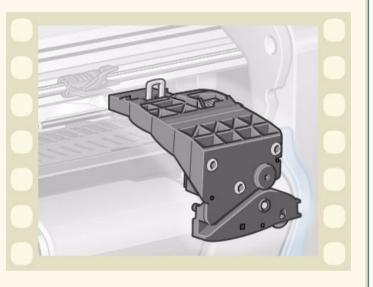

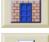

| Introduction | ledia & Ink | Solutions | Front Par | nel   | Printer<br>Options |     | Other      | Index      |  |
|--------------|-------------|-----------|-----------|-------|--------------------|-----|------------|------------|--|
| Media Choice | Roll Media  | Sheet M   | ledia 🖌   | Ink S | ystem              | Ink | Cartridges | Printheads |  |

from Www.Somanuals.com. All Manuals Search And Downloa

# **Sheet Media**

- <u>Which Side Up?</u> Instructs you how to identify which side of the sheet media should be printed on.
- <u>Which Edge First?</u> Explains which edge of the sheet should be loaded first (short edge or long edge).
- <u>Loading Sheet Media</u> Details the sheet media loading procedure.
- <u>Unloading Sheet Media</u>
   Details the sheet media unloading procedure.

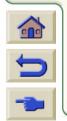

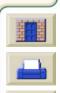

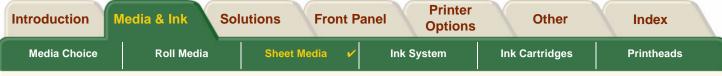

## Which Side Up?

The printer prints on the side of the paper that faces up. It may be important to load the sheet with the correct side facing up. See the table below.

| Media Type                          | Matte or Glossy                                                   |
|-------------------------------------|-------------------------------------------------------------------|
| HP Bright White Inkjet Paper (Bond) | Both sides are the same. If sheet                                 |
| HP Vellum                           | is curled, load with curl down.                                   |
| Natural Tracing Paper               |                                                                   |
| Coated Paper                        | Load with the coated side up.                                     |
| Heavy Coated Paper                  |                                                                   |
| Matte Film                          | Load with the matte side up.                                      |
| High-Gloss Photo                    | Load with the glossy side up.                                     |
| Clear Film                          |                                                                   |
| Translucent Bond                    | Both sides are the same. If sheet is curled, load with curl down. |
| Canvas                              |                                                                   |
| Poster Paper                        |                                                                   |
| Plain Paper                         | Both sides are the same. If sheet is curled, load with curl down. |

#### **Print Side for Media Types**

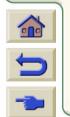

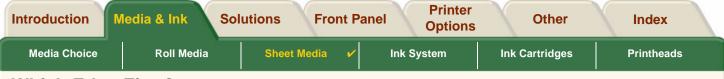

## Which Edge First?

You can load sheet paper in either portrait or landscape orientation. Unless you are using the Rotate option, always load the sheet in the same orientation as you have specified in your software.

Download from Www.Somanuais.com. All Manuais Search And Download.

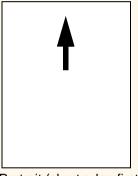

Portrait (short edge first)

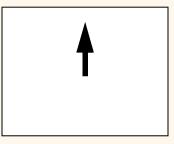

Landscape (long edge first)

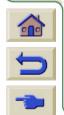

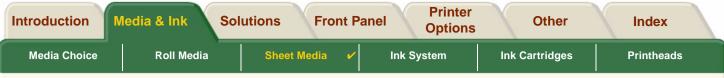

# **Loading Sheet Media**

The animation sequence shows how to load a new sheet of paper on the printer.

### Important

- If you have a roll of paper loaded on the printer you must first <u>unload</u> it from the printer.
- Make sure the <u>correct side</u> of the sheet is facing up when you load it.

The front panel menu selections are:

|    | Select (using the 💂 keys) | Then Press: |
|----|---------------------------|-------------|
| 1. | Paper                     | Enter       |
| 2. | Load sheet                | Enter       |
| 3. | Select Sheet Type         | Enter       |

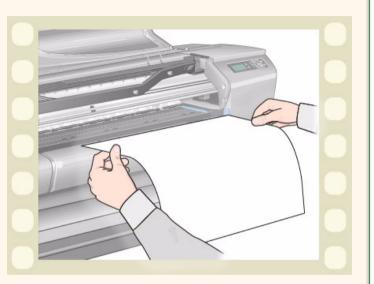

Click on the **printable** icon to run the animation sequence. A <u>printable version</u> of the sequence is also available so that you can take the key illustrations to the printer, if it's remote from your computer.

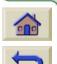

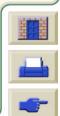

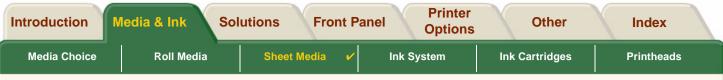

Download from Www.Somanuals.com. All Manuals Search And Download.

# **Unloading Sheet Media**

The animation sequence shows how to unload a sheet of paper from the printer.

### Important

To give the ink time to dry the printer holds the paper for some time.

Click on the

icon to run the animation

sequence. A printable version of the sequence is also available so that you can take the key illustrations to the printer, if it is remote from your computer.

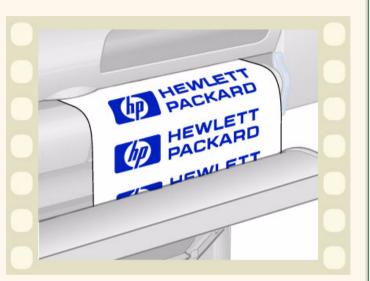

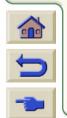

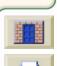

| Introduction M | ledia & Ink S | olutions Fron | Panel      | inter<br>tions |    | Other        | Index      |  |
|----------------|---------------|---------------|------------|----------------|----|--------------|------------|--|
| Media Choice   | Roll Media    | Sheet Media   | Ink System | ~              | In | k Cartridges | Printheads |  |

# Ink System

These topics cover the various elements of the Ink System.

- <u>What are HP Ink Supplies?</u>
   Details the elements of the HP Ink Supplies supplies.
- <u>Component identification</u> Shows you where to find the various elements of the Ink System.
- Ink Supply Guidelines Explains how to obtain the best results from your Ink System.
- <u>Precautions</u>
   Details the specific precautions you must take to avoid damaging the components of your Ink System.
- <u>Color Calibration</u>
   Explains how to calibrate the ink system for the type of media loaded
- Drying Time

Explains drying time function and details how to use it to ensure you obtain the highest quality print under all conditions.

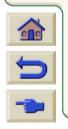

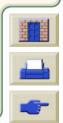

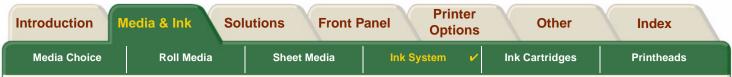

# What are HP Ink Supplies?

For each of the four ink colors used in the printer, there are two separate components, the <u>printhead</u> and the <u>ink cartridge</u>. These components are called the HP Ink Supplies and are coded with a Hewlett-Packard No. selection number to help you reorder the correct replacement. Your **HP DesignJet 500PS** printer uses the following HP Ink Supplies:

- Black Ink Cartridges are HP No 10 Supplies.
- Cyan, Magenta and Yellow Cartridges are HP No 82 Supplies.
- All Printheads are HP No 11 Supplies.

### **Ink Cartridges**

The Hewlett-Packard ink cartridges for your printer require no maintenance or cleaning. As long as each ink cartridge is inserted correctly into its slot, the ink will flow to the printheads. Because the printheads control the amount of ink transferred to the page, you will continue to see high-quality printing results, even when the ink levels are getting low.

The front panel notifies you when an ink cartridge's ink level is low. You can also check the ink levels of all the ink cartridges to determine if an ink cartridge needs to be replaced, see <u>Ink Cartridge Information</u>.

If the ink cartridge is empty, the printer stops printing. See Ink Cartridge Replacement.

### Printheads

The Hewlett-Packard printheads are extremely durable and do not need to be replaced every time an ink cartridge

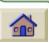

is replaced. They are independent of the ink cartridges and will continue giving excellent image quality results even if the ink cartridges are low in ink.

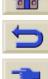

If you notice a decline in print quality such as lines or dots missing from text or graphics, see <u>Stepped Lines</u>.

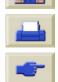

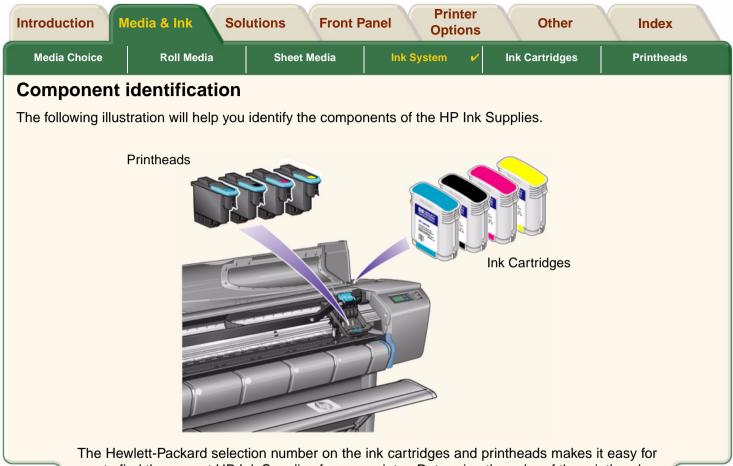

The Hewlett-Packard selection number on the ink cartridges and printheads makes it easy for you to find the correct HP Ink Supplies for your printer. Determine the color of the printhead or ink cartridge you need, then make sure you purchase or order the correct Hewlett-Packard printhead or ink cartridge. Each ink cartridge and printhead can be purchased separately from your usual Hewlett-Packard retailer. See <u>Ordering Accessories</u>.

Download from Www.Somanuals.com. All Manuals Search And Download.

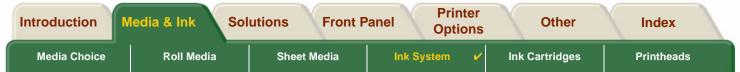

# **Ink Supply Guidelines**

For optimum results from your printer and the ink system, always follow these guidelines when handling HP Ink Supplies:

- Always install the ink cartridges and printheads before the expiry date, which is on the packaging.
- Install ink cartridges and printheads in their color-coded slots.
- Follow the instructions on the front panel during installation.
- Avoid unnecessary removal of the ink cartridges and printheads.
- When turning off your printer, always use the power-off button on the front panel. The printheads are then parked correctly which prevents them from drying out.
- The ink cartridges should never be removed while the printer is printing. They should only be removed when the printer is ready for you to replace them. The front panel will guide you through the removal and installation procedure. See <u>When to Replace</u> HP Ink Supplies.
- **CAUTION:** When you first received your printer it was supplied with a set of four setup printheads installed in the printhead carriage. These setup printheads are used for the priming of the tubes in the modular ink delivery system. Do not remove the setup printheads from the carriage without following the procedures in the *Assembly and Set-up Poster*.

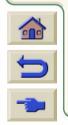

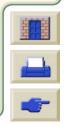

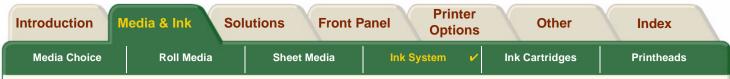

## **Precautions**

Handle HP Ink Supplies with care. In particular, the printhead, which is a high-precision device, must be handled carefully.

#### **CAUTION:** Do not touch, wipe or attempt to clean the printhead <u>nozzles</u>. This can damage the printhead.

- Do not put the printhead down on the nozzles.
- Do not be rough when handling the printheads. Always set them down gently.
- Do not drop the printheads. Proper handling will assure optimum performance throughout the printhead life.
- Do not touch the end of the ink cartridge which is inserted into the printer as there may be a small amount of ink on the connection.
- Avoid storing partly used ink cartridges on their ends.

| X |  |
|---|--|
|   |  |

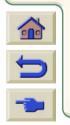

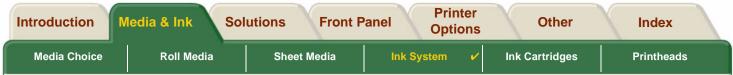

# **Color Calibration**

You can calibrate the ink system for the specific media loaded in your printer. Doing this ensures the printed output matches the colors of the original image as closely as possible. The printer stores the calibration data for each type of media you have calibrated it for since it was powered up. Once the printer has been powered down, the next time you use it only the last calibration made will be available and it will print using this calibration data.

To color calibrate your printer, first make sure you have the correct type of media loaded and then make the following front-panel selections:

|    | Select (using the 💂 keys) | Then Press: |
|----|---------------------------|-------------|
| 1. | Ink                       | Enter       |
| 2. | Color calibration         | Enter       |
| 3. | Calibrate Paper           | Enter       |

The printer prints a calibration pattern and scans it to create the calibration data for the type of media loaded.

If you want to check the color calibration status of your printer, make the following front-panel selections:

|    | Select (using the 🔷 keys) | Then Press: |
|----|---------------------------|-------------|
| 1. | Ink                       | Enter       |
| 2. | Color calibration         | Enter       |
| 3. | Status                    | Enter       |

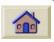

The front panel display shows what types of media the ink system is currently calibrated for.

Download from Www.Somanuals.com. All Manuals Search And Download.

To remove all the calibrations and reset the printer to its factory values choose *Color calibration* > *Reset* from the lnk menu.

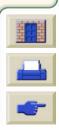

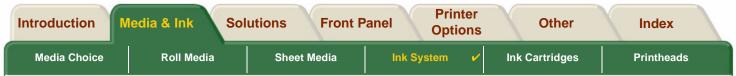

# **Drying Time**

The following topics detail the drying time function and how to use it to ensure you obtain the highest quality print under all conditions.

- <u>Drying Time Settings</u> Describes how to set the required drying times from the front panel.
- <u>Typical Drying Times</u> Lists typical drying times for Hewlett-Packard tested paper at approximately 25°C with 50% relative humidity.

Download from Www.Somanuals.com. All Manuals Search And Download.

• <u>Drying Procedure</u> Details how the drying procedure operates.

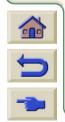

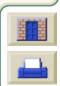

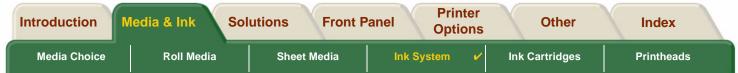

### **Drying Time Settings**

With some paper types and environmental conditions the ink needs time to dry before the paper is unloaded. The printer has three settings which you can choose through the front panel. See <u>Navigation Example</u> for more help.

#### Manual

The printer holds in place paper which has a specific drying time, and displays a "drying time to go" countdown on the front panel. You can change this time from one minute to 99 minutes in one minute increments.

#### Automatic

The printer automatically determines the appropriate drying time, based on the type of paper you have selected and the current temperature. If there is any drying time the printer displays a "drying time to go" countdown on the front panel.

#### None

With this setting, when the printer has finished printing an image, the paper will fall into the paper bin under the printer.

**CAUTION:** Changing the drying time to speed up the printer could result in damage to your printed image or reduce the quality of your print.

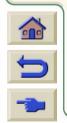

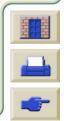

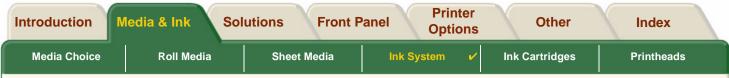

### **Typical Drying Times**

The following table shows the typical drying times for Hewlett-Packard tested paper at approximately 25°C with 50% relative humidity.

| Hewlett Packard Tested Paper        | Drying Time (seconds) |        |      |  |  |  |
|-------------------------------------|-----------------------|--------|------|--|--|--|
| Туре                                | Fast                  | Normal | Best |  |  |  |
| HP Bright White Inkjet Paper (Bond) | 0                     | 2      | 5    |  |  |  |
| HP Vellum                           | 60                    | 120    | 180  |  |  |  |
| HP Natural Tracing Paper            | 00                    | 120    | 100  |  |  |  |
| HP Coated Paper                     | 0                     | 60     |      |  |  |  |
| HP Heavyweight Coated Paper         | 0                     | 60     |      |  |  |  |
| HP Matte film                       | 60                    | - 180  |      |  |  |  |
| HP High-Gloss Photo Paper           | 120                   |        |      |  |  |  |
| HP Semi-Gloss Photo Paper           |                       |        |      |  |  |  |
| HP Paper-Based Semi-Gloss           |                       |        |      |  |  |  |
| HP Clear film                       |                       | 60     |      |  |  |  |
| HP Translucent bond                 | 60                    | 120    | 180  |  |  |  |
| HP Studio Canvas                    | 6000                  |        |      |  |  |  |
| HP Satin Poster Paper               |                       | 60     |      |  |  |  |
| HP Banners with Tyvek®              |                       |        |      |  |  |  |
| HP Colorfast Adhesive Vinyl         |                       |        |      |  |  |  |

#### **Drying Times by Paper Types**

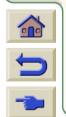

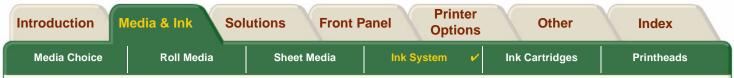

#### **Drying Procedure**

The drying procedure operates as follows:

- 1. The printed image emerges from beneath the printer window and a vacuum holds it on the <u>platen</u> of the printer.
- 2. The front panel displays:

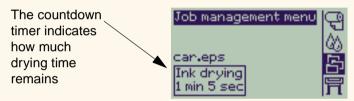

- 3. You can press the Cancel or the Form Feed & Cut key to cancel the drying time and release the paper.
- After the drying time has elapsed: For roll media the printer cuts the media and turns off the vacuum so the printed image can drop into the printer bin.

Download from Www.Somanuals.com. All Manuals Search And Download.

For sheet media the vacuum is turned off and the printed image drops into the printer bin.

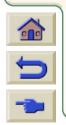

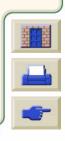

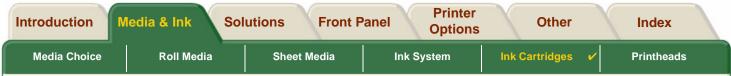

# **Ink Cartridges**

- Ink Cartridge Errors
   Details the error messages that could be displayed on the front panel for the Ink Cartridges.
- Ink Cartridge Levels
   Details the information about levels that can be displayed on the front panel for the Ink Cartridges.

- Ink Cartridge Information Shows you how to display the current status of the Ink Cartridges on the front-panel display.
- Ink Cartridge Replacement
   Details the Ink Cartridge replacement procedure.

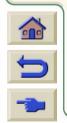

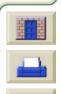

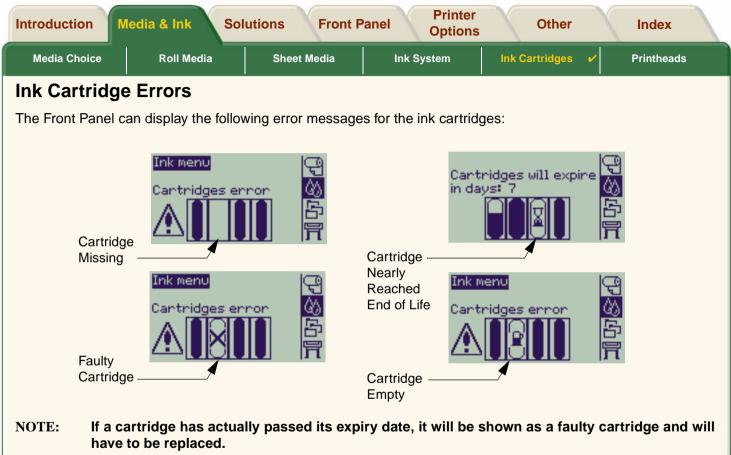

Download from Www.Somanuals.com. All Manuals Search And Download.

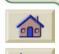

The printer will also display the Ink Cartridge Levels.

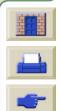

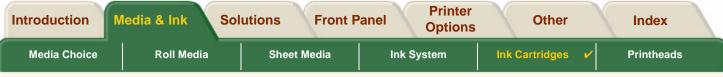

# Ink Cartridge Levels

The Front Panel will tell you when your ink supply is low, very low or empty. This means you know current status of your HP Ink Supplies all the time:

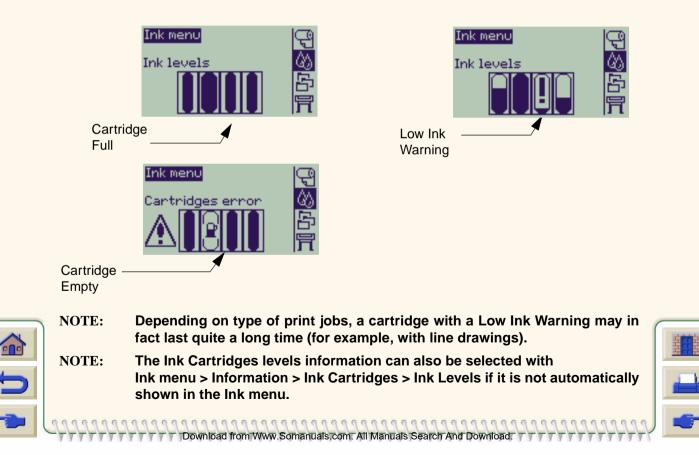

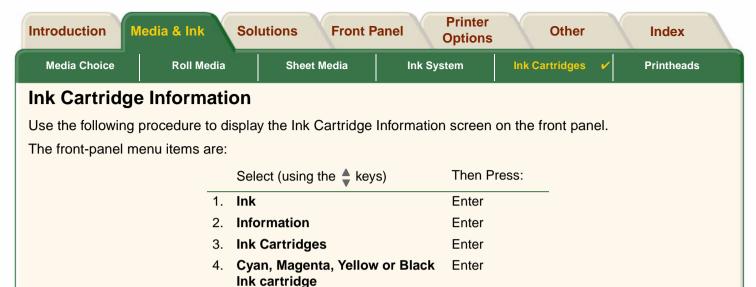

- The front panel displays the following information for the selected ink cartridge:
- Color: Cyan, Magenta, Yellow or Black.
- Model: Hewlett-Packard No 82 (Cyan, Magenta and Yellow) or Hewlett-Packard No 10 (Black).

- Status: inserted, low on ink, out of ink, missing, expired and faulty.
- Expiration date.
- Serial Number.
- Ink Level: in cc and % used.

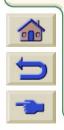

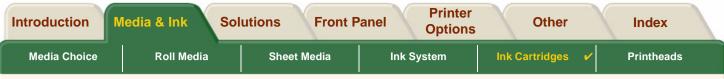

## Ink Cartridge Replacement

The animation sequence opposite shows how to replace an Ink Cartridge.

- WARNING: Make sure the printer wheels are locked (the brake lever is pressed down) to prevent the printer from moving.
- CAUTION: Only remove an ink cartridge if you are replacing it.
- CAUTION: Do not replace cartridges while the printer is printing because doing this will cancel the current print job.

You would need to change cartridges either if prompted to do so on the Front Panel because the printer has detected a cartridge is out of ink or the cartridge is low and you want to replace it before it runs out.

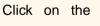

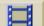

icon to run the animation

sequence.

A <u>printable version</u> of the sequence is also available so that you can take the key illustrations to the printer, if it is \_\_\_\_\_\_ remote from your computer.

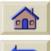

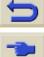

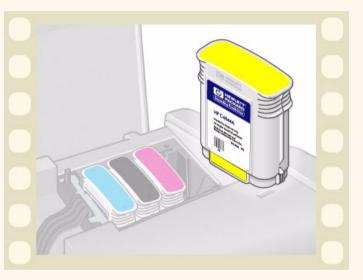

| Introduction M | ledia & Ink | Solutions | Front Par | nel   | Printer<br>Options |     | Other      | Index      |   |
|----------------|-------------|-----------|-----------|-------|--------------------|-----|------------|------------|---|
| Media Choice   | Roll Media  | Sheet M   | ledia     | Ink S | ystem              | Ink | Cartridges | Printheads | ~ |

load from Www.Somanuals.com. All Manuals Search And Download

# **Printheads**

- <u>Printhead Errors</u>
   Details the different error messages that could be displayed on the front panel for the Printheads.
- <u>Printhead Information</u> Shows you how to display the current status of the Printheads on the front panel display.
- <u>Printhead Replacement</u> Details the Printhead Replacement procedure.
- <u>Printhead Alignment</u> Details the Printhead Alignment procedure.

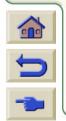

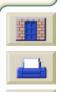

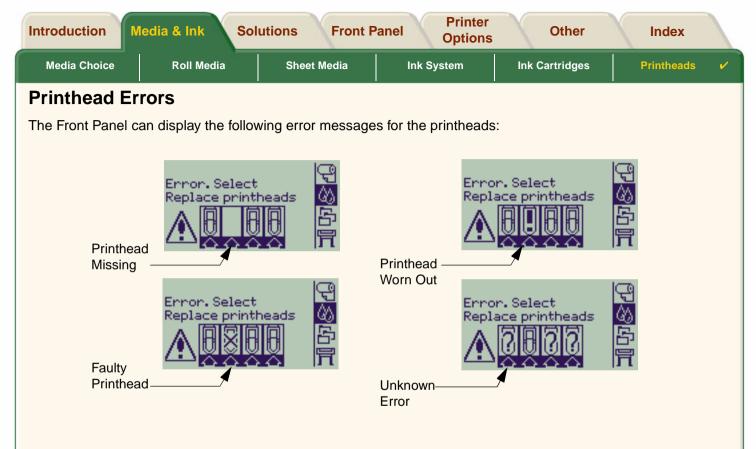

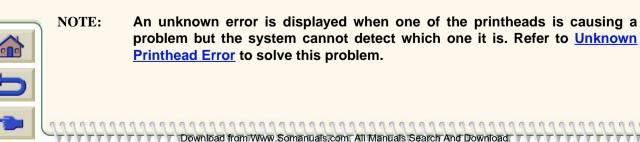

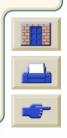

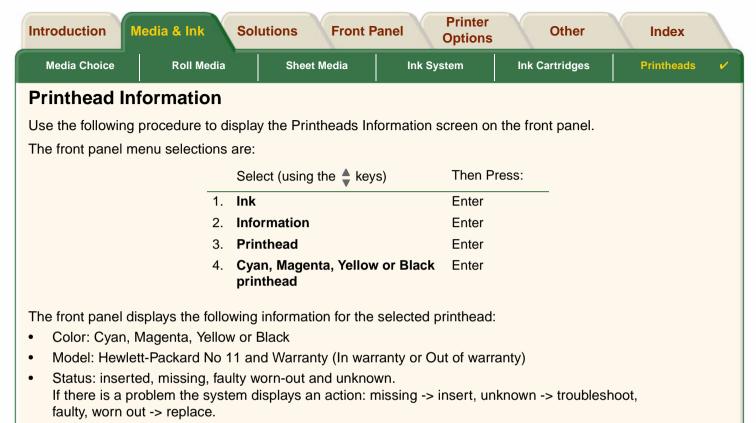

Download from Www.Somanuals.com. All Manuals Search And Download.

- Expiration date.
- Serial Number.

000

- Ink Used: in cc and % used.
- Paper Jams.
- If the printheads are aligned and color calibrated.

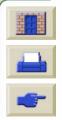

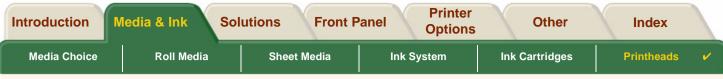

## **Printhead Replacement**

The animation sequence shows how to replace a printhead in the printer.

The front-panel menu selections are:

| Select (using the 💂 keys) | Then Press: |
|---------------------------|-------------|
| 1. <b>Ink</b>             | Enter       |
| 2. Replace Printheads     | Enter       |
|                           |             |

Click on the

```
icon to run the animation
```

sequence. A <u>printable version</u> of the sequence is also available.

Once you have replaced the printhead, if you have media loaded, the printer prompts you to start the <u>Printhead Alignment</u> procedure. If no media is loaded

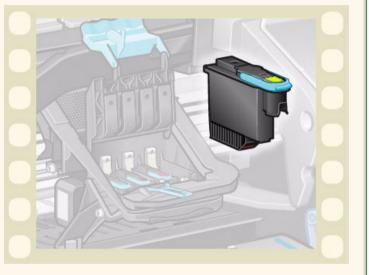

the printer prompts you to load paper and then automatically starts the alignment. The alignment takes several minutes to complete and then printer will then prompts you to run the <u>Color Calibration</u> procedure.

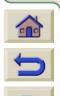

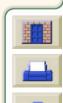

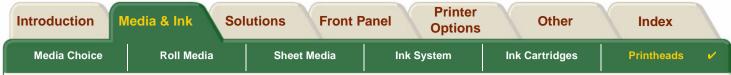

# **Printhead Alignment**

You should have one of the following types of paper loaded before attempting to align the printheads: HP Bright White Inkjet Paper (Bond), HP Coated Paper, HP Heavyweight Coated Paper, HP High-Gloss Photo Paper, HP Satin Poster Paper or Plain Paper. If you try to do this with any other type of paper loaded, the printer will prompt you to load a different type of paper before letting you align the printheads.

From time to time you may be required to align the printheads to ensure maximum print quality. To select Printhead Alignment manually, make sure you have the correct type of roll or sheet media loaded.

There are two types of alignment: Standard which will take about 4½ minutes; and Special which takes about 11 minutes. Standard alignment is recommended for normal use and requires paper of at least A4/Letter-size, loaded in landscape mode. Special alignment should be used to correct pen to paper spacing variations which would be show by variations in vertical line quality, particularly in wide plots and fast print modes. Special alignment requires paper of at least A3/B-size, loaded in landscape mode. Two separate prints are made.

Then use the following front panel menu selections to start the alignment:

|    | Select (using the 💂 keys)                      | Then Press: |
|----|------------------------------------------------|-------------|
| 1. | Ink                                            | Enter       |
| 2. | Align Printheads                               | Enter       |
| 3. | Standard (4.5 minutes)<br>Special (11 minutes) | Enter       |

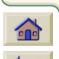

Once you have made this selection the printer starts the alignment process which then takes several minutes.

Download from Www.Somanuals.com. All Manuals Search And Download.

The printer will also automatically use the standard alignment process to align its printheads after <u>Printhead Replacement</u>. When the alignment procedure completes after a printhead replacement, the printer prompts you to ask if you want to run the <u>Color Calibration</u> procedure.

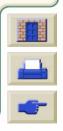

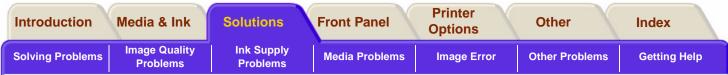

# Solutions

These topics guide you through the different procedures required to troubleshoot and find the solutions to various problems you could encounter while using your printer.

#### The Solutions Tab contains these topics:

- <u>Solving Problems</u> helps you to quickly troubleshoot your specific problem; it also contains instructions on where you can get further information.
- <u>Image Quality Problems</u> helps you to solve any image quality problems you may be experiencing. It takes you through the troubleshooting procedure step-by-step.
- <u>Ink Supply Problems</u> guides you when you have problems installing the consumable ink items: the ink cartridges and printheads.
- <u>Media Problems</u> contains information on what to do if you have image smears or marks on your media, and also what to do if you have a media jam.
- <u>Image Error</u> contains information on what to do if the image that your printer printed is incorrect, or not what you expected.
- Other Problems covers miscellaneous problems you could face.
- <u>Getting Help</u> explains what to do if you cannot solve the problem you are having. It also provides full details of the steps to take to contact the Hewlett-Packard Customer Care Center.

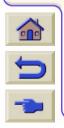

| Introduction      | Media & Ink               | Solutions              | Front Panel    | Printer<br>Options | Other          | Index        |
|-------------------|---------------------------|------------------------|----------------|--------------------|----------------|--------------|
| SolvingProblemsv⁄ | Image Quality<br>Problems | Ink Supply<br>Problems | Media Problems | Image Error        | Other Problems | Getting Help |

# **Solving Problems**

- To find the meaning of front-panel messages, see Message Descriptions.
- If you know the problem is related to a certain task, first check the relevant section in this manual, for step-bystep procedures. Use this manual's index or table of contents to find the section. For example, if you are having difficulty with page formatting, refer to <u>Page Format</u>.
- If the problem is directly related to the quality of your printed images, refer first to Image Quality Problems.
- Refer to the appropriate topic:
  - Ink Supply Problems
  - <u>Media Problems</u>
  - <u>Communication Problems</u>
  - Image Error
  - Other Problems
- If the problem could be related to your software driver, and you are using an HP driver, refer to the driver's troubleshooting documentation and the on-line help in your application software.

- If the problem has no obvious cause, refer to <u>Finding the Source of Your Problem</u>.
- If you still cannot solve the problem, see <u>Getting Help</u>.

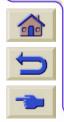

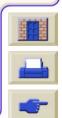

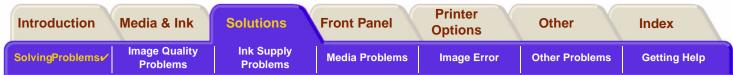

# Finding the Source of Your Problem

- 1. Look at the front-panel display for messages. See <u>Message Descriptions</u> for a full explanation of front-panel messages.
- 2. Test the printer.
  - Switch the printer off on the front of the printer. Make sure that the power cord is firmly inserted in the
    printer and plugged in to an outlet that you know works.
  - Switch the printer on and make sure the front-panel display shows the HP welcome screen followed by Main Menu after a short initialization period.
- 3. Test your computer hardware and interface.
  - Make sure that you have the correct interface cable between the computer and the printer and that it is firmly connected to the correct ports (see the Assembly and Set-up Poster).

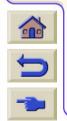

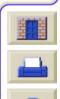

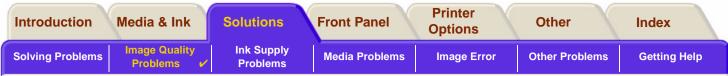

# **Image Quality Problems**

Your **HP DesignJet 500PS** printer provides a full troubleshooting utility to ensure you can always quickly overcome any image problems you encounter. You should use this utility whenever you (and not the printer) perceive a problem with print quality.

Often what you believe to be a print quality problem is in fact caused by incorrect configuration of the printer for the type of image you are trying to print. Always check <u>Configuration Correction</u> as your first diagnostic task to find the cause of your problem.

If a message, such as "PRINTHEADS not functional" appears on the front-panel of your printer, follow the instructions given for the particular message (see <u>Message Descriptions</u>).

The types of problems you could possibly encounter are:

- Stepped Lines
- Incomplete Lines
- <u>Color Accuracy</u>
- <u>Horizontal Banding</u>
- <u>Color Alignment</u>

Whenever you see any of these problems work through the <u>Troubleshooting Procedure</u> replying to the questions displayed on the front panel. This will lead you to correct remedial action required to solve your image quality problem.

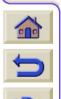

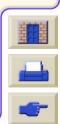

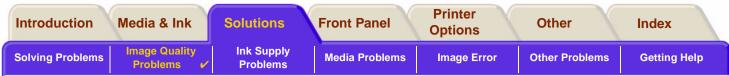

# **Configuration Correction**

Before attempting the image quality diagnostic procedures contained in this section, you should first check that the printer is correctly configured to print what you want. Many problems concerned with image quality can be solved by correcting the way the printer is configured.

- 1. To achieve the best performance from your printer, only use **genuine** HP accessories and supplies, whose reliability and performance have been thoroughly tested to give trouble-free performance and best-quality prints. For details of HP media, see <u>Paper Types</u>.
- 2. Make sure that the **Type of paper** selected in the front panel is the same type of paper loaded into the printer. To check this go to the Roll or Sheet menu in the front panel and press **Enter**.
- To ensure the maximum print quality use HP certified media only. For details of HP media see <u>Physical</u> <u>Characteristics of Paper Types</u>. You can also look at the web page <u>http://www.hp.com/go/designJet</u> for the most up-to-date information.
- 4. Make sure that the **Print quality** (Fast, Normal, Best) used for your printer is correct. This is set in the Print Setup dialog box of the printer driver or in the front panel from the Set-up menu. The printer driver setting overrides the front panel setting.
- 5. Select **Best** print mode for maximum print quality.
- 6. For **Non-HP drivers**, set front panel media settings to match the media type loaded in the printer. The documentation that came with your software should provide information about media type/print quality settings.

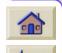

7. If your image quality problem is color accuracy related, go to <u>Color Accuracy</u> for further configuration help.

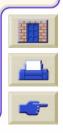

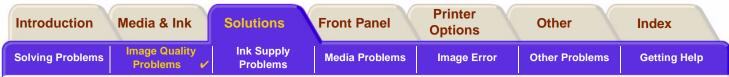

# **Troubleshooting Procedure**

Working through the Troubleshooting procedure should always be your first action when you encounter image quality problems. Refer to the <u>Troubleshooting Flow Chart</u> for a description of the sequence of processes used to complete troubleshooting procedure.

It is important that the paper loaded for this procedure is exactly that used when you encountered image quality problems, type (for example, glossy paper) and size. If you use a different kind of paper or a different size, you stand less likelihood of resolving the problem.

#### **Running the Troubleshooting Utility**

- 1. From the main front-panel menu, select the **Ink menu** (()) and press **Enter**.
- 2. Select Troubleshooting and press Enter.
- The printer first checks to see whether the printheads are aligned. Misalignment of the printheads is a common cause of image quality problems. If they are not aligned, you are prompted to accept <u>Printhead Alignment</u>. This procedure requires a few continuetors of paper loaded and take

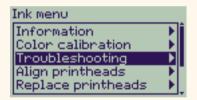

requires a few centimeters of paper loaded and takes several minutes to perform.

NOTE: Note that you do not have to interpret the patterns printed by the Printhead Alignment routine.

4. If the printheads do not seem to require alignment, the printer prints **Diagnostic Print A**. See <u>Diagnostic Print</u> <u>A Interpretation</u> for full details of how to use this diagnostic print.

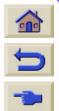

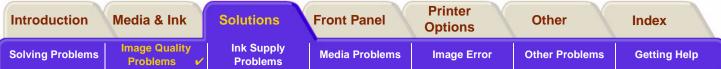

#### **Diagnostic Print A Interpretation**

Diagnostic Print A contains several blocks of color and a block of thin black broken lines (the lines are actually very much closer than those represented here).

- 1. Examine the broken lines in Diagnostic Print A carefully and indicate whether there are problems with them. The sorts of problems to look for here are:
  - Jaggedness or serrations in the thin lines, like this:

though not necessarily perfectly aligned. The irregularities that are significant extend along the whole of the length of the lines. Shorter irregularities, arranged in columns, can be ignored at this stage.

- 2. Examine the blocks of color in Diagnostic Print A carefully and indicate whether there are problems with them. The sorts of problems to look for here are:
  - White streaks or bands in the solid blocks.
- If you indicate that there is a problem with the dashed lines in Diagnostic Print A, you are prompted to use the <u>Advance Calibration</u> routine; your printer will be at step 3 of the routine (if you don't want to continue with calibration, press the **Cancel** key).
- 4. If there are problems in the blocks of color in Diagnostic Print A, for example white streaks or bands, the printer will try to clean the printheads that have the problem. A printhead can be cleaned up to three times this way; after that it cannot be cleaned and you will be told; the **Troubleshooting** routine will finish. In that case we recommend that

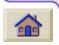

you try to reprint your print, and then, if necessary, start the **Troubleshooting** routine again. After cleaning the printheads, the printer reprints the blocks of color (but not the black lines) in Diagnostic Print A, and asks you to examine it again (as in step 1).

TTTT Download from Www.Somanuals.com. All Manuals Search And Download.

- 5
- If there are no problems the first time you print Diagnostic Print A, the printer prints Diagnostic Print B. See <u>Diagnostic Print B Interpretation</u> for full details of how to use this diagnostic print.

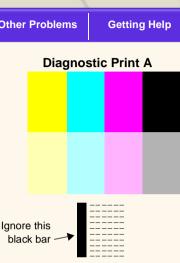

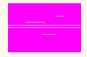

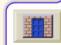

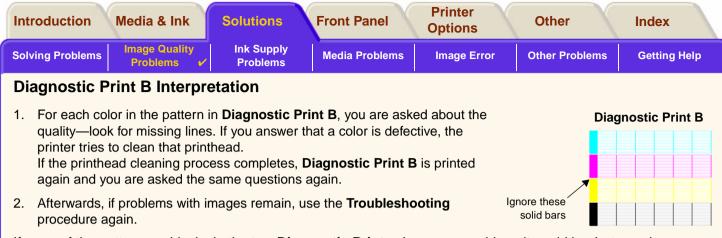

If none of the patterns or blocks in the two **Diagnostic Prints** shows any problem, it could be that your image quality problem is caused by a wrong setting in your software, or perhaps the job should have been printed with the **Print quality** set to **Best** instead of **Normal** or **Draft**.

Download from Www.Somanuals.com. All Manuals Search And Download.

If the **Troubleshooting** routine didn't indicate that printhead alignment was necessary, you can select **Align printheads** in the Ink menu to try to solve any further image quality problems.

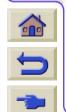

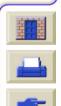

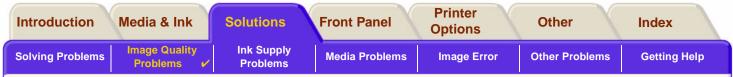

#### **Troubleshooting Flow Chart**

The following diagram shows the flow of the troubleshooting procedure.

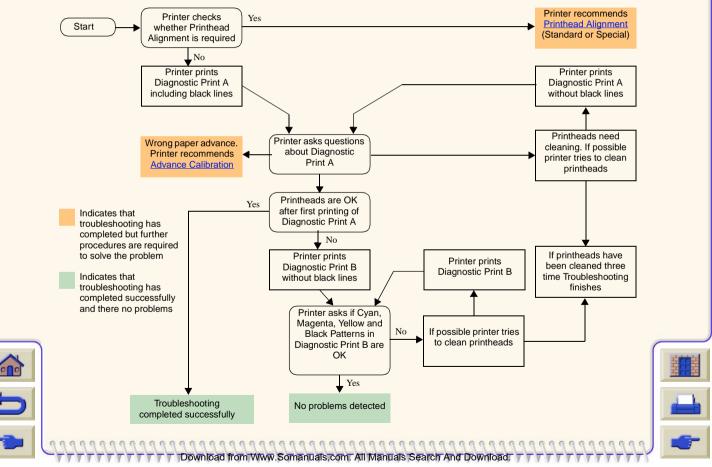

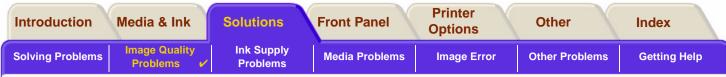

# **Advance Calibration**

It is important that the paper loaded for this calibration is exactly that used for normal printing, both in quality (for example, glossy paper) and in width (for example, A0 or 36-inch). Either roll or sheet paper can be used. The routine prints a pattern and then cuts the roll (the cutter must be set to On—see <u>Controlling the Cutter</u>) or ejects the sheet; it requires paper that is at least 65 cm/25.5 inches long and at least 50 cm/19.7 inches wide. You must then reload that piece of paper *as a sheet*, so that the printer can accurately measure the pattern, and make whatever adjustments are appropriate to the amount it advances between printing swaths of data. (See <u>Loading Sheet Media</u>)

The pattern printed is solely for the use of the printer; you are not expected to relate any of its characteristics to the quality of your images.

- 1. From the main front-panel menu, with the correct paper loaded, select the Paper menu (Ca) and press Enter.
- 2. Select Advance calibration and press Enter.
- Select Create pattern and press Enter. The printer prints its calibration pattern (as represented here) and cuts or ejects the paper.
- 4. Load the sheet printed side up with the dotted line at the top (that is, rotated 90°).
- 5. Now select **Measure pattern** and press **Enter**. The printer reads the calibration pattern and makes the appropriate internal adjustments.

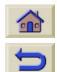

These <u>Advance Calibration Values</u> are used whenever you print on the same type of media until you have used the Advance calibration twice more with different types of media.

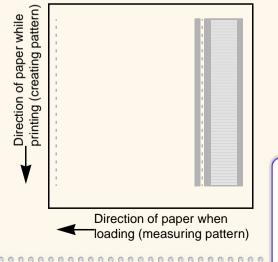

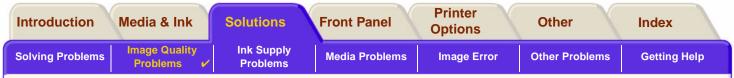

#### **Advance Calibration Values**

The printer stores the advance calibration values of the last two different types of media used for the calibration. When you print the printer ties to match the media you have selected to the stored values. If there is a match the printer applies the stored Advance calibration values.

If the type of media you are using has not been used for either of the last two Advance calibrations the printer uses a set default values for your media.

The Restore factory option of the Advance calibration menu erases any stored advance calibration values from the printer memory. This means that until you run the advance calibration again the printer will use the factory default values for all types of media.

Download from Www.Somanuals.com. All Manuals Search And Download.

| Advance calibration                                      |  |
|----------------------------------------------------------|--|
| Create pattern →<br>Measure pattern →<br>Restore factory |  |

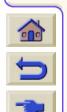

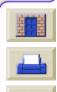

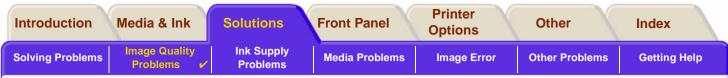

# **Stepped Lines**

When you look at the image you have printed there are '**stepped lines**' in the borders of arrows and diagonal lines. The lines should be straight with no stepping.

The following is an example of what you might see if you have problems with stepped lines.

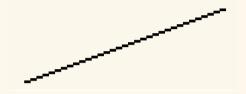

Download from Www.Somanuals.com. All Manuals Search And Download.

To solve this problem:

- 1. Increase the dpi setting by changing the print quality to Best in the front panel and driver software.
- 2. The problems may be inherent in the image you are trying to print. Try to improve the image with the **application** that generated the file.

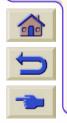

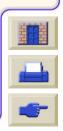

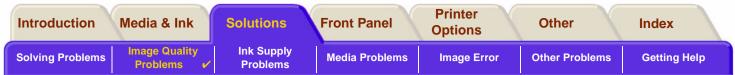

# **Incomplete Lines**

When you look at the image you have printed there are:

- Missing or faint lines.
- Printed characters having missing parts to them.

The following is an example of what you might see if you have problems with incomplete lines.

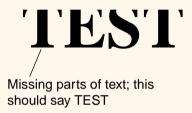

Download from Www.Somanuals.com. All Manuals Search And Download.

See the Troubleshooting Procedure for instructions on how to solve this problem.

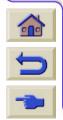

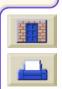

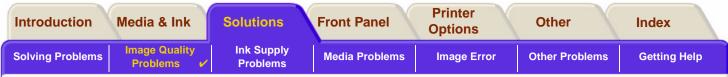

Download from Www.Somanuals.com. All Manuals Search And Download.

# **Color Alignment**

When you look at the image you have printed:

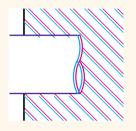

The colored lines are printed double and they are the wrong colors

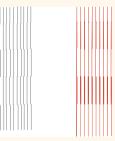

Vertical lines are misaligned or fuzzy (not smooth)

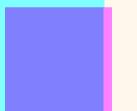

The borders of colored blocks are overlapped and the overlapping areas have different colors in them.

See the <u>Troubleshooting Procedure</u> for instructions on how to solve this problem.

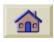

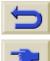

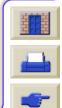

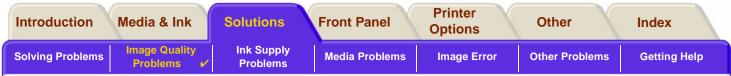

# **Horizontal Banding**

When you look at the image you have printed there are light or dark lines on the image, these are particularly highlighted in high density ink areas. This problem is known as banding.

# IMPORTANT Banding can occur to a certain degree in Fast and Normal mode when printing high density prints. To obtain the best image always print in Best Mode.

Download from Www.Somanuals.com. All Manuals Search And Download.

The following is an example of what you might see if you have problems with banding.

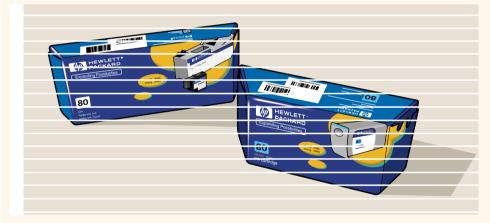

See the Troubleshooting Procedure for instructions on how to solve this problem.

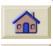

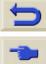

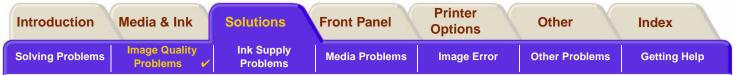

# **Color Accuracy**

These are the areas you should review when troubleshooting a color accuracy problem:

#### Media

Ensure the media loaded is genuine HP media and the correct media type selected on the front panel and in the driver.

Download from Www.Somanuals.com. All Manuals Search And Download.

#### **Related Topics**

- <u>Color Consistency problems</u>
- Long Term Color Bleeding (Glossy Papers)
- Color Accuracy Configuration
- Additional Color Accuracy Information

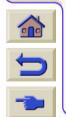

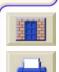

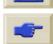

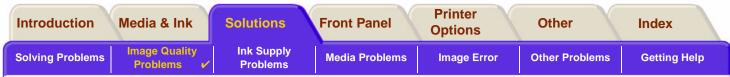

#### **Color Consistency problems**

- Some media may discolor or change with age. Check that your media is fresh and has been stored correctly.
- If the environmental conditions you are printing in change rapidly, you may see changes in the color consistency. By reducing the time the print stays in extreme environmental conditions after being printed (especially very high humidity) you can reduce the color consistency problems.
- There may be color changes between images printed on your **HP DesignJet 500PS** and other types HP DesignJet printers. This is quite normal because the other printers use different ink.

# Long Term Color Bleeding (Glossy Papers)

High ambient humidity at your location could cause the colors to bleed into the paper making the lines fuzzy and bleary.

Download from Www.Somanuals.com. All Manuals Search And Download.

• Change the paper that you are printing with or remove the printer from the high humidity conditions.

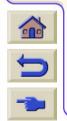

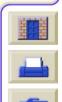

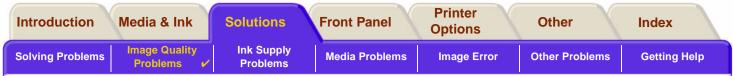

#### **Color Accuracy Configuration**

The configurations of the printer defines how ink is applied to each type of media. Use the information in the following table to configure your printer and software for best color accuracy.

| Location of<br>Setting | Setting Description                    | Selection                                                                   |
|------------------------|----------------------------------------|-----------------------------------------------------------------------------|
| Ink Menu               | Color Calibration > Calibrate<br>Paper | Set to match the media type loaded in the printer. See <u>Paper Types</u> . |

Download from Www.Somanuals.com. All Manuals Search And Download.

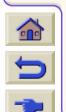

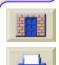

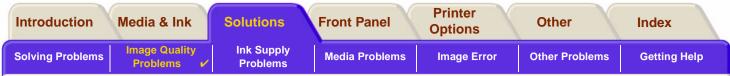

## **Additional Color Accuracy Information**

The means of accurately managing the colors printed by your printer vary with the software application and driver being used. Refer to the following documentation:

- On-line documentation in the drivers shipped with your printer.
- If you cannot find any reason for the discrepancy, before getting help, find out for which CMYK printer inks the colors have been specified.

Download from Www.Somanuals.com. All Manuals Search And Download.

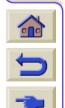

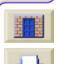

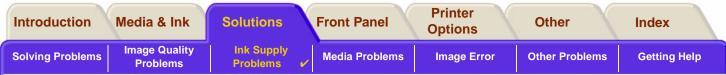

# **Ink Supply Problems**

Most of the problems that you could encounter when working with HP Ink Supplies are solved with guidance from the front panel. The only exception to this is the <u>Unknown Printhead Error</u>. A full list of front messages are supplied in <u>Message Descriptions</u>.

# **Printhead Problems after Replacement**

If, after replacing the printheads, the printer complains about wrong or missing printheads, perform the following steps:

- Check that you have removed the protective tape from the printhead.
- Insert the printhead into the carriage assembly, but this time close the cover using the latch.
- Replace the printhead with a new one, see <u>Printhead Replacement</u>.

## **Problems Inserting the Ink Cartridge**

- 1. Make sure that you have the correct HP Ink Supplies ink cartridge.
- 2. Make sure that the cartridge is the correct color for that slot.
- 3. Make sure the cartridge is in the correct orientation, with the color coded label at the top.

Download from Www.Somanuals.com. All Manuals Search And Download

#### **CAUTION:** Never clean inside the ink cartridge slots.

## **Problems Inserting the Printhead**

-----

- 1. Make sure that you have the correct HP Ink Supplies printhead.
- 2. Make sure that the printhead is the correct color for that slot.
- 3. Make sure that the printhead is the correct orientation.
- See <u>Printhead Replacement</u> for further details.

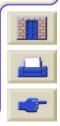

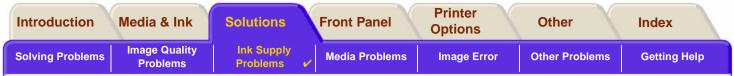

#### **Unknown Printhead Error**

An unknown printhead error occurs when the one of the printheads is causing a problem but the system cannot detect which one it is. Whenever this happens the front panel displays this error message. The number of printheads with unknown errors will either be all the color printheads or all the printheads.

Use the following procedure to isolate the faulty printhead.

- 1. Select Replace Printheads from the front panel.
- 2. Open the carriage cover and remove ALL the printheads.
- 3. Reinsert the Cyan printhead only and close the carriage cover and the window.
- 4. Check the front panel—if the status of the Cyan printhead is **X** or **?**, the conclusion is that the Cyan printhead is faulty and must be replaced. If the status of the Cyan printhead is OK, the conclusion is that the Cyan printhead is working correctly. Repeat the process from **step 1** for the other color printheads to identify which one is failing.

Download from Www.Somanuals.com. All Manuals Search And Download.

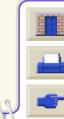

Printheads not aligned.

Paper type not valid

to align printheads.

Press ENTER to continue

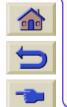

| Introduction     | Media & Ink               | Solutions              | Front Panel      | Printer<br>Options | Other          | Index        |
|------------------|---------------------------|------------------------|------------------|--------------------|----------------|--------------|
| Solving Problems | Image Quality<br>Problems | Ink Supply<br>Problems | Media Problems 🗸 | Image Error        | Other Problems | Getting Help |

# **Media Problems**

- <u>Media</u> Details the general rules to follow to avoid media problems.
- <u>Clearing a Media Jam</u> Describes how to clear a media jam.
- Ink Marks on the Media
   Details the way to solve ink mark problems: warped lines, blurred lines, marks or scratches on glossy paper.
- <u>Media Loading Problems</u> Explains what to do when the front panel keeps indicating that media is misaligned or incorrectly positioned.

Www.Somanuals.com, All Manuals Search And Dow

• <u>Media Output Problems</u> Explains what to do when the prints fall on the floor or do not stack correctly in the media bin.

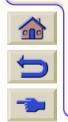

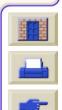

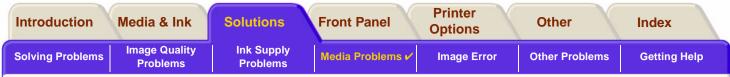

# Media

Always make sure that you are using the appropriate media for your image and that it is consistent with your software application. To ensure color accuracy and print-quality performance of the printer, use only media types that have been certified for your printer.

Use of non-HP media or HP media not certified for your printer may significantly reduce the color and print quality of your images. For details of HP media, see <u>Paper Types</u>.

Download from Www.Somanuals.com. All Manuals Search And Download.

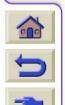

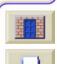

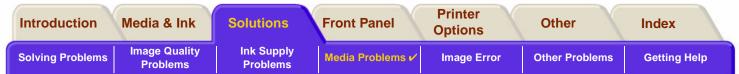

Download from Www.Somanuals.com. All Manuals Search And Download.

# **Clearing a Media Jam**

If the front panel displays this message:

There is probably paper jammed in the printer. Paper jams can have various causes:

- The paper is too thick or too thin for the printer, or is otherwise not supported.
- The paper is creased or misaligned or is bubbled.
- Too much ink is being placed on the paper causing it to cockle or bubble.
- The end of the roll of paper is glued to the core and won't advance further.
- Pieces of paper or paper powder are clogging up the cutter guide or other moving parts.

See <u>Removing Jammed Paper</u> for full instructions on how to clear jammed paper.

Possibly a paper jam 1. Open window 2. Switch power off 3. Clear paper path 4. Switch power on 5. Align printheads

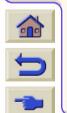

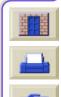

| Introduction     | Media & Ink               | Solutions              | Front Panel      | Printer<br>Options | Other          | Index        |
|------------------|---------------------------|------------------------|------------------|--------------------|----------------|--------------|
| Solving Problems | Image Quality<br>Problems | Ink Supply<br>Problems | Media Problems 🗸 | Image Error        | Other Problems | Getting Help |

#### **Removing Jammed Paper**

- 1. Open the window.
- 2. Switch the printer off at the front.
- 3. If necessary, carefully move the printhead carriage out of the way—if possible all the way to the enclosed area on the left or the right. Which way you are able to move it depends on where the paper is jammed.

#### **CAUTION:** When moving the printhead carriage, touch only the black plastic parts.

4. If necessary, carefully move the paper cutter out of the way to the left, or to the right depending on where the paper is jammed (though if moved right it may block the paper path).

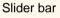

Guide

CAUTION: The cutter is easily moved by holding it as close as possible to the guide running across the width of the printer. Be careful not to touch the metal slider bar that runs across the printer.

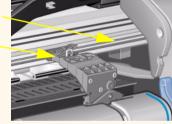

- 5. If necessary, lift the blue paper lever, to release any trapped paper. Remember to lower it again when you have finished.
- 6. Carefully remove any of the jammed paper which you can easily lift up and out from the top of the printer.
- 7. Carefully pull the rest of the roll or sheet down and out of the printer. You may need to cut the edge of the roll with scissors.

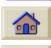

8. Check that the printing zone, including the cutter guide, the paper path, and the area where the printhead carriage is parked, is clear and clean; remove any paper powder by brushing it away or with a vacuum cleaner.

Download from Www.Somanuals.com. All Manuals Search And Download.

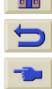

More ...

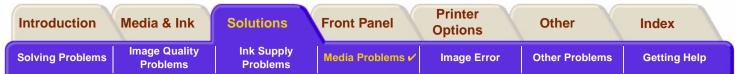

## **Removing Jammed Paper (continued)**

- CAUTION: The area where the printhead carriage is parked can get quite dirty; be careful not to get ink on your hands.
- 9. Close the window and switch on the printer.
- 10. Wait for the printer to finish initializing.
- 11. Press the **Form Feed and Cut** key on the front panel to eject any small pieces of paper that are still in the paper path.
- 12. Reload the paper as normal (see <u>Loading Roll Media</u> or <u>Loading Sheet Media</u>). If you are using roll paper you may need to trim the edge first, to ensure that it is straight.
- NOTE: If there is still paper left in the paper path, try loading a sheet of stiff or rigid paper into the printer, such as heavy coated or matte film; this will help to force out any paper jammed in the paper path.
- 13. If the cutter seems to be causing the problem, check in <u>Paper Types</u> that the type of paper is supported by the printer. Try disabling the cutter from the front panel; use  $\bigcirc \rightarrow Cutter \rightarrow Off$ .

You are strongly recommended to align the printheads (see <u>Printhead Alignment</u>) after clearing a paper jam, as the problem may have caused the printheads to be misaligned.

Download from Www.Somanuals.com. All Manuals Search And Download.

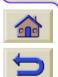

Back ...

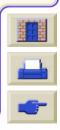

| Introduction     | Media & Ink               | Solutions              | Front Panel      | Printer<br>Options | Other          | Index        |
|------------------|---------------------------|------------------------|------------------|--------------------|----------------|--------------|
| Solving Problems | Image Quality<br>Problems | Ink Supply<br>Problems | Media Problems 🗸 | Image Error        | Other Problems | Getting Help |

# Ink Marks on the Media

- Warped Lines
- Blurred Lines (Ink "Bleeds" from Lines)
- <u>Marks or Scratches on Glossy Paper after Printing</u>
- Smears or Scratching on Your Printed Media

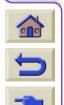

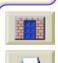

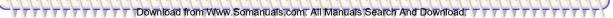

| Introduction     | Media & Ink               | Solutions              | Front Panel      | Printer<br>Options | Other          | Index        |
|------------------|---------------------------|------------------------|------------------|--------------------|----------------|--------------|
| Solving Problems | Image Quality<br>Problems | Ink Supply<br>Problems | Media Problems 🗸 | Image Error        | Other Problems | Getting Help |

#### Warped Lines

- The media itself may be warped. This can happen if it has been used or not been stored in the correct environmental conditions.
- For all environmental specifications, see <u>Environmental Specifications</u>.

# Blurred Lines (Ink "Bleeds" from Lines)

• Perhaps you have adjusted the drying time in the front-panel menu to speed up the printer output. Set "Drying time" to "Automatic".

For details of drying time adjustments, see Ink System.

## Marks or Scratches on Glossy Paper after Printing

Glossy paper may be extremely sensitive to the bin or anything that it comes into contact with directly after printing. This will depend on the amount of ink printed and the environmental conditions that are present at the time of printing. Avoid any contact with the paper and handle the print with care until quite some time has elapsed.

# NOTE: Included with HP media is a book "*Printer Tips*" that includes a section on troubleshooting paper problems.

/ww.Somanuals.com. All Manuals Search

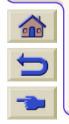

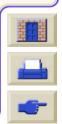

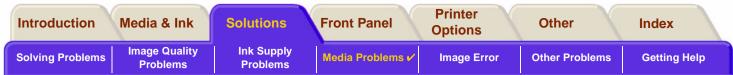

#### **Smears or Scratching on Your Printed Media**

This problem can appear on paper-based coated media if a lot of ink is printed quickly. The media cannot absorb the ink quickly enough and becomes distorted. As the printheads move over the media, the printheads and the media come into contact with each other and the printed image is smeared.

- 1. Press the **Cancel** key on the front panel; if you continue to print, the paper may damage the printheads.
- 2. Cancel the print job from your computer application.
- 3. In order to obtain better results perform the following:
  - Use HP recommended media. If the image you are printing has intense color, use HP Heavy Coated Paper.
  - Try to increase the print margins by relocating the image in the page from your software applications.

If the above fails to solve the problem of smears and scratching, change the media you are using to a non-paper based media such as HP Clear film.

Download from Www.Somanuals.com. All Manuals Search And Download.

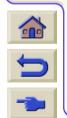

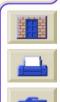

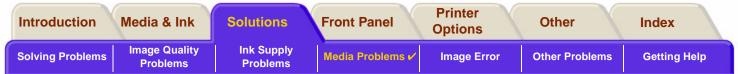

# Media Loading Problems

The front panel keeps indicating that media is misaligned or incorrectly positioned.

## **Roll media**

- The roll media may be loaded the wrong way. The paper should load over the roll towards you, see <u>Loading</u> <u>Roll Media</u>.
- The paper may be skewed. The right-hand edge must be parallel to the blue line on the front media deflector.
- Ensure that the paper is wrapped tightly on the roll.
- Check that the paper is correctly loaded onto the spindle, see Installing a New Roll on the Printer.

#### Sheet media

- The sheet media must be loaded with the right-hand edge against the blue line on the printer platen and the front edge against the blue line just after the pinch rollers, see <u>Loading Sheet Media</u>.
- The media may be crumpled or warped or may have irregular edges.
- If you are using hand-cut media, the edges may not form a right-angle or they may be rough. Do not use handcut media. Use only purchased sheet media.
- If the media is curled with the curl up it will be very difficult to load. It is easier to load it with the curl down

Download from Www.Somanuais.com. All Manuais Search And Download.

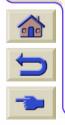

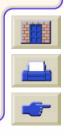

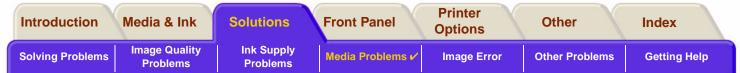

# **Media Output Problems**

# Prints Fall on the Floor After Being Cut

- Make sure the media bin is open.
- Do not let more than twenty prints accumulate in the bin.
- Make sure roll media is loaded correctly. If the paper is loaded incorrectly, the natural curl of the media may cause it to miss the bin and fall to the floor.

## Prints Do Not Stack Properly in the Media Bin

- The printer may be too close to the end of the roll. The natural curl near the end of the roll can cause stacking
  problems. Load a new roll or remove prints manually as they are completed.
- If you are mixing prints or nesting sets of several different sizes, you may have stacking problems because of the different sizes of media in the bin.

Download from Www.Somanuals.com. All Manuals Search And Download.

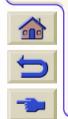

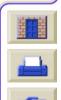

| Introduction     | Media & Ink               | Solutions              | Front Panel    | Printer<br>Options | Other          | Index        |
|------------------|---------------------------|------------------------|----------------|--------------------|----------------|--------------|
| Solving Problems | Image Quality<br>Problems | Ink Supply<br>Problems | Media Problems | Image Error 🖌      | Other Problems | Getting Help |

load from Www.Somanuals.com. All Manuals Search And Download

# **Image Error**

- Image is Incomplete Details the actions to take when the print is: Blank, Partial or has suffered <u>clipping</u>.
- <u>Printed Image Incorrect</u> Explains why the image is:
  - In one portion of the printing area.
  - Unexpectedly rotated.
  - Mirrored.
  - Distorted or unintelligible.
  - Overlaid with another image.
  - Does not obey Page Format and Rotate commands.
  - Other Sources of Information Lists others sources of information for image problems.

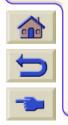

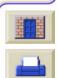

| Introduction     | Media & Ink               | Solutions              | Front Panel    | Printer<br>Options | Other          | Index        |
|------------------|---------------------------|------------------------|----------------|--------------------|----------------|--------------|
| Solving Problems | Image Quality<br>Problems | Ink Supply<br>Problems | Media Problems | Image Error 🖌      | Other Problems | Getting Help |

# Image is Incomplete

- Output Contains Only a Partial Print
- Image is Clipped
- Long-Axis Print Is Clipped

# **Output Contains Only a Partial Print**

- Did you press Cancel or Form Feed and Cut before all the data was received by the printer? If so, you have ended the data transmission and will have to print the page again (you normally don't need to press Form Feed and Cut to unload the print).
- The **I/O Setup** > **I/O Timeout** setting may be too short. From the front-panel menu you can increase the I/O Timeout setting to a longer period and then send the print again.
- The file may be too large for the printer's memory. You can install an optional HP-GL/2 Accessory Card and extra memory in your printer, see <u>Memory</u>.
- There may be a communications problem between your computer and the printer. Check your interface cable.
- Check to make sure that your software settings are correct for your current page size (for example, long-axis prints).

from Www.Somanuals.com. All Manuals Search And Downloa

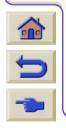

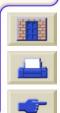

| Introduction     | Media & Ink               | Solutions              | Front Panel    | Printer<br>Options | Other          | Index        |
|------------------|---------------------------|------------------------|----------------|--------------------|----------------|--------------|
| Solving Problems | Image Quality<br>Problems | Ink Supply<br>Problems | Media Problems | Image Error 🖌      | Other Problems | Getting Help |

## Image is Clipped

- This normally indicates a discrepancy between the actual printing area on the loaded media and the printing
  area as understood by your software. For general advice on printing areas and page size, see <u>Printable Area</u>.
- Check the actual printing area for the media size you have loaded (printing area = media size margins). For media size and margins, see <u>Printable Area</u>.
- Check what your software understands to be the printing area (which it may call "printable area" or "imagable area"). For example, some software applications assume standard printing areas that are larger than those used in this printer.
- You may have asked to rotate the page from portrait to landscape on media that is not wide enough, for example a D/A1-size page rotated on a D/A1-size roll.

Www.Somanuals.com, All Manuals Search And Down

- If necessary, change the printing area in your software.
- The file may be too large for the printer's memory.

# Long-Axis Print Is Clipped

- Does your software support long-axis prints?
- Have you specified an appropriate media size in your software?
- There may not be sufficient memory.

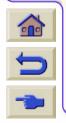

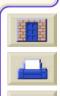

| Introduction     | Media & Ink               | Solutions              | Front Panel    | Printer<br>Options | Other          | Index        |
|------------------|---------------------------|------------------------|----------------|--------------------|----------------|--------------|
| Solving Problems | Image Quality<br>Problems | Ink Supply<br>Problems | Media Problems | Image Error 🖌      | Other Problems | Getting Help |

Download from Www.Somanuals.com. All Manuals Search And Download

# **Printed Image Incorrect**

- Image is in One Portion of the Printing Area
- Print is Distorted or Unintelligible
- One Image Overlays Another on the Same Sheet

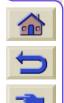

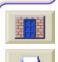

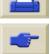

| Introduction     | Media & Ink               | Solutions              | Front Panel    | Printer<br>Options | Other          | Index        |
|------------------|---------------------------|------------------------|----------------|--------------------|----------------|--------------|
| Solving Problems | Image Quality<br>Problems | Ink Supply<br>Problems | Media Problems | Image Error 🖌      | Other Problems | Getting Help |

## Image is in One Portion of the Printing Area

- Is the page size configured in the software too small?
- Are you sure that your software doesn't believe the image to be in one quadrant of the page?
- Otherwise, this indicates an incompatibility between the software and the printer:
- Is your software configured for this printer? For general advice, see the Assmebly and Set-up Poster. For advice specific to your software, see the documentation supplied with the driver.

Www.Somanuals.com. All Manuals Search And Down

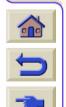

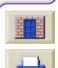

| Introduction     | Media & Ink               | Solutions              | Front Panel    | Printer<br>Options | Other          | Index        |
|------------------|---------------------------|------------------------|----------------|--------------------|----------------|--------------|
| Solving Problems | Image Quality<br>Problems | Ink Supply<br>Problems | Media Problems | Image Error 🖌      | Other Problems | Getting Help |

## Print is Distorted or Unintelligible

- The interface cable between your computer and the printer could be faulty. Try another cable to see if the problem is corrected.
- If you have connected your computer to the parallel port on the printer, make sure you are using a genuine HP
  parallel interface cable.
- Depending on the software, drivers and RIPs you are using with your printer, there will be different solutions to solving this problem. Refer to the Vendor's User Documentation for details.

## One Image Overlays Another on the Same Sheet

The I/O Setup / I/O Timeout setting may be too long. From the front-panel menu decrease the setting and print
again.

Www.Somanuals.com. All Manuals Search And Downloa

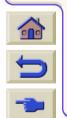

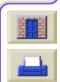

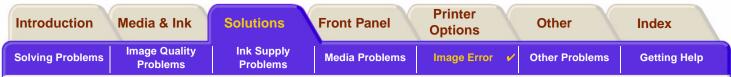

# **Other Sources of Information**

If you don't find the solution to the problem here, other sources of help are:

 The documentation supplied with the driver that you are using to manage the output from your software application to the printer.

Download from Www.Somanuals.com. All Manuals Search And Download.

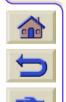

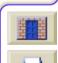

| Introduction     | Media & Ink               | Solutions              | Front Panel    | Printer<br>Options | Other            | Index        |
|------------------|---------------------------|------------------------|----------------|--------------------|------------------|--------------|
| Solving Problems | Image Quality<br>Problems | Ink Supply<br>Problems | Media Problems | Image Error        | Other Problems 🗸 | Getting Help |

# **Other Problems**

<u>Communication Problems</u>

Describes typical problems you could encounter with communications between your computer and the printer.

0000000

Download from Www.Somanuals.com. All Manuals Search And Downloa

- <u>Printer Does not Print</u>
   Details common causes for the printer failing to print.
- <u>Printer Seems Too Slow</u>
  Lists the reasons why printing may slow down.

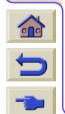

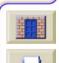

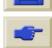

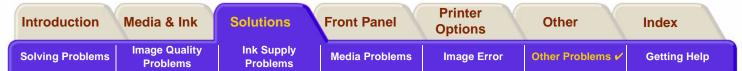

# **Communication Problems**

#### Symptoms are:

- The front-panel display does not show **Processing** when you are sending a print to the printer.
- Your computer displays an error message when you are trying to print.
- Your computer or printer "hangs" (stays idle) while communication is taking place. However, note that large prints can take a correspondingly long time to print.
- Your printed output shows random or inexplicable errors (misplaced lines, partial graphics etc.)

#### How to solve the problem:

- Have you selected the correct printer in your software?
- Does the printer work correctly when printing from other software?
- If the printer is connected to a network, try using it when connected directly to your computer through parallel or USB ports.
- If your printer is connected to your computer through any other intermediate devices, such as switch boxes, buffer boxes, cable adapters, cable converters, etc., try using it when connected directly to your computer.
- Try another interface cable. For details of supported cables, see <u>Connection Specifications</u>.

#### **File Size and Memory**

There is no direct relationship between file size on your computer and memory used in the printer to print that file.

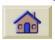

 $\diamondsuit$ 

In fact, because of file compression (and general complexity) it is often impossible to estimate how much memory will be used. This means that some large prints will work fine, but some smaller prints may not and you will have to add more memory to your printer.

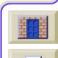

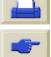

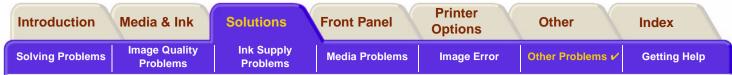

# **Printer Does not Print**

- You may have a power problem. If there is no activity at all from the printer, and power on indicator in the power switch on the front of the printer is off, check that the power cable is connected correctly and that there is power available at the socket.
- You may have a problem with your application driver. Is your software configured for this printer? For general advice, see the Assembly and Set-up Poster. For advice specific to your software, see the documentation supplied with the driver.
- The file may be too large for the printer's memory. This is the case if the front panel displays "Out of memorydata was lost". Look on your computer screen for any error message; some drivers allow you to choose a different printing mode and try to send the file again.

Download from Www.Somanuals.com. All Manuals Search And Download.

If you continue to have problems, see <u>Getting Help</u>.

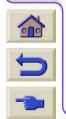

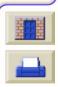

| Introduction     | Media & Ink               | Solutions              | Front Panel    | Printer<br>Options | Other            | Index        |
|------------------|---------------------------|------------------------|----------------|--------------------|------------------|--------------|
| Solving Problems | Image Quality<br>Problems | Ink Supply<br>Problems | Media Problems | Image Error        | Other Problems 🗸 | Getting Help |

# **Printer Seems Too Slow**

- Did you specify **Best** print quality level on the front panel? Best quality mode prints take longer to print.
- Did you specify the right media type when loading the media? For details of front-panel media types, see <u>Paper Types</u>. To find out the printer's current media type setting, see <u>Obtaining Roll or Sheet Paper Informa-</u> <u>tion</u>.
- The printhead may need replacing; see <u>Printhead Replacement</u>
- Did you specify a Manual Dry Time in the front panel? Change the dry time to Automatic see Ink System.
- If the printer is in Fast mode and the file it is printing contains high density inked areas, the printer may need to slow down to compensate.

Www.Somanuals.com. All Manuals Search And Downloa

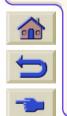

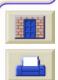

| ( | Introduction     | Media & Ink               | Solutions              | Front Panel    | Printer<br>Options | Other          | Index          |
|---|------------------|---------------------------|------------------------|----------------|--------------------|----------------|----------------|
| ſ | Solving Problems | Image Quality<br>Problems | Ink Supply<br>Problems | Media Problems | Image Error        | Other Problems | Getting Help 🖌 |

Download from Www.Somanuals.com. All Manuals Search And Download

# **Getting Help**

- <u>HP Customer Care</u>
   Details about the HP Customer Care program.
- <u>What to Do Before You Call</u> Information on what you should do before you contact your local HP Customer Care Center.
- <u>HP DesignJet Online</u> How to get help and much more via the World Wide Web.

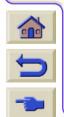

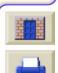

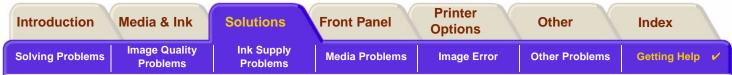

## **HP Customer Care**

As your strategic support partner, we make it our business to help keep your business running smoothly. HP Customer Care offers award-winning support to ensure you get the most from your HP DesignJet.

The contact details for your local HP Customer Care Center are provided in the Hewlett-Packard Customer Care booklet supplied with your printer.

HP Customer Care provides comprehensive, proven support expertise and leverages new technologies to give customers unique end-to-end support. Services include setup and installation, troubleshooting tools, warranty upgrades, repair and exchange services, phone and Web support, software updates, and self-maintenance services.

Download from Www.Somanuals.com. All Manuals Search And Download.

To find out more about HP Customer Care, please visit us at: www.hp.com/go/support.

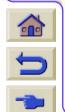

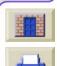

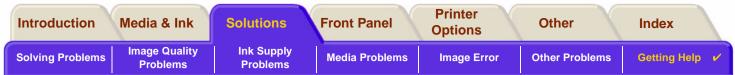

## What to Do Before You Call

- 1. Review the troubleshooting suggestions in this section:
  - In the relevant driver documentation supplied with this printer (for users sending PostScript files or those using Microsoft Windows).
  - If you have installed third party software drivers and RIPs refer to that user documentation.
- 2. If the problem appears to be related to your software application, first contact your software vendor.
- 3. If you still have difficulty, refer to the *HP Support Services* booklet shipped with this printer. This document contains a comprehensive list of various support services available to help solve printer problems.
- 4. If you do call one of the Hewlett-Packard offices, please have the following information available to help us answer your questions more quickly:
  - The printer you are using (the product number and the serial number, found on the label at the back of the printer).
  - The computer you are using.
  - Any special equipment or software you are using (for example, spoolers, networks, switch-boxes, modems, or special software drivers).
  - The cable you are using (by part number) and where you purchased it.
  - The type of interface used on your printer (parallel, or network).
  - The software name and version you are currently using.
  - If the problem is a system error it will have a error number; record the error number and have it ready. See
     Printer Does not Print.

Download from Www.Somanuals.com. All Manuals Search And Download.

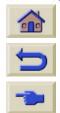

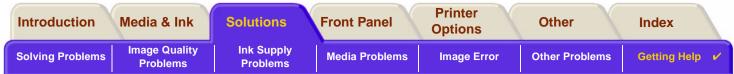

## **HP DesignJet Online**

Direct access to HP and the information you want, when you need it. Register now! <u>www.hp.com/go/designjet</u>

**HP DesignJet Online** is a free, web-based "user club" exclusive to HP DesignJet users. Having registered, the user has unrestricted access to a range of useful services, the emphasis being on "useful", as this is definitely *not* a sales-oriented site.

Communication from HP to users includes:

- a quarterly newsletter focussing on usage tips, technical briefings and examples of HP DesignJet applications around the world;
- full information on worldwide HP Customer Care contacts;
- an on-line HP DesignJet Diagnosis troubleshooting tool;
- a calendar of HP DesignJet-related events and programs;
- on-line access to training videos and selected user documents;
- and immediate information on new products.

Communication from the users to HP includes:

- feedback on HP DesignJet features;
- automatic contact with HP Customer Care from the troubleshooting tool, for HP to follow up;
- and the chance to ask technical questions on large-format printing to industry experts.

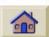

And finally, communication from user to user includes the chance to win prizes by submitting HP DesignJet success stories, as well as a user-to-user discussion forum where users can share best practices and ask for advice from their fellow professionals.

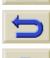

**HP DesignJet Online** is available in English, German, French, Italian, Spanish and Portuguese.

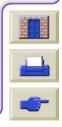

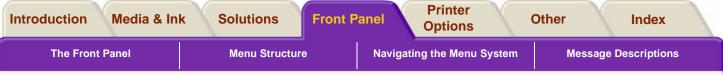

# **Front Panel**

The printer's front panel is a user-friendly interface that gives you access to a comprehensive set of printer functions. There is also information on your ink consumable items which is continually updated.

- <u>The Front Panel</u>
- Menu Structure
- Navigating the Menu System
- Message Descriptions

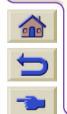

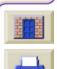

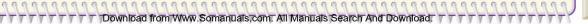

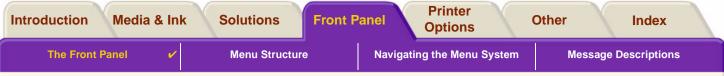

## **The Front Panel**

The panel on the front of your printer is the principal way of changing the behavior of the printer, apart from any software driven controls that may be provided through the application in use. The front panel of the printer contains the following functional areas:

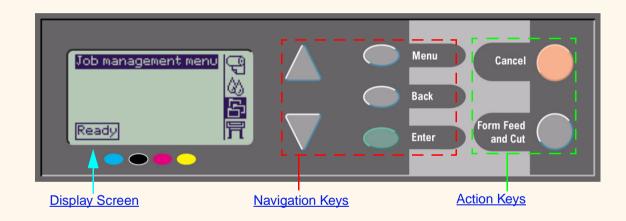

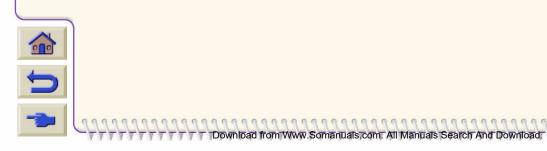

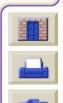

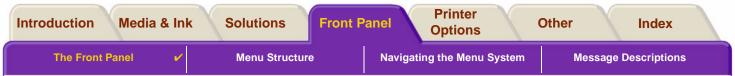

#### **Navigation Keys**

The display section of the front panel consists of an LCD display and the following five navigation keys, provided to navigate through the menus displayed on the screen:

- The Up ▲ and ▼ Down keys let you scroll through the various items in a menu list.
- The **Menu** key takes you to the main screen. It cancels any choices that have not yet been selected by pressing the **Enter** key.
- The **Back** key takes you to the previous screen.
- The **Enter** key selects the item in the menu list and makes it current. If there are sub-selections to be made, this key takes you to them; otherwise it takes you back a screen.

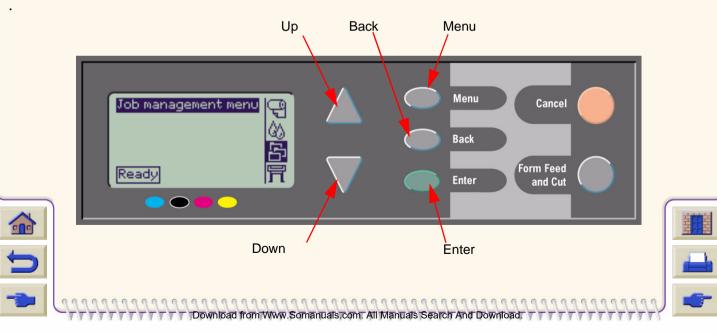

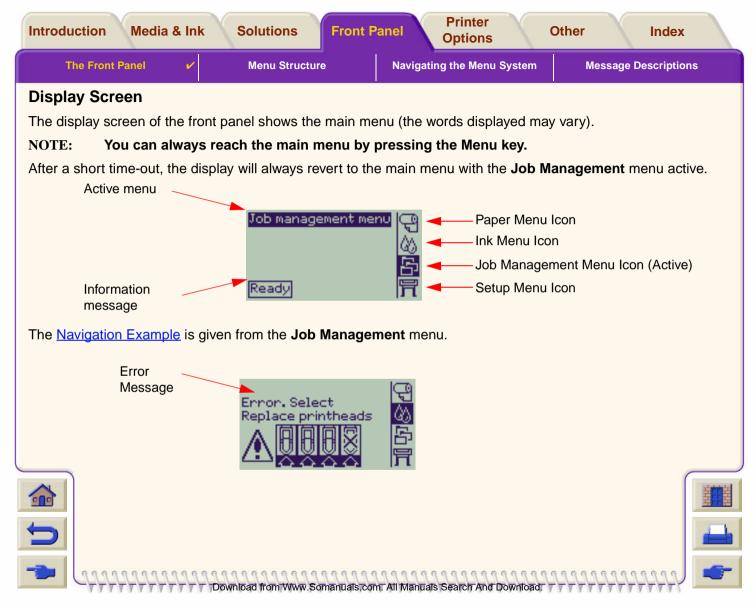

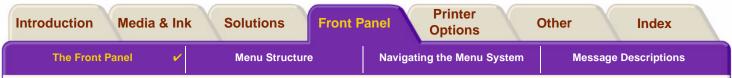

#### **Action Keys**

The **Cancel** key cancels the current printer operation (printing or preparing for printing). It will also cancel the current menu selection and return to the main menu if a menu option is highlighted.

The Form Feed and Cut key causes a sheet to be ejected or the roll to be advanced and cut.

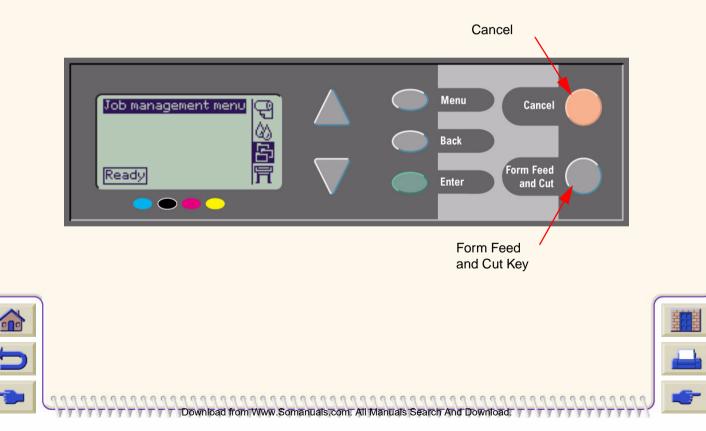

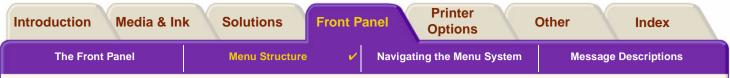

## Menu Structure

The front panel display area screen shows the four classes of menu options available represented with specific icons. Click on the icon to displays its menu structure.

Download from Www.Somanuals.com. All Manuals Search And Download.

- <u>Paper Menu</u>
- 🖄 Ink Menu
- Job Management Menu
- 🛱 <u>Set-up Menu</u>

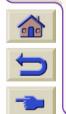

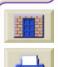

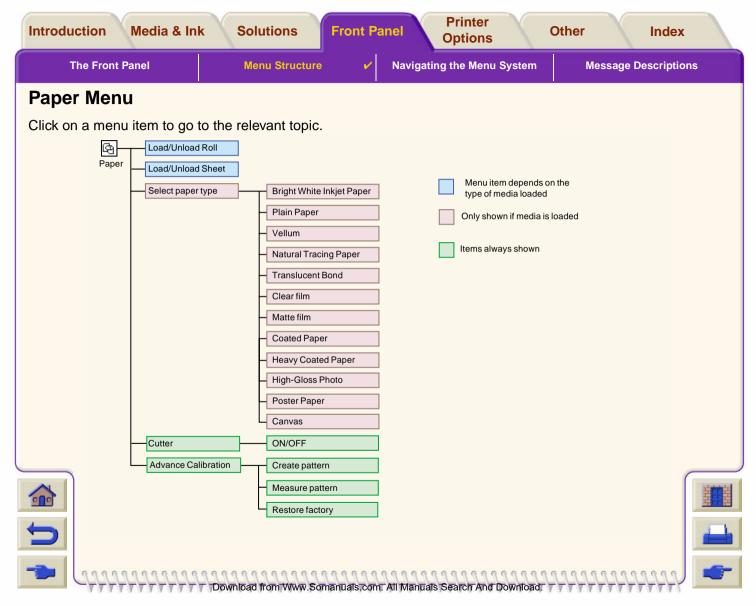

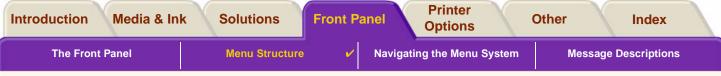

#### Ink Menu

Click on a menu item to go to the relevant topic.

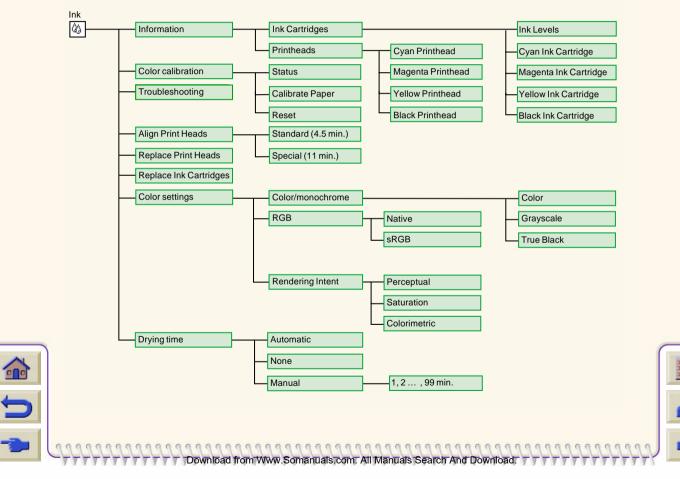

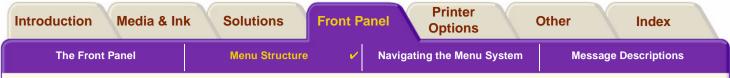

## Job Management Menu

There are no Job Management Menu options available for your model of HP DesignJet Printer.

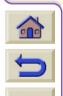

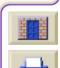

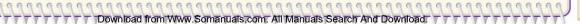

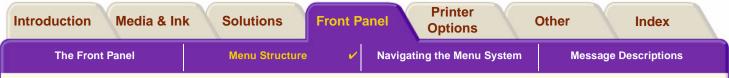

0.0

## Set-up Menu

Click on a menu item to go to the relevant topic.

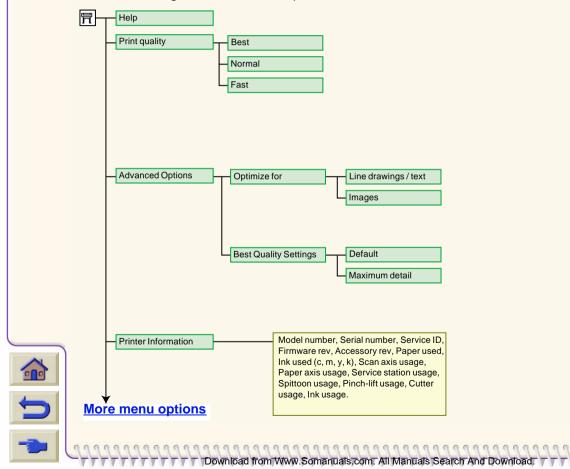

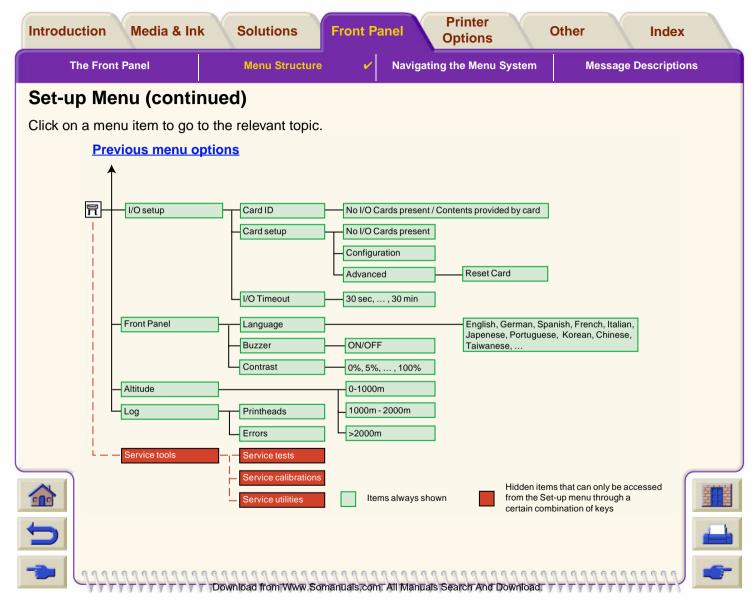

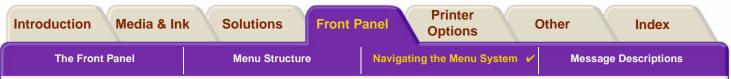

# Navigating the Menu System

From the top level of the menu system, you can navigate through the menus using the display keys. Any menu item followed by a greater-than symbol (>), indicates that a further level of menu items is available.

Download from Www.Somanuals.com. All Manuals Search And Download.

Press **Back** to return to the previous menu level without changing any menu selections.

Press **Menu** to return to the top level without changing any menu selections. This will bring you to the four menu icons.

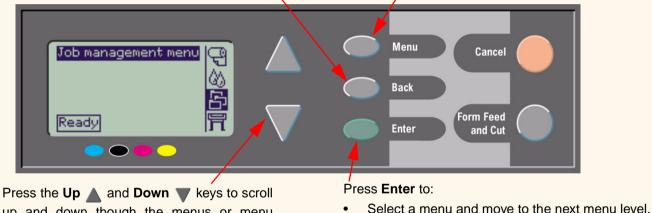

up and down though the menus or menu options.

• Change the value of the selected menu item.

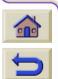

See <u>Navigation Example</u> for a brief overview of the menu system.

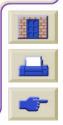

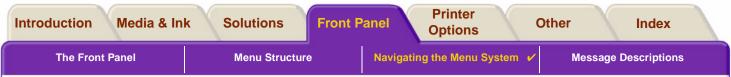

## **Navigation Example**

This section provides a typical example of how to navigate through the menus to configure a specific print option.

## How to Set the Ink-drying Time to Two Minutes

The Front Panel Menu Structure diagram for the <u>lnk Menu</u> shows that the path to the Drying time option is: lnk menu  $\bigotimes \rightarrow$  **Drying time** 

Use the following procedure to set the ink-drying time to two minutes.

#### **Key Action** Display Result The Ink menu icon is 1. Use the Up 🔺 and Ink menu highlighted to allow you to **Down** we keys to highselect the Ink menu options. Ink levels light the Ink menu icon. 2. Press the Enter key to The display shows the Ink Ink menu enter the printer Ink menu to allow you to select Information Drving Time. menu. Color calibration Troubleshooting Align printheads Replace printheads Continued ...

#### Setting Drying Time Navigation Example

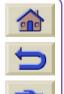

| The Fro                                              | nt Panel                                                             | Menu Structure                           |                                                                                            | Menu System 🖌 Message Descrip                                                                                             |
|------------------------------------------------------|----------------------------------------------------------------------|------------------------------------------|--------------------------------------------------------------------------------------------|----------------------------------------------------------------------------------------------------|
| _                                                    |                                                                      | Setting Drying Tin                       | ne Navigation Example                                                                      | e (continued)                                                                                                    |
|                                                      | Key Action                                                           |                                          | Display                                                                                    | Result                                                                                                    |
| 3. Use the Up<br>Down ▼<br>highlight th<br>time menu |                                                                      | s to Align<br>rying Repl.<br>tion. Color | enu<br>printheads<br>ace printheads<br>ace ink cartridgs.<br>r settings<br>ng time = 1 min | The display shows the <b>Drying time</b> option highlighted.                                                              |
| 4.                                                   | Press the <b>Ente</b><br>enter the <b>Dryi</b> n<br>menu.            | ng time                                  | matic                                                                                      | The display shows the <b>Drying</b><br><b>time</b> menu to allow you to<br>select the type of drying time<br>you require. |
| 5.                                                   | Use the <b>Up Down keys</b> keys highlight the <b>M</b> menu option. | s to<br>anual Auto<br>None               | g time<br>matic<br>al=1min ♪                                                               | The display shows the <b>Manual</b> option highlighted.                                                                   |
| P                                                    | revious                                                              |                                          |                                                                                            | Continued                                                                                                    |

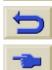

Download from Www.Somanuals.com: All Manuals Search And Download.

| The I | Front Panel                                          | Menu Structure     | Options     Other     Index       Structure     Navigating the Menu System ✓     Message Descriptions |                                                                                                    |   |  |  |
|-------|------------------------------------------------------|--------------------|----------------------------------------------------------------------------------------------------|----------------------------------------------------------------------------------------------------|---|--|--|
|       |                                                      | Setting Drying Tir | ing Time Navigation Example (continued)                                                               |                                                                                                    |   |  |  |
|       | Key Acti                                             | on                 | Display                                                                                               | Result                                                                                                    |   |  |  |
|       | 6. Press the Ent<br>enter the Man<br>time setting m  | ual drying         |                                                                                                    | The display shows the <b>Manual</b> drying time setting menu to allow you to select the drying time you require.                                                           |   |  |  |
|       | 7. Press the <b>Up</b><br>once to select<br>minutes. |                    |                                                                                                    | The display shows the <b>Manual</b> drying time setting menu with two minutes selected.                                                                                    |   |  |  |
|       | 8. Press the Ent<br>set the drying<br>minutes.       | - Inditio          |                                                                                                    | If the front-panel Buzzer is set<br>ON, there will be a short<br>'beep' to confirm the change.<br>A tick mark ( $$ ) in the right side<br>of the field confirms the value. |   |  |  |
|       | Previous                                             |                    |                                                                                                    | Continued                                                                                                    | _ |  |  |
|       | 1111111111                                           |                    | manuais.com. All Manuais Search                                                                       |                                                                                                    |   |  |  |

| Introduction Media & In                            | k Solutions    | Front Panel | Printer<br>Options | Other               | Inc            | dex     |  |
|----------------------------------------------------|----------------|-------------|--------------------|---------------------|----------------|---------|--|
| The Front Panel                                    | Menu Structure | Navigati    | ng the Menu Sy     | vstem 🖌 🛛 Mes       | sage Descri    | iptions |  |
| Setting Drying Time Navigation Example (continued) |                |             |                    |                     |                |         |  |
| Key Ac                                             | tion           | Display     |                    | Result              |                |         |  |
| 9. Press the To<br>return to the<br>menu.          | IT IN 10       | _           | The menu           | display shows<br>u. | the <b>Ink</b> |         |  |
| Previous                                           |                |             |                    |                     |                |         |  |

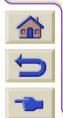

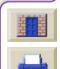

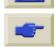

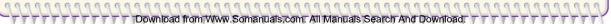

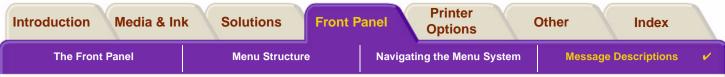

# **Message Descriptions**

000

This is a list of the error messages in the front-panel display. If an action is needed, it is shown in *italics* in the **Explanation and Action** column. The messages are listed in alphabetical order. Other front-panel messages, such as prompts, are included in the descriptions of the relevant procedures elsewhere in this *document*.

| Message                                                                          | Explanation and Action                                                                                                    |  |  |  |  |
|----------------------------------------------------------------------------------|----------------------------------------------------------------------------------------------------|--|--|--|--|
| Alignment error due to<br>printheads.<br>Press ENTER to see faulty<br>printheads | The printer was aligning its printheads, but encountered an error due to some printheads not printing properly. Alignment has stopped.<br><i>Press the Enter key.</i>                                                                                                    |  |  |  |  |
| Alignment error<br>Press ENTER to continue                                       | The printer was aligning its printheads, but encountered an error.<br>Alignment has stopped.<br><i>Press the <b>Enter</b> key</i> .                                                                                                    |  |  |  |  |
| Cartridges will expire in days:<br>nn                                            | One or more of the cartridges are about to expire. nn is the number<br>of days until expiry date of the cartridge that will expire first. The<br>cartridges that are about to expire are indicated below this message.<br><i>For an explanation of the replacement procedure, see</i> Ink Cartridge<br>Replacement. |  |  |  |  |
| Color calibration error<br>Press ENTER to continue                               | The printer was performing a calibration of its color system, but encountered an error. <i>Press the <b>Enter</b> key.</i>                                                                                                    |  |  |  |  |
|                                                                                  | For more Messages, click on the Next Page button                                                                                                    |  |  |  |  |

#### **Front Panel Messages**

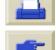

000

| Solutions Fro                                                                    | Options                                                                                                    | Other                                                                                                    | Index<br>Message Descriptio                                                                                                    |  |  |  |  |
|----------------------------------------------------------------------------------|----------------------------------------------------------------------------------------------------|----------------------------------------------------------------------------------------------------|----------------------------------------------------------------------------------------------------|--|--|--|--|
| Front Panel Messages (continued)                                                 |                                                                                                    |                                                                                                    |                                                                                                    |  |  |  |  |
| Message Explanation and Action                                                   |                                                                                                    |                                                                                                    |                                                                                                    |  |  |  |  |
| Error<br>Select Replace Printheads                                               |                                                                                                    |                                                                                                    |                                                                                                    |  |  |  |  |
| on-HP not an HP pr<br>HP ink. Any<br>non-HP ink o<br>If you want to              | oduct. Your product warran<br>damage caused to your pr<br>cartridges is not the respo<br>o replace the non-HP ink c                                                                                                    | nty only applies w<br>rinter resulting fro<br>nsibility of Hewle<br>cartridges, select                                                                                                    | when you use<br>om the use of<br>ett-Packard.<br><i>Replace</i> and                                                                                                    |  |  |  |  |
| on-HP an HP produ<br>printheads. /<br>use of non-H<br>Packard.<br>If you want to | If you want to replace the non-HP printheads, select <b>Replace</b> and press the <b>Enter</b> key. Otherwise, select <b>Continue</b> and press <b>Enter</b> to                                                                                                    |                                                                                                    |                                                                                                    |  |  |  |  |
|                                                                                  | Menu Structure         Front Panel I         Is       The printer I         is       missing or h         icons refer fi       and Yellow (         For an expla       Printhead R         for       The printer I         pon-HP       not an HP pr         hP ink. Any       non-HP ink of         for       The printer I         press the Er       continue.         for       The printer I         press the Er       continue.         for       The printer I         press the Er       continue.         for       The printer I         press the Er       continue. | Menu Structure       Navigating the Menu         Front Panel Messages (continued)         Explanation and         Image: Second Colspan="2">Continued         Image: Second Colspan="2">Second Colspan="2">Second Colspan="2"Second Colspan="2"Second Colspan="2"Second Colspan="2"Se | Menu Structure         Navigating the Menu System           Front Panel Messages (continued)           Explanation and Action           Image: Second System System System System System System           Image: Second System System |  |  |  |  |

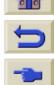

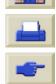

| he Front Panel                                                                       | Menu Structure Navigating the Menu System Message Desc                                                                                                    |  |  |  |  |  |  |
|--------------------------------------------------------------------------------------|----------------------------------------------------------------------------------------------------|--|--|--|--|--|--|
| Front Panel Messages (continued)                                                     |                                                                                                    |  |  |  |  |  |  |
| Message                                                                              | Explanation and Action                                                                                                    |  |  |  |  |  |  |
| Ink cartridge replacement<br>required                                                | The printer has detected that one or more of the ink cartridges is<br>missing or has an error, as indicated by flashing crosses. The four<br>icons refer from left to right to the Cyan (•), Black (•), Magenta (•)<br>and Yellow (•) cartridges.<br>For an explanation of the icons and details of the replacement<br>procedure, see Ink Cartridges.                      |  |  |  |  |  |  |
| INK CARTRIDGES need t<br>functional.<br>Replace before replacing<br>printheads       | be You have attempted to replace printheads, but the printer has detected that there are ink cartridges that are wrong. The ink cartridges must be replaced before the printheads can be replaced <i>First replace the faulty, empty or missing ink cartridges and then replace the printheads. See <u>Ink Cartridge Replacement</u> and <u>Printhead Replacement</u>.</i> |  |  |  |  |  |  |
| Install missing cartridges<br>replace empty cartridges<br>before replacing printhead | cartridges are empty and some are missing. The empty cartridges                                                                                                    |  |  |  |  |  |  |

Download from Www.Somanuals.com: All Manuals Search And Download.

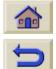

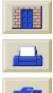

| duction Media &                                  | Ink Solutions                                                                                                    | Front Panol                                                                                                    | inter<br>tions Oth                  | ner          | Index       |  |
|--------------------------------------------------|----------------------------------------------------------------------------------------------------|----------------------------------------------------------------------------------------------------|-------------------------------------|--------------|-------------|--|
| The Front Panel                                  | Menu Structure                                                                                                    | Navigating the                                                                                                    | e Menu System                       | Message De   | escriptions |  |
|                                                  | Front Pan                                                                                                    | el Messages (continu                                                                                                    | ued)                                |              |             |  |
| Mess                                             | sage                                                                                                    | Explanatio                                                                                                    | on and Action                       |              |             |  |
| Install missing of before replacing              | g printheads or more<br>installed<br>Follow th                                                                                                    | eplacing printheads, burcartridges are missing. The before the printheads are procedure for Printheads are procedure for Printheads are procedure.                                                                                                    | The missing cartrid<br>re replaced. | ges must be  |             |  |
|                                                  | Open window and check<br>printhead cover is properly You have replaced one or more printheads and the printer's check<br>has found that the printhead cover is not securely closed. |                                                                                                    |                                     |              |             |  |
| Open window a<br>proper installati<br>printheads | on of setup printer, y<br>printhead<br>printer has<br>setup pri<br>Open the<br>relocate                                                                                             | system start-up, which occurs when you first install the<br>you need to install the setup printheads. These special<br>ads cannot be used for printing, but must be used when the<br>has been powered off. The printer has detected that the<br>printheads have not been installed correctly.<br><i>he window and follow subsequent instructions to reinstall or<br/>e the setup printheads. Contact HP for advice if the setup<br/>ads are missing or cannot be installed correctly.</i> |                                     |              | or 🦰        |  |
| )                                                |                                                                                                    | For more Me                                                                                                    | essages, click on the               | Next Page bu | itton       |  |

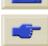

Download from Www.Somanuals.com: All Manuals Search And Download.

| Introduct                        | ion Media & In                                                                                  | k Soluti            | ons Front F                                                                                                    |                                                              | Printer<br>Options                                     | Other                                          | X                   | Index      |   |
|----------------------------------|-------------------------------------------------------------------------------------------------|---------------------|----------------------------------------------------------------------------------------------------|--------------------------------------------------------------|--------------------------------------------------------|------------------------------------------------|---------------------|------------|---|
| The                              | e Front Panel                                                                                   | Menu                | Structure                                                                                                    | Navigating                                                   | the Menu Systen                                        | n Mes                                          | sage De             | scriptions | ~ |
| Front Panel Messages (continued) |                                                                                                 |                     |                                                                                                    |                                                              |                                                        |                                                |                     |            |   |
|                                  | Messag                                                                                          | je                  |                                                                                                    | Explana                                                      | tion and Action                                        | on                                             |                     |            |   |
|                                  | Option not available                                                                            | le now              | You have selected an option in the menu that is not available at the moment. (The printer may be busy, out of ink, out of paper, etc.) |                                                              |                                                        |                                                |                     | he         |   |
|                                  | Out of paper                                                                                    |                     | The printer ran of <i>Load a sheet or</i> (20 inches) <i>wide</i>                                                                      | roll that is at le                                           |                                                        |                                                |                     |            |   |
|                                  | Paper advance cal<br>recommended.<br>Press ENTER to c                                           |                     | You are recomm<br>ensure the optin<br>Press the <b>Enter</b><br><u>Calibration</u> .                                                   | num print qual                                               | ity.                                                   |                                                |                     |            |   |
|                                  | Paper advance cal<br>recommended. Lo<br>and select Paper a<br>calibration.<br>Press ENTER to fi | ad paper<br>advance | You are recomm<br>ensure the optin<br><i>Load a sheet or</i><br>from the <b>Paper</b>                                                  | num print qual<br><i>roll of paper a</i>                     | ity.<br>and then select                                | Advance ca                                     |                     |            |   |
|                                  | Paper loaded with too much<br>skew<br>Press ENTER to retry<br>Press CANCEL to abort             |                     | During the loadi<br>is skewed too m<br>('Skew' is the an<br>line.)<br><i>Either:</i> Press th<br><b>Or</b> : Press the <b>C</b>        | uch, that is, it<br>igle between th<br>e <b>Enter</b> key to | has not been lo<br>he actual pape<br>o restart the loa | baded straig<br>r edge and th<br>ading procedu | nt enou<br>ne corre | gh.        |   |
| C                                |                                                                                                 |                     |                                                                                                    | For more I                                                   | Messages, click                                        | on the Next I                                  | Page bu             | itton      |   |

| Introduct | ion Media & Ink Sol                                              | utions Front Panel Printer<br>Options Other Index                                                                                                    |  |  |  |  |  |  |  |  |
|-----------|------------------------------------------------------------------|----------------------------------------------------------------------------------------------------|--|--|--|--|--|--|--|--|
| The       | Front Panel Mo                                                   | enu Structure Navigating the Menu System Message Descriptions                                                                                                    |  |  |  |  |  |  |  |  |
|           | Front Panel Messages (continued)                                 |                                                                                                    |  |  |  |  |  |  |  |  |
|           | Message                                                          | Explanation and Action                                                                                                    |  |  |  |  |  |  |  |  |
|           | Paper mispositioned                                              | The paper is not properly positioned in the printer. Either it is out of the load line margins or it has moved too much from its previous position. <i>Reload the paper following the normal procedure, to solve this problem. See <u>Loading Roll Media</u> and <u>Loading Sheet Media</u>.</i>                                      |  |  |  |  |  |  |  |  |
|           | Paper not found<br>Press ENTER to retry<br>Press CANCEL to abort | During the loading of paper, the printer has detected that no paper<br>has been loaded.<br><i>Either</i> : Press the <i>Enter</i> key to restart the loading procedure;<br><i>Or</i> : Press the <i>Cancel</i> key to cancel paper loading.                                                                                           |  |  |  |  |  |  |  |  |
|           | Paper not present.<br>Load paper to print calibratior<br>pattern | The paper axis calibration routine has been triggered with out having paper loaded.<br>Load paper; see <u>Advance Calibration</u> for details of the routine.                                                                                                    |  |  |  |  |  |  |  |  |
|           | Paper too big to scan the pattern after printing it              | During the paper loading for the Calibration routine, the printer has detected that the it will not be able to load the later when it will be needed for scanning. The minimum size required for the print is 65 cm (25 inches) long and 50 cm (20 inches) wide. <i>Load a smaller sheet that satisfies this minimum requirement.</i> |  |  |  |  |  |  |  |  |
|           |                                                                  | For more Messages, click on the Next Page button                                                                                                    |  |  |  |  |  |  |  |  |

Download from Www.Somanuals.com. All Manuals Search And Download.

For more Messages, click on the Next Page button

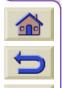

0.0

| troduction Media & Ink                                                                      | Solutions Front                                              | Panel Printer<br>Options                                                                                                    | Other Index                                    |  |  |  |
|---------------------------------------------------------------------------------------------|--------------------------------------------------------------|----------------------------------------------------------------------------------------------------|------------------------------------------------|--|--|--|
| The Front Panel                                                                             | Menu Structure                                               | Navigating the Menu System                                                                                                    | Message Descriptions 🗸                         |  |  |  |
|                                                                                             | Front Panel Me                                               | ssages (continued)                                                                                                    |                                                |  |  |  |
| Messag                                                                                      | е                                                            | Explanation and Action                                                                                                    |                                                |  |  |  |
| Paper too big<br>Press ENTER to re<br>Press CANCEL to a                                     | etry found that it is abort loaded properly                  | While loading paper into the printer (roll or sheet), the printer has<br>found that it is either too wide or too long (only for sheet) to be<br>loaded properly.<br><i>Press the Enter key to load smaller paper, or the Cancel key to stop</i><br><i>the load.</i> |                                                |  |  |  |
| Paper too small for diagnostic print                                                        | the printer is to                                            | ooting utility has found that the sir<br>o small for a <b>Diagnostic Print</b> .<br>aper, or a sheet that is A3-size o                                                                                                    |                                                |  |  |  |
| Paper too small<br>to align printheads<br>Load bigger size to<br>align<br>Press ENTER to co | Unload the pap<br><b>Paper menu</b> ) a<br>Letter-size in la | ed is not big enough to contain th<br>per (select <b>Unload roll</b> or <b>Unload</b><br>and then load paper that is large e<br>andscape mode for Standard align<br>node for Special alignment.                                                                     | <b>I sheet</b> from the<br>enough—at least A4/ |  |  |  |
| Paper too small to pattern                                                                  | calibration patt                                             | neet that is at least 65 cm (25 incl                                                                                                    |                                                |  |  |  |
|                                                                                             |                                                              | For more Messages, click on                                                                                                    | the Next Page button                           |  |  |  |

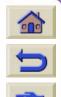

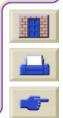

| Introduct | ion Media & Ink                                                                                                    | Solutions From                                                                                                  | t Panel Prin<br>Optio                                                                                                    |                                                                                                 | Other                                                                            | Index         |  |  |  |  |
|-----------|----------------------------------------------------------------------------------------------------|----------------------------------------------------------------------------------------------------|----------------------------------------------------------------------------------------------------|-------------------------------------------------------------------------------------------------|----------------------------------------------------------------------------------|---------------|--|--|--|--|
| The       | e Front Panel                                                                                                    | Menu Structure                                                                                                  | Navigating the I                                                                                                    | Menu System                                                                                     | Message D                                                                        | escriptions 🖌 |  |  |  |  |
|           | Front Panel Messages (continued)                                                                                                    |                                                                                                    |                                                                                                    |                                                                                                 |                                                                                  |               |  |  |  |  |
|           | Message                                                                                                    |                                                                                                    | Explanation and Action                                                                                                    |                                                                                                 |                                                                                  |               |  |  |  |  |
|           | Paper too smallWhile loading paper into the printer (roll or sheet), the printer has<br>found that it is either too narrow or too short (only for sheet) to be<br>loaded properly.Press CANCEL to abortIoaded properly.<br>Press the Enter key to load larger paper, or the Cancel key to stop<br> |                                                                                                    |                                                                                                    |                                                                                                 |                                                                                  |               |  |  |  |  |
|           | Paper type not valid<br>to align printheads<br>Change paper type t<br>align<br>Press ENTER to cor                                                                                                    | the paper load<br>o The paper load<br><i>Unload the pa</i><br>ttinue <b>Paper menu</b> )                        | uested the printer to a<br>ded is not the right ty<br>aded is not big enoug<br>aper (select <b>Unload</b><br>and then load pape<br>be <u>Printhead Alignme</u>                                        | ype to use to ali<br>gh to contain the<br><b>roll</b> or <b>Unload</b> s<br>er that is the righ | gn the printhea<br>alignment pat<br><b>sheet</b> from the                        | ads.<br>tern. |  |  |  |  |
|           | Pattern not found<br>Reload it again, plea                                                                                                    | se the pattern wa<br>Reload the sh                                                                              | The printer is trying to perform a scan of the calibration pattern, but the pattern was not found.<br>Reload the sheet that was printed by the <b>Create pattern</b> part of the calibration routine. |                                                                                                 |                                                                                  |               |  |  |  |  |
|           | Possibly a paper jam<br>1. Open window<br>2. Switch power<br>3. Clear paper p<br>4. Switch power<br>5. Align printhea                                                                                                    | detected that<br>off however, it ma<br>ath <i>Follow theses</i><br>on <u>a Media Jam</u> .<br>ds strongly recor | e paper jammed in th<br>a motor is blocked a<br>ay be due to some o<br>steps to check the pa<br>When the jammed j<br>mmended to align th<br>become misaligned                                         | nd the likely cau<br>ther cause.)<br>aper path, as de<br>paper has been<br>le printheads, as    | use is a paper j<br>scribed in <u>Clea</u><br>cleared, you a<br>s they are quite | are           |  |  |  |  |
|           |                                                                                                    |                                                                                                    | <b>F</b> 14                                                                                                    |                                                                                                 |                                                                                  |               |  |  |  |  |

Download from Www.Somanuais.com. All Manuais Search And Download.

5

For more Messages, click on the Next Page button

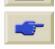

| The Front Panel M                                                                                | enu Structure Navigating the Menu System Message Descrip                                                                                                    |
|--------------------------------------------------------------------------------------------------|----------------------------------------------------------------------------------------------------|
|                                                                                                  | Front Panel Messages (continued)                                                                                                    |
| Message                                                                                          | Explanation and Action                                                                                                    |
| Printhead replacement not<br>available now. Cancel print<br>jobs before replacement              | <ul> <li>You have requested the printer to replace one or more printheads, but the printer is busy printing a job and cannot honor the request now.</li> <li><i>Either</i>: press the <i>Cancel</i> key to cancel the job that is currently printing, and then again select <i>Replace Printheads</i> (from the <i>Ink</i> system menu).</li> <li>Or: wait until the job has finished printing (and there are no more jobs in the print queue), and then again select <i>Replace Printheads</i> (from the <i>Ink</i> system menu).</li> </ul> |
| Printhead warning<br>Poor print quality                                                          | A problem has occurred with one or more printheads. The printheads are still functional. The problem was detected either during printhead alignment or during troubleshooting. If you have completed the routine, the system was unable to clean the printheads fully.<br>You should use the <u>Troubleshooting Procedure</u> to correct any image quality problems that may be apparent; alternatively, you should replace the printheads (see <u>Printhead Replacement</u> ).                                                               |
| Printheads not aligned<br>Paper type not valid<br>to align printheads<br>Press ENTER to continue | You have replaced one or more printheads but the printer has detected that you do not have the right type of paper loaded for the alignment process.<br>Press the <b>Enter</b> key to load the correct type of paper, or the <b>Cancel</b> key to stop the load process.                                                                                                    |

| Introduct                                                       | ion Media & Inl                                                                   | k Solutio   | ons Front I                                                                                                    | Panel                    | Printer<br>Options | Other          |                       | Index       |   |
|-----------------------------------------------------------------|-----------------------------------------------------------------------------------|-------------|----------------------------------------------------------------------------------------------------|--------------------------|--------------------|----------------|-----------------------|-------------|---|
| The                                                             | Front Panel                                                                       | Menu        | Structure                                                                                                    | Navigati                 | ng the Menu Syste  | em M           | lessage D             | escriptions | ~ |
|                                                                 |                                                                                   | F           | ront Panel Mes                                                                                                    | sages (co                | ntinued)           |                |                       |             |   |
|                                                                 | Messag                                                                            | je          | Explanation and Action                                                                                                    |                          |                    |                |                       |             |   |
|                                                                 | Printheads not alig<br>Paper too small<br>to align printheads<br>Press ENTER to c |             | You have replaced one or more printheads but the printer has<br>detected that you do not have wide enough paper loaded for the<br>alignment process.<br><i>Press the Enter key to load larger paper, or the Cancel key to stop</i><br><i>the load process.</i>                                                             |                          |                    |                |                       |             |   |
| PRINTHEADS not functional<br>Replace printheads<br>Cancel print |                                                                                   |             | The printer is attempting to print a job, but finds that there is a problem with the printheads. You may either replace the printheads at this stage or cancel the print.<br>Select the required option and press the <b>Enter</b> key. If you decide to replace them, you will be told which ones are failing or missing. |                          |                    |                |                       |             |   |
|                                                                 | Printheads require<br>Load paper and se<br>printheads.<br>Press ENTER to fi       | elect Align | The printer has<br>Press the <b>Enter</b><br>select <b>Align pri</b><br><u>Alignment</u> .                                                                                                    | key to con               | inue. Load a sh    | eet or roll of | <sup>:</sup> paper, a |             |   |
|                                                                 | Printheads require<br>Press ENTER to a                                            |             | The printer has<br>Press the <b>Enter</b>                                                                                                    |                          |                    |                |                       |             |   |
|                                                                 | Problem found dur calibration                                                     | ing         | A general proble<br>routine.<br>Respond to any<br>indicating ink or<br><b>calibration</b> rout                                                                                                    | other mess<br>paper prob | ages that appea    | ar on the fro  | nt panel,             |             |   |
| C                                                               |                                                                                   |             |                                                                                                    | For mo                   | re Messages, clic  | ck on the Nex  | kt Page b             | utton       |   |

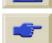

Download from Www.Somanuals.com. All Manuals Search And Download.

| Introduction Media & Inf                                                             | Solutions Front                                                                       | Panel Printer Options                                                                                                    | Other                                                                  | Index          |
|--------------------------------------------------------------------------------------|---------------------------------------------------------------------------------------|----------------------------------------------------------------------------------------------------|------------------------------------------------------------------------|----------------|
| The Front Panel                                                                      | Menu Structure                                                                        | Navigating the Menu Sy                                                                                                    | stem Message                                                           | Descriptions 🖌 |
|                                                                                      | Front Panel Me                                                                        | essages (continued)                                                                                                    |                                                                        |                |
| Messag                                                                               | е                                                                                     | Explanation and A                                                                                                    | Action                                                                 |                |
| Problems detected<br>CARTRIDGES.<br>Continue process a<br>them.<br>Press ENTER to co | ink system.<br>and replace Press the <b>Ente</b><br>faulty ink cartri                 | or with the ink cartridges d<br><b>r</b> key and then follow the i<br>dges.                                                                                                |                                                                        |                |
| Reload paper                                                                         |                                                                                       | or in the paper, as shown i<br>I procedure to reload the p                                                                                                    |                                                                        |                |
| Replace empty car<br>before replacing pr                                             | intheads printheads, but<br>are empty. The<br>printheads are<br>Press the <b>Ente</b> | ested the printer to permit<br>the printer has detected the<br>empty cartridges must be<br>replaced.<br>For key and follow the proce<br>coribed in <u>Ink Cartridge Re</u> | hat one or more cartri<br>replaced before the<br>dure for replacing em | ·              |
| Right edge of roll to<br>load line<br>Press ENTER to re<br>Press CANCEL to           | where it should<br>try <i>Either</i> : Press t                                        | ut of the load line margins-<br>l be loaded.<br>the <b>Enter</b> key to restart the<br><b>Cancel</b> key to cancel pape                                                    | e loading procedure;                                                   |                |

Download from Www.Somanuals.com. All Manuals Search And Download

0000

For more Messages, click on the Next Page button

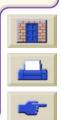

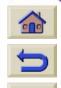

| Introduct                                                                                                    | ion Media & Ink                                                                                                    | Solutions Fro                                                  | nt Panel                                                                   | Printer<br>Options                                                                                               | Other              | Index        |   |
|----------------------------------------------------------------------------------------------------|----------------------------------------------------------------------------------------------------|----------------------------------------------------------------|----------------------------------------------------------------------------|----------------------------------------------------------------------------------------------------|--------------------|--------------|---|
| The                                                                                                    | Front Panel                                                                                                    | Menu Structure                                                 | Navigatin                                                                  | g the Menu System                                                                                                | Message [          | Descriptions | ~ |
|                                                                                                    |                                                                                                    | Front Panel M                                                  | lessages (cor                                                              | ntinued)                                                                                                    |                    |              |   |
|                                                                                                    | Message                                                                                                    |                                                                | Explar                                                                     | nation and Action                                                                                                |                    |              |   |
| Right edge of sheet too far<br>from load lineDuring the loading of a sheet of paper, the printer has detected<br>the paper is too far to the left; it should be aligned close to the<br>line painted on the right side of the platen.Press CANCEL to abort <b>Either</b> : Press the <b>Enter</b> key to restart the loading procedure;<br> |                                                                                                    |                                                                |                                                                            |                                                                                                    |                    |              |   |
|                                                                                                    | Roll edge not found<br>Please check roll edges are<br>non-clearDuring the loading of a roll, the printer cannot detect the sid<br>of the paper. A possible cause is that the media is transpar<br>(clear); only non-clear media are supported.Press ENTER to retry<br>Press CANCEL to abortEither: Press the Enter key to restart the loading procedur<br>Or: Press the Cancel key to cancel paper loading. |                                                                |                                                                            |                                                                                                    | a is transparent   | dge          |   |
|                                                                                                    | Roll right edge too far<br>load line<br>Press ENTER to retry<br>Press CANCEL to abo                                                                                                    | paper is too<br>painted on th<br>port <b>Either</b> : Pres     | far to the left; it<br>he right side of t<br>s <i>the <b>Enter</b> key</i> | f paper, the printer<br>should be aligned<br>he platen.<br>to restart the loadi<br>o cancel paper load           | with the blue line |              |   |
|                                                                                                    | Sheet edge not found<br>Please check sheet ed<br>non-clear<br>Press ENTER to retry<br>Press CANCEL to abo                                                                                                    | dges are edge of the p<br>(clear); only<br><i>Either: Pres</i> | paper. A possibl<br>non-clear media<br>s the <b>Enter</b> key              | et, the printer cannot<br>e cause is that the<br>a are supported.<br>to restart the loadi<br>o cancel paper load | media is transpa   |              |   |
|                                                                                                    |                                                                                                    |                                                                | For more                                                                   | e Messages, click o                                                                                              | n the Next Page b  | button       |   |

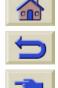

Download from Www.Somanuals.com: All Manuals Search And Download.

| Introduct | ion Media & Ink Solu                                                                                                    | tions Front P                                                                                                    | anel Printer<br>Options                                                                                                    | Ot                                                                                                  | her                                                                                             | Index               |  |  |
|-----------|----------------------------------------------------------------------------------------------------|----------------------------------------------------------------------------------------------------|----------------------------------------------------------------------------------------------------|----------------------------------------------------------------------------------------------------|-------------------------------------------------------------------------------------------------|---------------------|--|--|
| The       | Front Panel Mei                                                                                                    | nu Structure                                                                                                    | Navigating the Menu                                                                                                    | System                                                                                              | Message Des                                                                                     | criptions 🖌         |  |  |
|           |                                                                                                    | Front Panel Mess                                                                                                    | sages (continued)                                                                                                    |                                                                                                    |                                                                                                 |                     |  |  |
|           | Message                                                                                                    |                                                                                                    | Explanation and Action                                                                                                    |                                                                                                    |                                                                                                 |                     |  |  |
|           | Sheet not loaded<br>Load sheet with printed<br>pattern                                                                               | no sheet was fou                                                                                                    | hat was printed by the                                                                                                    |                                                                                                    |                                                                                                 | ut                  |  |  |
|           | Sheet too long<br>Please check it is not a roll<br>Press ENTER to retry<br>Press CANCEL to abort                                     | sheet appears to<br>Check that the p<br><b>Either</b> : Press the<br><b>Or</b> : Press the <b>Ca</b>                                                    |                                                                                                    | oad the sheet<br>process. If the                                                                    | t again;                                                                                        |                     |  |  |
|           | Troubleshooting finished<br>Resume normal printing<br>If problem persists select<br>Troubleshooting again<br>Press ENTER to continue | this stage perform<br>could damage th<br>you have given, t<br>defects in the Dia<br>Press the <b>Enter</b><br>the problem recu<br>select <b>Replace</b> | nished the Troublesh<br>n further cleaning on<br>e other ones. Howeve<br>he printheads require<br>agnostic Print.<br>key. Then resume you<br>rs, try using the <b>Trou</b><br><b>Printheads</b> from the find<br>the printheads that a | the printhead<br>er, according<br>e cleaning be<br>ur normal prin<br>bleshooting<br>front panel (in | ds because this<br>to the evaluatio<br>cause there are<br>nting activities.<br>routine again, o | in<br>e<br>If<br>or |  |  |
|           | Troubleshooting requires paper for a diagnostic print.                                                                               | The Troubleshoo<br>the printer.<br><i>Load a roll of pa</i> l                                                                                           | ting utility has found th<br>per.                                                                                                    | nat there is no                                                                                     | o paper loaded                                                                                  | in                  |  |  |
| C         |                                                                                                    |                                                                                                    | For more Message                                                                                                    | s, click on the                                                                                     | e Next Page butt                                                                                | on 🔛                |  |  |
| -         | TTTTTTTTTTTTTTTTTT                                                                                                    | om Www.Somanuals.com                                                                                                    | n. All Manuals Search And                                                                                                    | Download.                                                                                           | 4444444                                                                                         | 44 <b>-</b>         |  |  |

| Introduct | tion Media & Ink                                                                                                    | Solutio | ns Front                           | Panel        | Printer<br>Options                                                           | Other          | Index            | ĸ     |
|-----------|----------------------------------------------------------------------------------------------------|---------|------------------------------------|--------------|------------------------------------------------------------------------------|----------------|------------------|-------|
| The       | e Front Panel                                                                                                    | Menu S  | Structure                          | Navigat      | ing the Menu Syste                                                           | m Me           | ssage Descriptic | ons 🗸 |
|           |                                                                                                    | Fr      | ont Panel Mes                      | ssages (co   | ontinued)                                                                    |                |                  |       |
|           | Message                                                                                                    |         |                                    | Expla        | anation and Acti                                                             | on             |                  |       |
|           | Unable to initialize ink<br>Call HP representative                                                                                                    | -       | The system car<br>Call HP for serv |              | sfully complete th                                                           | e startup.     |                  |       |
|           | Unable to prepare ink system.<br>Open window to check<br>SETUP printheads<br>During ink system start-up, the purge of the ink system has failed<br>and the system is asking you if the preparation has completed.<br>Check the setup printheads and then follow the instructions in the<br>front panel and respond to further questions. |         |                                    |              |                                                                              |                |                  |       |
|           | Unknown ink cartridges.<br>Press ENTER to continue.<br>The ink cartridges are not recognized by the printer as ink cartridges<br>approved by HP, and there is at least one that is new.<br>Press the <b>Enter</b> key.                                                                                                    |         |                                    |              |                                                                              |                | < cartridges     |       |
|           | Unknown paper forma<br>Reload paper                                                                                                    | 1       | unknown.<br><i>Reload the pap</i>  | er following | f the paper loaded<br>I the normal proce<br>I <u>Media</u> or <u>Loading</u> | edure, to solv | ve this          |       |
|           | Unknown paper type<br>Select paper type                                                                                                    |         |                                    |              | ed in the printer is<br>from the printer r                                   |                | the printer.     |       |
|           | Unknown printheads.<br>Press ENTER to cont                                                                                                    | inue.   |                                    | , though th  | ognized by the pri<br>e printer can still u                                  |                | heads            |       |
|           |                                                                                                    |         |                                    | For mo       | ore Messages, click                                                          | on the Next    | Page button      |       |

Download from Www.Somanuals.com: All Manuals Search And Download.

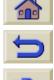

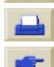

| The Front Panel                                                          | Menu Structure                                   | Navigating                                                                                                    | the Menu System                             | Message Descriptio |
|--------------------------------------------------------------------------|--------------------------------------------------|----------------------------------------------------------------------------------------------------|---------------------------------------------|--------------------|
|                                                                          | Front Pane                                       | I Messages (cont                                                                                                    | inued)                                      |                    |
| Messag                                                                   | je                                               | Explana                                                                                                    | ation and Action                            |                    |
| Warning!<br>Machine calibratio<br>be performed. Ref<br>for instructions. | ns need to Follow the                            | calibrations for the period of the period of | · •                                         |                    |
| Warning: color cal<br>done on this pape                                  | r type performed<br>them.<br><i>To calibra</i> t | Ir has detected that<br>I on this paper type,<br>te color for the curre<br><b>ibration</b> $\rightarrow$ <b>Calibra</b>                                                                                                    | and the system is o<br>ent paper type, sele | configured to do   |
| Warning: printhea<br>aligned                                             | since the l                                      | r has detected that<br>last replacement.<br>d align the printhead<br>enu.                                                                                                    |                                             | -                  |

Download from Www.Somanuals.com. All Manuals Search And Download.

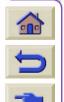

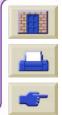

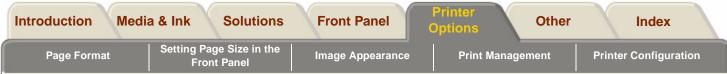

# **Printer Options**

The printer has many options that you can use to ensure that the image you print has the look and appearance you want. You can select printer settings either from the front panel or from the driver you have for the printer. In most cases the driver settings override the front panel settings.

#### The Print Options Tab contains these topics:

• <u>Page Format</u> deals with the formatting of the image and how to use the settings to obtain the formatting that you want. It also explains how to control the orientation of the image on the media.

Download from Www.Somanuals.com. All Manuals Search And Download.

- Image Appearance describes how to control the overall appearance of your prints.
- Print Management describes how to efficiently manage your printing.
- <u>Printer Configuration</u> details how to set specific configuration parameters of your printer.

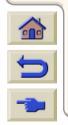

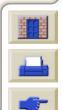

| Introductio | on Med  | lia & Ink | Solutions                 | Front Panel      | Printer<br>Options | Other    |         | Index         |
|-------------|---------|-----------|---------------------------|------------------|--------------------|----------|---------|---------------|
| Page Fo     | ormat v |           | ge Size in the<br>t Panel | Image Appearance | e Print Ma         | nagement | Printer | Configuration |

# **Page Format**

• <u>Page Description</u> explains how to make sure the you obtain the prints from your printer in the format you want.

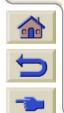

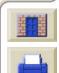

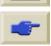

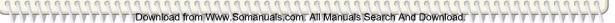

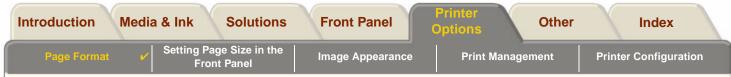

### **Page Description**

This section explains how to make sure that the printer produces your print in the page format you want.

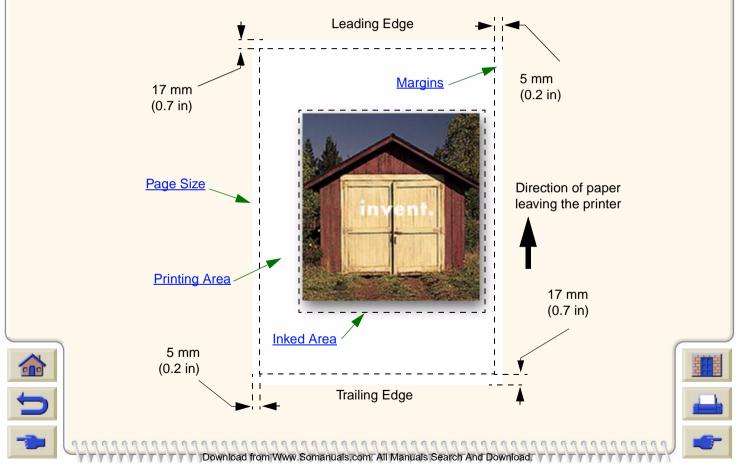

| Introduction | Media & Ink | Solutions                 | Front Panel      | Printer<br>Options | Other  |       | Index             |  |
|--------------|-------------|---------------------------|------------------|--------------------|--------|-------|-------------------|--|
| Page Format  |             | ge Size in the<br>t Panel | Image Appearance | Print Manaç        | gement | Print | ter Configuration |  |

#### Page Size

Page size can be specified from the front panel or in the software, where it may be called "Page Size", "Media Size", "Paper Size", etc., and where the options include, for example, ISO A3, ANSI Letter, Custom. If your software does not define the page size in the print file, the front-panel setting is used. Otherwise, the software setting overrides the front-panel setting.

### Margins

The margins are set to ensure the maximum printable area on your paper. The two side margins are 5.0 mm. The margin settings for the leading and trailing edges are 17 mm.

#### **Printing Area**

The <u>printing area</u> is the page size minus the margins. For a table showing the printing areas for standard paper sizes, see <u>Printable Area</u>.

Somanuals.com, All Manuals Search And Down

#### Inked Area

inked area is the smallest rectangle that contains the entire image.

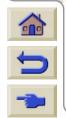

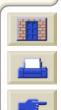

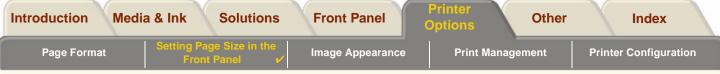

Download from Www.Somanuals.com. All Manuals Search And Download.

# **Setting Page Size in the Front Panel**

No front panel page size options are available for your printer model.

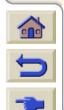

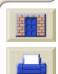

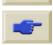

0.0

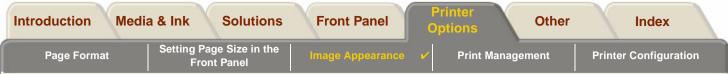

# Image Appearance

These topics explain how you can control the overall appearance of your prints.

- <u>Set-up MenuPrinting Images in Grayscale</u> describes how to print color images in <u>grayscale</u>.
- <u>Print Speeds and Print Quality</u> lists typical printing times by output quality.
- <u>Print Quality</u> describes the different print modes that are available with your printer.
- Advanced Options

describes the various optimization and quality enhancement methods available.

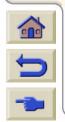

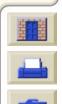

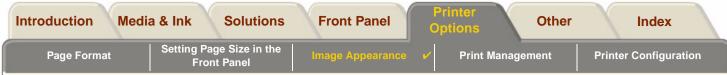

### Set-up Menu Printing Images in Grayscale

There are times when you may want to print a color image in grayscale because it is faster. Examples of this are:

- You want a draft where color is not important, for example to check that the image is not going to be clipped.
- You want a version for photocopying in black and white.

When you choose the *Ink* menu *Color settings* > *Grayscale* option, the printer renders colors as Grayscale rather. If you only want to use black ink to print in grayscale, you should select the *Ink* menu *Color settings* > *True black* option.

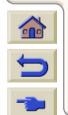

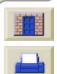

| Introduction | Media & Ink | Solutions                 | Front Panel      |   | Printer<br>Options | Other  |       | Index             |  |
|--------------|-------------|---------------------------|------------------|---|--------------------|--------|-------|-------------------|--|
| Page Format  |             | ge Size in the<br>t Panel | Image Appearance | ~ | Print Manag        | gement | Print | ter Configuration |  |

### **Print Speeds and Print Quality**

More Printing Times

The following table lists some Typical Printing Times (line drawings @ 20-25°C and 30-60% relative humidity).

| Papar        | Color/Grayscale | Quality | ANSI-D size    | ANSI-E size    |
|--------------|-----------------|---------|----------------|----------------|
| Paper        | Color/Grayscale | Quality | Time (in secs) | Time (in secs) |
| Bright White | Color           | Best    | 235            | 440            |
|              |                 | Normal  | 120            | 225            |
|              |                 | Draft   | 45             | 85             |
|              | Grayscale       | Best    | 135            | 250            |
|              |                 | Normal  | 80             | 150            |
|              |                 | Draft   | 45             | 80             |
| Coated Paper | Color           | Best    | 490            | 980            |
|              |                 | Normal  | 120            | 225            |
|              |                 | Draft   | 85             | 160            |
|              | Grayscale       | Best    | 325            | 625            |
|              |                 | Normal  | 135            | 250            |
|              |                 | Draft   | 45             | 80             |

Download from Www.Somanuals.com. All Manuals Search And Download

#### **Typical Printing Times**

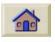

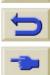

| troduction Media & I | nk Solutions                        | Front Panel        | Printer<br>Options | Other          | Index        |
|----------------------|-------------------------------------|--------------------|--------------------|----------------|--------------|
| Page Format Set      | ing Page Size in the<br>Front Panel | Image Appearance   | Print Managem      | nent Printer C | onfiguration |
|                      | Typical F                           | Printing Times (co | ontinued)          |                |              |
| Banar                | Color/Grayscale                     | Quality            | ANSI-D size        | ANSI-E size    |              |
| Paper                | Color/Grayscale                     | Quanty             | Time (in secs)     | Time (in secs) |              |
| Heavy                | Color                               | Best               | 490                | 980            |              |
| Coated Paper         |                                     | Normal             | 120                | 225            |              |
|                      |                                     | Draft              | 85                 | 160            |              |
|                      | Grayscale                           | Best               | 435                | 870            |              |
|                      |                                     | Normal             | 135                | 250            |              |
|                      |                                     | Draft              | 45                 | 80             |              |
| Glossy Paper         | Color                               | Best               | 630                | 1200           |              |
|                      |                                     | Normal             | 435                | 830            |              |
|                      |                                     | Draft              | 325                | 620            |              |
|                      | Grayscale                           | Best               | 630                | 1200           |              |
|                      |                                     | Normal             | 435                | 830            |              |
|                      |                                     | Draft              | 325                | 620            |              |

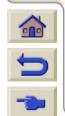

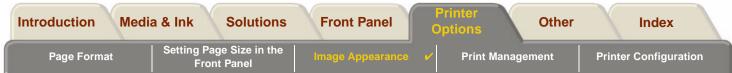

### **Print Quality**

You can set the overall print quality from the front panel (*Set-Up > Print Quality*). In general choose:

In general choose:

- Fast for maximum productivity. Ideal for checking prints, when print quality is not the most important.
- **Normal** to get a good combination of print quality and productivity. Ideal for line drawings with good print quality and at speed.
- **Best** to get the high image quality. You can increase the resolution of the Best setting with the <u>Best Quality</u> <u>Settings</u>.

You can print images in different settings to see which gives the best combination of throughput and quality for your application.

See <u>Print Resolution</u> for information on what resolution is used with each print quality setting.

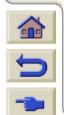

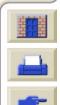

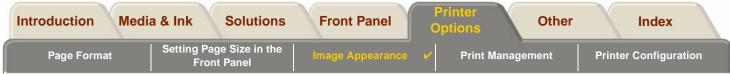

### **Advanced Options**

Your **HP DesignJet 500PS** printer provides several advanced optimization and quality enhancement features to allow you to obtain the printed results you require.

- Improving Line Quality and Graphics Details
- Best Quality Settings

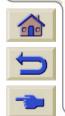

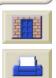

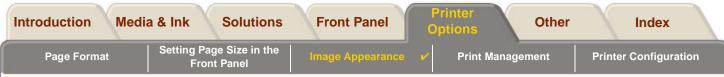

#### Improving Line Quality and Graphics Details

The Set-up menu Optimize for option allows you the select the correct mode for the type of job you are printing. Two modes are provided: Line drawings/text and Images.

Selecting the *Line drawings/text* option smooths the fine graduations along the angles and curves of the printed image to refine the overall print quality. This enhancement produces:

- Crisper lines.
- Finer detail.
- Line drawings with a 'sharp' appearance.

The Line drawings/text option only affects prints that have color content.

Selecting *Line drawings/text* (the default setting) ensures you will always get the best quality color prints, except when printing the following files:

- Mixed lines and scanned color images.
- Mixed lines and color photographs.

For these files it is recommended that you select Optimize for > Images.

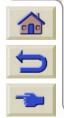

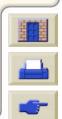

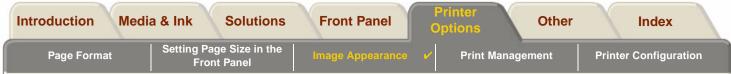

#### **Best Quality Settings**

If you have selected the Best option as the <u>Print Quality</u> setting for you print session but require an even higher resolution for your print job, you will need to change the Best quality setting.

The Best Print quality option provides 600x600 dpi resolution in normal mode and 1200x600 dpi in maximum detail mode.

NOTE: Using the maximum detail mode will improve resolution but will reduce printing speed and increase memory requirements.

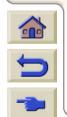

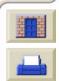

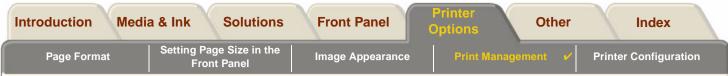

# **Print Management**

These topics describe the best methods of managing the work that the printer is doing.

- <u>Cancelling a Page that is Printing</u> Shows you how to cancel a page that is currently being printed.
- <u>Cancelling the Drying Time</u>

Shows you how release a page from the printer before the drying time has finished.

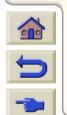

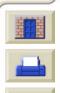

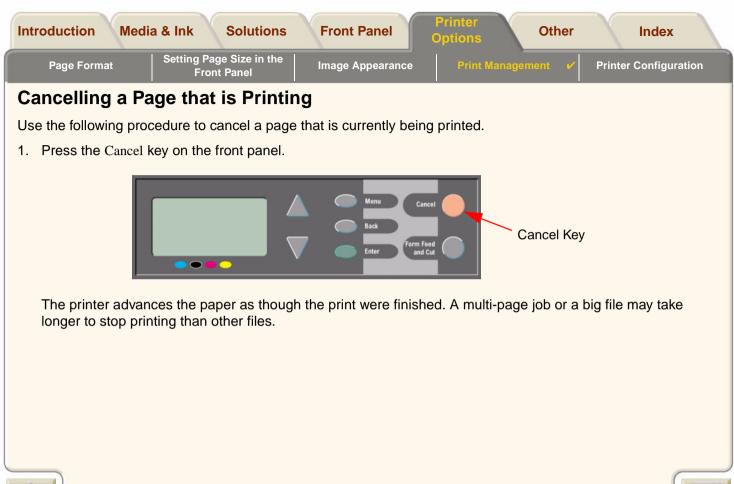

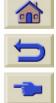

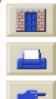

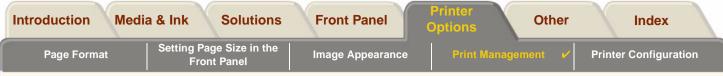

### **Cancelling the Drying Time**

CAUTION: Use caution when performing this procedure as an image which has had insufficient time to dry could get damaged.

Use the following procedure to cancel the drying time for a job that is waiting for the end of drying time.

1. Press Cancel or Form Feed & Cut on the front panel.

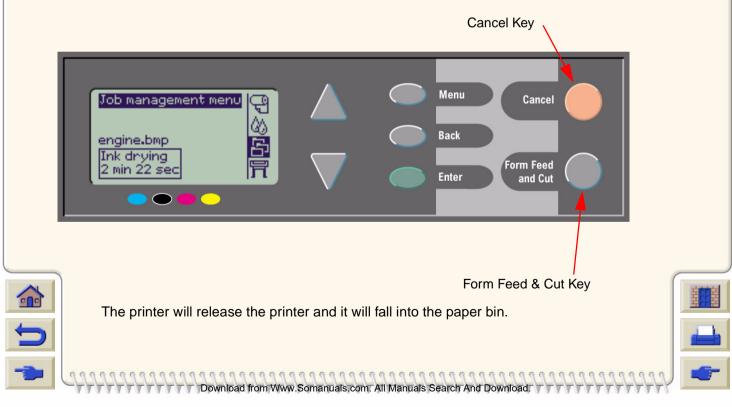

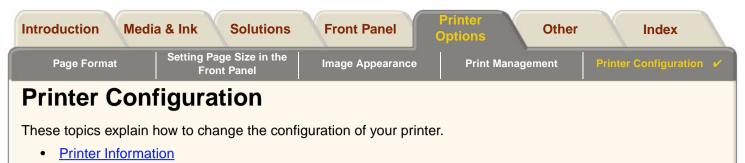

- Front Panel Setup
- <u>Altitude Setting</u>
- Graphics Language and Networks
- Setting up the I/O Card
- <u>Controlling the Cutter</u>
- Upgrading Your Printer
- <u>Color Settings</u>
- Logs

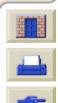

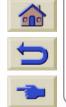

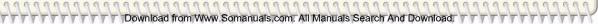

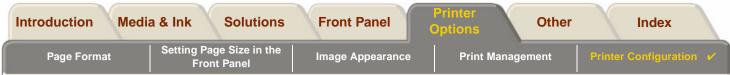

### **Printer Information**

Your **HP DesignJet 500PS** printer provides an information display on the front panel that shows the current configuration of the system. You can also print out this information directly on your printer.

Select Set-up > *Printer information* to view the information.

The printer information screen shows the following information about your printer:

- Model Number
- Serial Number
- Service ID
- Firmware Rev.
- Accessory Rev.
- Paper Used
- Ink used (C, M, Y, K)

- Scan Axis Usage
- Paper Axis Usage
- Service Station Usage
- Spittoon Usage
- Pinch Lift Usage
- Cutter usage
- Ink Usage

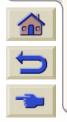

| - |
|---|

| Introduction | Media & Ink | Solutions                 | Front Panel      | Printer<br>Options | Other  |        | Index            |   |
|--------------|-------------|---------------------------|------------------|--------------------|--------|--------|------------------|---|
| Page Format  |             | je Size in the<br>t Panel | Image Appearance | Print Manag        | gement | Printe | er Configuration | ~ |

### **Front Panel Setup**

You can configure the following parameters for the front panel:

- <u>Menu and Message Language</u>
- <u>Alert Buzzer</u>
- <u>Screen Contrast</u>

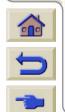

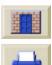

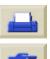

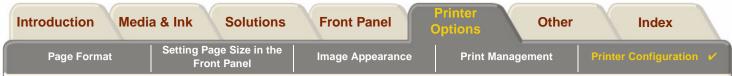

#### Menu and Message Language

The following languages can be used for all menus and messages shown on the front panel of your **HP DesignJet 500PS** printer:

- English
- German
- Spanish
- Catalan
- French
- Italian
- Japanese
- Portuguese
- Korean
- Simplified Chinese
- Traditional Chinese

To change the language:

- 1. Select the Front Panel > Language option from the Set-up menu.
- 2. To scroll to the language you require and press Enter.

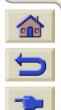

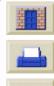

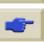

| Introduction | Media & Ink | Solutions                 | Front Panel      | Printer<br>Options | Other  |       | Index            |   |
|--------------|-------------|---------------------------|------------------|--------------------|--------|-------|------------------|---|
| Page Format  |             | je Size in the<br>t Panel | Image Appearance | Print Manag        | gement | Print | er Configuration | ~ |

Somanuals.com. All Manuals Search

#### Alert Buzzer

Your HP DesignJet 500PS printer is equipped with an alert buzzer that is used to warn you when:

- A task has completed.
- An error has been detected.
- You change a parameter from the front panel.

To enable or disable the buzzer:

- 1. Select the Front Panel > Buzzer option from the Set-up menu.
- 2. Highlight Buzzer = On or Buzzer = Off (whichever is displayed) and press Enter.
- 3. Scroll to the option you require, On or Off, and press Enter.

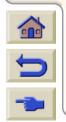

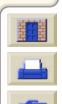

| 1 | Introduction | Media & Ink | Solutions                 | Front Panel      | Printer<br>Options | Other  |        | Index            |  |
|---|--------------|-------------|---------------------------|------------------|--------------------|--------|--------|------------------|--|
|   | Page Format  |             | ge Size in the<br>t Panel | Image Appearance | Print Manag        | gement | Printe | er Configuration |  |

#### **Screen Contrast**

You can adjust the screen contrast of the front panel to best suit the ambient lighting conditions at your location. The contrast can be varied from 0% to 100% in 5% increments. The default setting is 50% and is suitable for most situations.

To adjust the screen contrast:

1. Select the Front Panel > Contrast option from the Set-up menu.

NOTE: Any value below 20% shows a blank screen and any value over 80% shows a black screen.

2. Scroll to the required value and press Enter.

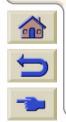

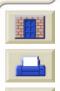

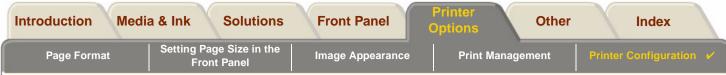

### **Altitude Setting**

Your **HP DesignJet 500PS** printer contains a vacuum pump which is used to hold the media onto the platen. The altitude of your location effects the efficiency of this pump so you need to specify the altitude to ensure the pump operates correctly.

To set the altitude:

- 1. Select the *Altitude* option from the Set-up menu.
- 2. Scroll to the required value (0 1000m, 1000m to 2000m, or > 2000m) and press Enter.

The following table shows the corresponding altitude values in feet.

| Meters      | Feet        |
|-------------|-------------|
| 0 -1000     | 0 - 3300    |
| 1000 - 2000 | 3300 - 6600 |
| > 2000      | >6600       |

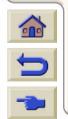

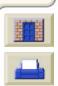

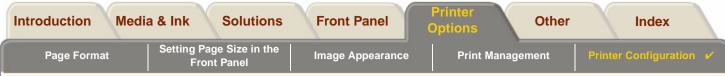

### **Graphics Language and Networks**

#### For System Administrators

If you are using the printer with a network spooler, consider having your system administrator modify the spooler to insert automatically the <u>PJL</u> language-switching commands at the beginning and end of each file. This allows the printer to switch automatically into the correct graphics language for your current print and returns the printer to the front-panel <u>graphics language</u> setting for subsequent prints.

For information on ordering PJL reference information, see Ordering Accessories.

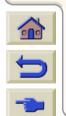

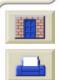

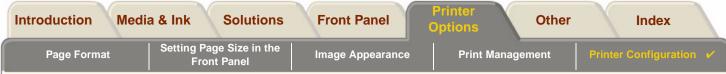

### Setting up the I/O Card

#### Network

With a network interface (such as the HP JetDirect Print Server), refer to your network interface documentation for advice on any front-panel configuration. The front-panel menu is I/O Setup > Card Set-up.

#### To Change the I/O Time-out Setting

Some software applications do not write a file terminator at the end of a file. In this case, the printer does not know when the file is complete and will wait for more data until the end of the "I/O Time-out" period. By default, this period is 30 minutes. You can change the time-out setting in the front-panel menu (Set-Up > I/O setup > I/O Timeout) to as little as 30 seconds.

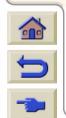

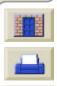

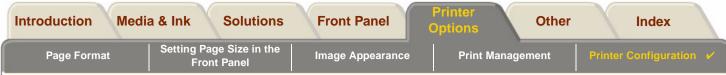

### **Controlling the Cutter**

With roll media loaded, when any print job you have send to the printer completes, the roll is automatically cut and the print job falls into the media bin. There may be a delay before the roll is cut due to the drying time you have programmed or the printer has automatically selected.

In some situations you may not wish to cut the roll after each print job. Use the following procedure to control the cutter. The front panel menu selections are:

|    | Select (using the 💂 keys) | Then Press: |
|----|---------------------------|-------------|
| 1. | Paper menu                | Enter       |
| 2. | Cutter                    | Enter       |
| 3. | ON or OFF                 | Enter       |

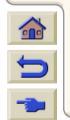

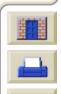

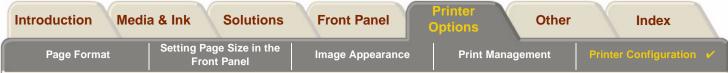

### **Upgrading Your Printer**

#### System Software

"System Software" is the name given to a type of software which runs the functions in your printer.

#### System Software downloading

From time to time there will be system software upgrades available from Hewlett-Packard. System software upgrades increase your printers functionality and enhances the features that your printer already possesses. System software can be downloaded from the Internet.

Download from Www.Somanuals.com. All Manuals Search And Download.

For the latest upgrades, go to <u>http//www.hp.com/go/designjet</u>. Follow the on-screen directions.

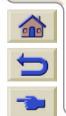

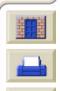

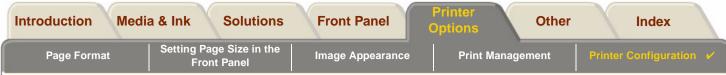

### **Color Settings**

Your printer can emulate the color behavior of offset printing presses, allowing you to use your printer for color proofing. To get accurate colors for your proof, select the color emulation mode that matches your offset printing standards from the lnk menu Color settings option. The selections are:

Download from Www.Somanuals.com. All Manuals Search And Download.

#### Color/monochrome

Refer to Set-up MenuPrinting Images in Grayscale for further details

- Color—the printer prints in color
- Grayscale—the printer prints the color image in grey shades.
- True black—the printer prints the color image in grey shades using black ink only.

#### <u>RGB</u>

- Native/Device RGB—No ink emulation
- sRGB—Standard RGB

#### **Rendering Intent**

- Perceptual
- Saturation
- Colorimetric

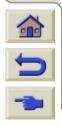

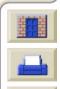

|             | Introduction | Media & Ink | Solutions                 | Front Panel      | Printer<br>Options | Other  |       | Index            |   |
|-------------|--------------|-------------|---------------------------|------------------|--------------------|--------|-------|------------------|---|
| Page Format |              |             | je Size in the<br>t Panel | Image Appearance | Print Manag        | gement | Print | er Configuration | ~ |

### Logs

Your **HP DesignJet 500PS** printer keeps a log for the printheads and an error log. These logs are normally used by service engineers.

### **Printhead Log**

The printhead log contains a list of the last five printheads of each color along with information about the usage of the printhead.

#### Error Log

Lists the last errors detected the printer has detected along with the date the error occurred and a unique error code for the type of error detected.

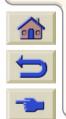

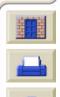

| Introduction Medi   | a & Ink Solutions             | Front Panel    | Printer<br>Options   | Other | Index    |  |
|---------------------|-------------------------------|----------------|----------------------|-------|----------|--|
| Care of the Printer | Installing Expansion<br>Cards | Specifications | Ordering Accessories |       | Glossary |  |

## Other

The Other tab provides miscellaneous procedures and information that may be required to ensure your printer remains in a fully operational condition at all times.

Download from Www.Somanuals.com. All Manuals Search And Downloa

The Other tab contains these sections:

- <u>Care of the Printer</u>
- Installing Expansion Cards
- <u>Specifications</u>
- Ordering Accessories
- <u>Glossary</u>

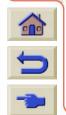

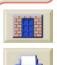

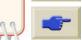

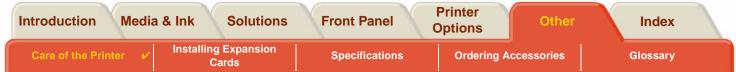

Download from Www.Somanuais.com. All Manuais Search And Download.

# **Care of the Printer**

This section contains information on general maintenance of the printer.

- <u>Cleaning the Printer</u> Instructions for cleaning the exterior of your printer.
- <u>Storing and Moving Your Printer</u> Instructions on how to move and store your printer.

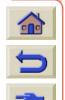

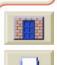

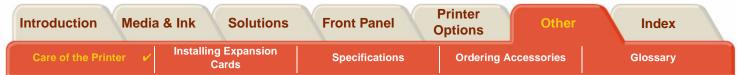

### **Cleaning the Printer**

- WARNING: To avoid an electric shock, make sure that the printer is switched OFF and disconnected from the mains supply before you clean it. Do not let water get inside the printer.
- **CAUTION:** Do not use abrasive cleaners on the printer.
- NOTE: Any maintenance or repairs beyond those described in this chapter should be done by a qualified service technician.

#### **Cleaning the Printer Exterior**

Clean the outside of the printer as required with a damp sponge or a soft cloth and a mild household cleaner such as non-abrasive liquid soap.

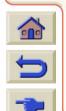

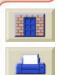

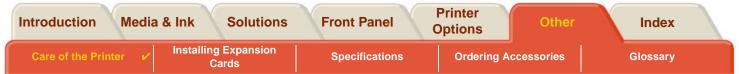

### **Storing and Moving Your Printer**

If you need to move your printer or store it for an extended period of time, you need to prepare your printer properly to avoid possible damage to the printer. To prepare your printer, follow the instructions given below:

# CAUTION: It is important that you do not remove the Ink Cartridges and Printheads before moving or storing the printer.

- 1. Switch the power off at the On/Off power switch on the front of the printer.
- 2. Disconnect any cables connected to the printer; parallel interface, LAN connection.
- 3. Repack the printer in its original packaging. Refer to Assembly/Repacking Instructions available on the HP web-site (<u>www.hp.com/go/designjet</u>) for details.
- 4. If you have to move your printer you will need the original packaging. If necessary you can order a kit of the packaging materials. Contact HP support and they will supply it to you. If necessary they will repackage the printer for you.

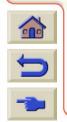

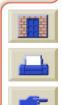

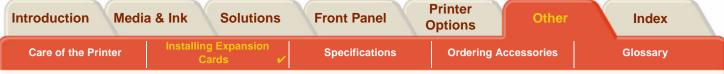

Download from Www.Somanuals.com. All Manuals Search And Download.

# **Installing Expansion Cards**

The following options are available for your HP DesignJet 500PS printer:

Network Card Installation

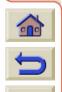

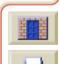

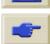

999

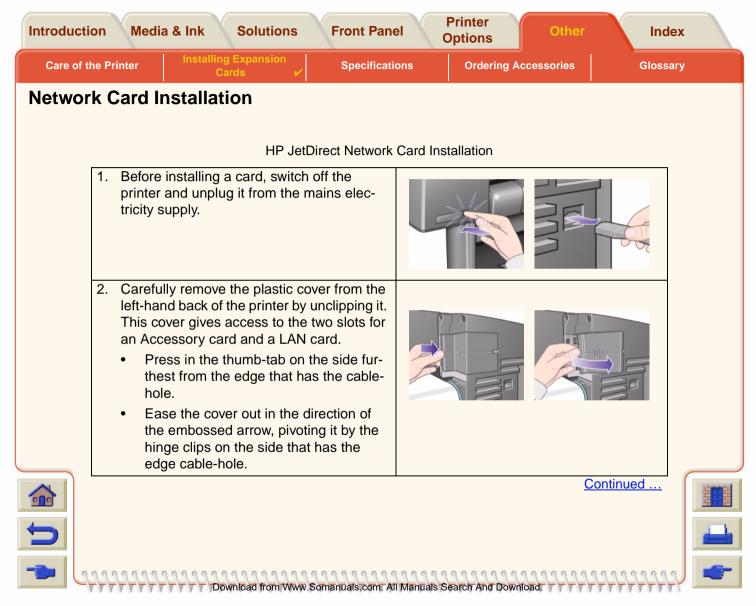

| Introductio | on Med                                                            | ia & Ink                                                                                | Solutions                                                                                            | Front Panel                                                             | Printe<br>Option  | Othor             | Ind       | ex  |
|-------------|-------------------------------------------------------------------|-----------------------------------------------------------------------------------------|----------------------------------------------------------------------------------------------------|-------------------------------------------------------------------------|-------------------|-------------------|-----------|-----|
| Care of the | e Printer                                                         |                                                                                         | g Expansion<br>ards 🗸                                                                                | Specificatior                                                           | is Orde           | ering Accessories | Gloss     | ary |
|             |                                                                   |                                                                                         | HP JetDirect N                                                                                       | etwork Card In                                                          | stallation (Cor   | ntinued)          |           |     |
|             | compa<br>card c<br>You ca<br>we red<br>left (ne<br>Acces<br>cable | artment the<br>or an Access<br>an use eithe<br>commend p<br>earer to the<br>sory card o | er slot for either<br>outting a LAN ca<br>front of the prin<br>on the right. In t<br>AN card can eas | s for a LAN<br>r card, but<br>ard on the<br>hter) and an<br>his way the |                   |                   |           |     |
|             | card),<br>appro                                                   | remove the<br>priate slot b<br>s. You can                                               | ard (or an Acce<br>e metal cover fr<br>by unscrewing in<br>use a screwdriv                           | om the<br>ts two                                                        |                   |                   |           |     |
|             | into pl<br>and be                                                 | ace, using i                                                                            | nserted the car<br>its two screws (<br>e card). Again, f<br>wdriver or manu                          | (at the top<br>this can be                                              |                   |                   |           |     |
|             | Previous .                                                        | 9999999                                                                                 | wnload from Www.Sc                                                                                   | omanuals.com. All N                                                     | lanuals Search Ar | 11111111111       | Continued |     |

| Introducti | on Medi                                                                       | a & Ink                                                                                                    | Solutions                                                                                                    | Front Panel                                                                                                | Printer<br>Options | Other       | Inde   | ex |
|------------|-------------------------------------------------------------------------------|----------------------------------------------------------------------------------------------------|----------------------------------------------------------------------------------------------------|----------------------------------------------------------------------------------------------------|--------------------|-------------|--------|----|
| Care of t  | he Printer                                                                    |                                                                                                    | g Expansion<br>ards 🖌 🖌                                                                                                    | Specifications                                                                                             | Ordering A         | Accessories | Glossa | ry |
|            |                                                                               |                                                                                                    | HP JetDirect N                                                                                                    | etwork Card Installa                                                                                       | ation (Continue    | d)          |        |    |
|            |                                                                               | pushed in                                                                                                    | able into the LA<br>to place and cli                                                                                                    |                                                                                                    |                    |             |        |    |
|            | clippin<br>Pu<br>ha<br>Sw<br>site<br>oth<br>the<br>pa<br>ca<br>Ta<br>ca<br>sp | g it back in<br>at the two h<br>s the edge<br>vivel the co<br>e to the em-<br>ner two tab<br>eir slots. Er<br>sses corre<br>ble-hole (s<br>ke care to<br>ble so it do<br>indle or rol | inge clips on the cable-hole into over in the direct boossed arrow is on the oppositions on the opposition of the the lactly through the hown by the ye carefully route bes not interferent. | tion oppo-<br>and clip the<br>ite side into<br>AN cable<br>e edge<br>llow arrow).<br>the LAN<br>e with the |                    |             |        |    |
| 5          |                                                                               | ou LAN, se<br><u>-</u>                                                                                                    | e <u>Setting up th</u>                                                                                                    | hysical installation<br><u>e I/O Card</u> .<br>omanuals.com. All Manua                                     | 11111111           | 9999999999  |        |    |

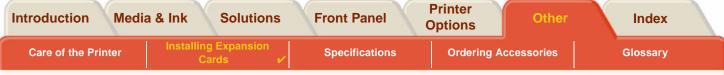

Download from Www.Somanuals.com. All Manuals Search And Download.

### **HP-GL2 Accessory Card Installation**

Not available for your printer model.

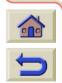

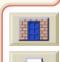

| Introduction Medi      | a & Ink Solutions             | Eront Danol      | Printer Other        | Index    |
|------------------------|-------------------------------|------------------|----------------------|----------|
| Care of the Printer    | Installing Expansion<br>Cards | Specifications 🗸 | Ordering Accessories | Glossary |
| Specificatio           | ons                           |                  |                      |          |
| <u>Functional Spec</u> | cifications                   |                  |                      |          |
| <u>Memory Specif</u>   | ications                      |                  |                      |          |
| Printer Power S        | pecifications                 |                  |                      |          |
| <u>Ecological Spec</u> | <u>cifications</u>            |                  |                      |          |
| Enviromental S         | pecifications                 |                  |                      |          |
| <u>Acoustic Specif</u> | <u>ications</u>               |                  |                      |          |
| <u>Connection Spe</u>  | ecifications                  |                  |                      |          |
|                        |                               |                  |                      |          |
|                        |                               |                  |                      |          |
|                        |                               |                  |                      |          |
|                        |                               |                  |                      |          |

TTT Download from Www.Somanuals.com. All Manuals Search And Download. TTTT

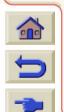

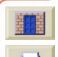

| ntroduction Media              | & Ink Solutio                 | ns Front Par              | Printer<br>Options              | Other                                              | Index    |  |
|--------------------------------|-------------------------------|---------------------------|---------------------------------|----------------------------------------------------|----------|--|
| Care of the Printer            | Installing Expansior<br>Cards | Specificati               | ions 🖌 Orderin                  | ng Accessories                                     | Glossary |  |
| unctional Spec                 | cifications                   |                           |                                 |                                                    |          |  |
|                                | HP Desi                       | ignJet 500PS Fu           | nctional Specificat             | ions                                               |          |  |
| Functional Sp                  | ecifications                  |                           |                                 |                                                    |          |  |
|                                | Four colors: cyar             | n, magenta, yellov        | w and black.                    |                                                    |          |  |
| HP Ink                         | Printheads:                   | 600 dpi,                  | 36 kHz (Cyan,<br>36 kHz (Black) | 36 kHz (Cyan, Magenta, Yellow).<br>36 kHz (Black). |          |  |
| Supplies<br>Supplies           |                               |                           | Cyan<br>Magenta                 |                                                    |          |  |
|                                | Ink Cartridges co             | Ink Cartridges contents:  |                                 | 69 ml                                              |          |  |
|                                | Width (carriage               | axis)                     | Length (pape                    | er axis)                                           |          |  |
| Paper sizes                    | Minimum                       | Maximum                   | Minimum                         | Maximum                                            |          |  |
| Roll - D/A1 size<br>printer    | •                             | 625 mm<br>25 inches       | 1000 mm                         | 100 mm<br>4 inches                                 |          |  |
| Roll - A0+/<br>E+ size printer | 140 mm                        | 1071.8 mm<br>42.2 inches  | 40 inches                       | roll external<br>diameter                          |          |  |
| Sheet -D/<br>A1 size printer   | 5.5 inches                    | nches 625 mm<br>25 inches |                                 | 140 mm 1897 mm                                     |          |  |
| Sheet -A0+/<br>E+ size printer |                               | 1071.8 mm<br>42.2 inches  | 5.5 inches                      | 74.7 inches                                        | <u>H</u> |  |
|                                |                               |                           |                                 |                                                    | More     |  |

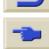

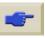

| Introdu | uction Media   | a & Ink Solutions             | Eront Donol                   | Printer<br>Options Other | Index       |   |
|---------|----------------|-------------------------------|-------------------------------|--------------------------|-------------|---|
| Care    | of the Printer | Installing Expansion<br>Cards | Specifications 🖌              | Ordering Accessories     | Glossary    |   |
|         |                | HP DesignJet 500I             | <b>PS</b> Functional Specific | cations (Continued)      |             |   |
|         | Functional Sp  | pecifications                 |                               |                          |             |   |
|         | HP Supported   | d Media <sup>a</sup>          |                               |                          |             |   |
|         | HP Bright Whit | te Inkjet Paper (Bond)        |                               |                          |             |   |
|         | HP Vellum      |                               |                               |                          |             |   |
|         | HP Natural Tra | cing Paper                    |                               |                          |             |   |
|         | HP Coated Par  | per                           |                               |                          |             |   |
|         | HP Heavyweig   | ht Coated Paper               |                               |                          |             |   |
|         | HP Matte film  |                               |                               |                          |             |   |
|         | HP High-Gloss  | •                             |                               |                          |             |   |
|         | HP Semi-Gloss  |                               |                               |                          |             |   |
|         | HP Paper-Base  | ed Semi-Gloss                 |                               |                          |             |   |
|         | HP Clear film  |                               |                               |                          |             |   |
|         | HP Translucen  | t bond                        |                               |                          |             |   |
|         | HP Studio Can  | ivas                          |                               |                          |             |   |
|         | HP Satin Poste | er Paper                      |                               |                          |             |   |
|         | HP Banners wi  | •                             |                               |                          |             |   |
|         | HP Colorfast A | dhesive Vinyl                 |                               |                          |             |   |
|         | Previous       |                               |                               |                          | <u>More</u> |   |
| 5       |                |                               |                               |                          |             |   |
| -       | 11111111       | Download from Www.S           | omanuais,com. All Manuais S   | earch And Download:      | hthththth   | - |

| Introduction Media  | a & Ink Solution                                         | s Front Panel  | Printer<br>Options | Other        | Index    |  |  |  |
|---------------------|----------------------------------------------------------|----------------|--------------------|--------------|----------|--|--|--|
| Care of the Printer | Installing Expansion<br>Cards                            | Specifications | Ordering Act       | cessories    | Glossary |  |  |  |
|                     | HP DesignJet 500PS Functional Specifications (Continued) |                |                    |              |          |  |  |  |
| Functional Sp       | pecifications                                            |                |                    |              |          |  |  |  |
| Resolution          | Print Mode                                               |                | Line drawing/text  | Image        |          |  |  |  |
|                     | Fast                                                     | Render         | 300x300dpi         | 150x150 dpi  |          |  |  |  |
|                     |                                                          | Halftone       | 600x300 dpi        | 600x300 dpi  |          |  |  |  |
|                     | Normal                                                   | Render         | 600x600 dpi        | 300x300 dpi  |          |  |  |  |
|                     |                                                          | Halftone       | 600x600 dpi        | 600x300 dpi  |          |  |  |  |
|                     | Best (default)                                           | Render         | 600x600 dpi        | 600x600 dpi  |          |  |  |  |
|                     |                                                          | Halftone       | 600x600 dpi        | 600x600 dpi  |          |  |  |  |
|                     | Best                                                     | Render         | 600x600 dpi        | 600x600 dpi  |          |  |  |  |
|                     | (maximum detail)                                         | Halftone       | 1200x600 dpi       | 1200x600 dpi |          |  |  |  |
| Drovious            |                                                          |                |                    |              | Moro     |  |  |  |

Download from Www.Somanuals.com. All Manuals Search And Download.

Previous ...

000

0

<u>More ...</u>

9999

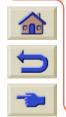

| Introduction Medi   | a & Ink Solutions                                             | Front Panel    | Printer<br>Options | Other          | Index      |  |  |  |  |
|---------------------|---------------------------------------------------------------|----------------|--------------------|----------------|------------|--|--|--|--|
| Care of the Printer | Installing Expansion<br>Cards                                 | Specifications | Ordering Acc       | cessories      | Glossary   |  |  |  |  |
|                     | HP DesignJet 500PS Functional Specifications (Continued)      |                |                    |                |            |  |  |  |  |
| Functional S        | pecifications                                                 |                |                    |                |            |  |  |  |  |
| Margins             | Roll (normal)                                                 | Sheet (normal) | Roll (small)       | Sheet (        | small)     |  |  |  |  |
|                     | Side Margins 5 mm<br>Leading Edge Marg<br>Trailing Edge Margi | gin 17 mm      |                    |                |            |  |  |  |  |
| Accuracy            | 0.2% of the specifie<br>HP special polyeste                   | -              | 23º (73ºF), 50-60% | 6 Relative Hur | midity, on |  |  |  |  |
| Previous            | 1                                                             |                |                    |                |            |  |  |  |  |

a. From time to time, new paper types may become available. For up-to-date information, please contact your HP dealer or our web site www.designjet-online.hp.com.

00000

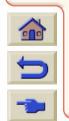

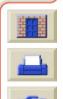

| Introduction    | Media & | & Ink | Solutions        | Front Panel    |   | rinter<br>ptions | Other      | Index    |  |
|-----------------|---------|-------|------------------|----------------|---|------------------|------------|----------|--|
| Care of the Pri | nter    | •     | Expansion<br>rds | Specifications | ~ | Ordering A       | ccessories | Glossary |  |

## **Physical Specifications**

| Physical Specifications |         |           |           |           |  |  |
|-------------------------|---------|-----------|-----------|-----------|--|--|
| Туре                    | Weight  | Width     | Depth     | Height    |  |  |
| D/A1 size printer       | 38.5 kg | 1253 mm   | 470 mm    | 349 mm    |  |  |
|                         | 85 lb   | 49 inches | 19 inches | 14 inches |  |  |
| A0+/E+ size             | 45 kg   | 1690 mm   | 674 mm    | 1100 mm   |  |  |
| printer                 | 99 lb   | 67 inches | 27 inches | 43 inches |  |  |

Download from Www.Somanuals.com. All Manuals Search And Download.

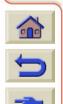

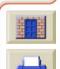

999

| Introduction Media  | a & Ink Solutions             | Front Panel    | Printer<br>Options | Other      | Index    |
|---------------------|-------------------------------|----------------|--------------------|------------|----------|
| Care of the Printer | Installing Expansion<br>Cards | Specifications | Ordering A         | ccessories | Glossary |
| Memory Specif       | ications                      |                |                    |            |          |

| Memory Specifications |               |
|-----------------------|---------------|
| Internal RAM          | 16 MB         |
| Can be upgraded to:   | 96MB or 160MB |

TTTTT Download from Www.Somanuals.com. All Manuals Search And Download. TTTTT

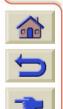

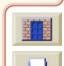

| Introduction M      | ledia & Ink | Solutions         | Front Panel    |   | Printer<br>ptions | Other      | Index    |  |
|---------------------|-------------|-------------------|----------------|---|-------------------|------------|----------|--|
| Care of the Printer |             | Expansion<br>ards | Specifications | ~ | Ordering A        | ccessories | Glossary |  |

## **Printer Power Specifications**

| Printer Power Specifications          |                   |  |  |  |
|---------------------------------------|-------------------|--|--|--|
| Source 100-240 V AC ±10% auto-ranging |                   |  |  |  |
| Frequency 50/60 Hz                    |                   |  |  |  |
| Current                               | 3 amp maximum     |  |  |  |
| Consumption                           | 150 watts maximum |  |  |  |

Download from Www.Somanuals.com. All Manuals Search And Download.

6

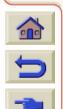

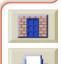

| Introduction    | Media & I | nk Solution                  | s Front Panel  |   | Printer<br>Options | Other      | Index    |  |
|-----------------|-----------|------------------------------|----------------|---|--------------------|------------|----------|--|
| Care of the Pri | nter      | nstalling Expansion<br>Cards | Specifications | ~ | Ordering A         | ccessories | Glossary |  |

## **Ecological Specifications**

| Ecological Specif     | Ecological Specifications                                                                                                    |  |  |  |  |  |  |  |
|-----------------------|----------------------------------------------------------------------------------------------------|--|--|--|--|--|--|--|
| Energy efficiency     | Compliant with Energy Star Program EPA (US).                                                                                                    |  |  |  |  |  |  |  |
| Manufacturing process | Free of ozone-depleting chemicals (Montreal Protocol).                                                                                                    |  |  |  |  |  |  |  |
| Plastics              | Free of brominated flame retardants (PBB and PBDE).<br>All housing parts made of the same material: ABS.<br>Parts marked according to ISO 11469 standard. |  |  |  |  |  |  |  |
| Metals                | Enclosures made of electro-galvanized steel sheet.                                                                                                    |  |  |  |  |  |  |  |
| Packaging             | Cardboard (non-chlorine-bleached) and foam are 100% recyclable.<br>Inks used for printing do not contain heavy metals.                                    |  |  |  |  |  |  |  |
| User<br>Documentation | Majority provided in Adobe Acrobat PDF format on CD-ROM                                                                                                   |  |  |  |  |  |  |  |
| Batteries             | Not used.                                                                                                    |  |  |  |  |  |  |  |
| Recyclablility        | Modular construction, screws easy to find and disassembly done using universal tools.                                                                     |  |  |  |  |  |  |  |

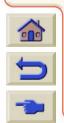

000

6

T Download from Www.Somanuals.com. All Manuals Search And Download.

Q. - Ci

| Introduction Media           | a & Ink Solutions             | Front Panel    |   | rinter<br>otions | Other      | Index    |  |
|------------------------------|-------------------------------|----------------|---|------------------|------------|----------|--|
| Care of the Printer          | Installing Expansion<br>Cards | Specifications | ~ | Ordering Access  | ories      | Glossary |  |
| Enviromental S               | pecifications                 |                |   |                  |            |          |  |
| Environmental Specifications |                               |                |   |                  |            |          |  |
| Operating Ra                 | anges Printing:               | 15°<br>709     |   | 35°C (59° F to 9 | 5° F) RH 2 | 20% to   |  |

| Operating Ranges | Printing:                                    | 15°C to 35°C (59° F to 95° F) RH 20% to 70%. |
|------------------|----------------------------------------------|----------------------------------------------|
|                  | Optimal print quality for HP glossy media:   | 15°C to 30°C (59° F to 86° F) RH 20% to 80%. |
|                  | Optimal print quality for other<br>HP media: | 15°C to 35°C (59° F to 95° F) RH 20% to 70%. |
| Non Operating    | Printer:                                     | -40°C to 70°C (-40° F to 158° F)             |
| Ranges           | Packed consumable items and system:          | -40°C to 60°C (-40° F to 140° F)             |

NOTE: At altitudes greater then 3000m the printer may have operational problems.

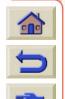

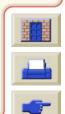

|   | Introduction     | Media & Ink | Solutions            | Front Panel    | Printer<br>Options | Other       | Index    |
|---|------------------|-------------|----------------------|----------------|--------------------|-------------|----------|
| ſ | Care of the Prin | ter         | g Expansion<br>Cards | Specifications | ✓ Ordering         | Accessories | Glossary |

## **Acoustic Specifications**

| Acoustic Specifications  |                                                 |
|--------------------------|-------------------------------------------------|
| Operating sound pressure | 54 dB (From a one-meter bystander position)     |
| Idle sound pressure      | <30dB (A) (From a one-meter bystander position) |
| Operating sound power    | 6.5 Bels (A)                                    |
| Idle sound power         | <4.3 Bels (A)                                   |

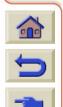

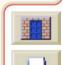

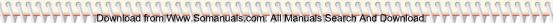

| Introduction Me           | edia & Ink Solutions          | Front Panel    | Printer<br>Options | Other      | Index    |  |  |  |
|---------------------------|-------------------------------|----------------|--------------------|------------|----------|--|--|--|
| Care of the Printer       | Installing Expansion<br>Cards | Specifications | ✓ Ordering A       | ccessories | Glossary |  |  |  |
| Connection Specifications |                               |                |                    |            |          |  |  |  |

Download from Www.Somanuals.com. All Manuals Search And Download.

- <u>Cable Specification</u>
- <u>Recommended Cables</u>

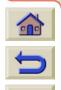

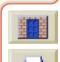

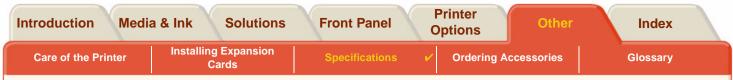

### **Cable Specification**

The connector on the printer is 36-pin female connector. Most existing parallel cables support IEEE-1284 compatible communication, but for use with this printer, the cable must meet the specifications in the following table:

| Parallel ( <u>IEEE-1284</u> compatible/ <u>Centronics</u> ) Interface |                    |          |  |  |  |  |  |  |
|-----------------------------------------------------------------------|--------------------|----------|--|--|--|--|--|--|
| Pin                                                                   | Wire/Signal Name   | Source   |  |  |  |  |  |  |
| 1                                                                     | Strobe             | computer |  |  |  |  |  |  |
| 29                                                                    | D0 D7 (data lines) | both     |  |  |  |  |  |  |
| 10                                                                    | Ack                | printer  |  |  |  |  |  |  |
| 11                                                                    | Busy               | printer  |  |  |  |  |  |  |
| 12                                                                    | PError             | printer  |  |  |  |  |  |  |
| 13                                                                    | Select (SelectOut) | printer  |  |  |  |  |  |  |
| 14                                                                    | AutoFd             | computer |  |  |  |  |  |  |
| 16                                                                    | GND                |          |  |  |  |  |  |  |
| 19 30                                                                 | GND                |          |  |  |  |  |  |  |
| 31                                                                    | Init               | computer |  |  |  |  |  |  |
| 32                                                                    | Fault              | printer  |  |  |  |  |  |  |
| 36                                                                    | SelectIn           | computer |  |  |  |  |  |  |

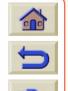

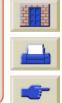

TTTTTTTTTTTTDownload from Www.Somanuais.com: All Manuais Search And Download.

| Introduction           | Medi | a & Ink | Solutions          | Front Panel    | - | Printer ptions | Other      | Index    |  |
|------------------------|------|---------|--------------------|----------------|---|----------------|------------|----------|--|
| Care of the Printer In |      |         | JExpansion<br>ards | Specifications | ~ | Ordering A     | ccessories | Glossary |  |

### **Recommended Cables**

The following cable is recommended for optimum performance and electromagnetic compatibility:

| Recommended Cable                             |                |              |                                               |  |  |  |  |  |  |
|-----------------------------------------------|----------------|--------------|-----------------------------------------------|--|--|--|--|--|--|
| Interface type (Computer)                     | HP part number | Cable length | Connector type at<br>computer end of<br>cable |  |  |  |  |  |  |
| IEEE compatible/Centronics<br>Interface (All) | C2951A         | 3.0 m        | 25-pin male                                   |  |  |  |  |  |  |
| USB                                           | C2392A         | 5.0 m        | USB plug                                      |  |  |  |  |  |  |

000000

Download from Www.Somanuals.com. All Manuals Search And Download

0.0

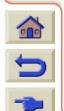

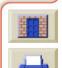

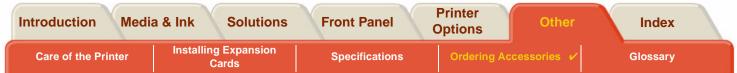

Download from Www.Somanuals.com. All Manuals Search And Download.

# **Ordering Accessories**

You can order supplies and accessories in any of the following ways:

- Call your local authorized HP dealer.
- Contact your local HP Sales and Support office.
- Refer to the Hewlett-Packard Support / Services booklet that was supplied with your printer.
  - <u>Documentation</u>
  - Hardware
  - <u>Consumable Items</u>

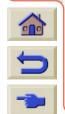

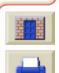

| Int | roduction           | Media | a & Ink | Solutions         | X | Front Panel    | Printer<br>Options | Other       | Index    |  |
|-----|---------------------|-------|---------|-------------------|---|----------------|--------------------|-------------|----------|--|
|     | Care of the Printer |       |         | Expansion<br>ords |   | Specifications | Ordering Ac        | cessories 🖌 | Glossary |  |

### **Documentation**

| Language   | Pocket Guide    | User's Reference<br>Guide | Unpacking and<br>Assembly poster |  |  |  |  |  |
|------------|-----------------|---------------------------|----------------------------------|--|--|--|--|--|
|            | HP Part Numbers |                           |                                  |  |  |  |  |  |
| Chinese    | C7769-90020     | C7769-90131               | C7769-90040                      |  |  |  |  |  |
| Czech      | C7769-90021     | Not available             | Not available                    |  |  |  |  |  |
| English    | C7769-90011     | C7769-90131               | C7769-90031                      |  |  |  |  |  |
| French     | C7769-90015     | C7769-90135               | C7769-90035                      |  |  |  |  |  |
| German     | C7769-90014     | C7769-90134               | C7769-90034                      |  |  |  |  |  |
| Greek      | C7769-90022     | Not available             | Not available                    |  |  |  |  |  |
| Hungarian  | C7769-90023     | Not available             | Not available                    |  |  |  |  |  |
| Italian    | C7769-90017     | C7769-90137               | C7769-90037                      |  |  |  |  |  |
| Japanese   | C7769-90018     | C7769-90138               | C7769-90038                      |  |  |  |  |  |
| Korean     | C7769-90012     | C7769-90132               | C7769-90032                      |  |  |  |  |  |
| Lithuanian | C7769-90029     | Not available             | Not available                    |  |  |  |  |  |
| Polish     | C7769-90024     | Not available             | Not available                    |  |  |  |  |  |
| Portuguese | C7769-90019     | C7769-90139               | C7769-90039                      |  |  |  |  |  |
| Russian    | C7769-90025     | Not available             | Not available                    |  |  |  |  |  |
| Spanish    | C7769-90016     | C7769-90136               | C7769-90036                      |  |  |  |  |  |

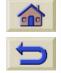

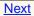

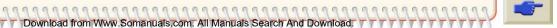

| Introductio | n Media & Ink                 | Solutions Front P | anel Printer<br>Options   | Other                            | Index   |
|-------------|-------------------------------|-------------------|---------------------------|----------------------------------|---------|
| Care of the | e Printer Installing I<br>Car | Specifi           | cations Ordering A        | ccessories 🖌 G                   | lossary |
|             | Language                      | Pocket Guide      | User's Reference<br>Guide | Unpacking and<br>Assembly poster |         |
|             |                               | HP Part Numbers   |                           |                                  |         |
|             | Slovakian                     | C7769-90030       | Not available             | Not available                    |         |
|             | Taiwanese                     | C7769-90013       | C7769-90013               | C7769-90033                      |         |
|             | Thai                          | C7769-90026       | Not available             | Not available                    |         |
|             | Turkish                       | C7769-90027       | Not available             | Not available                    |         |
|             |                               |                   |                           |                                  | _       |

TT Download from Www.Somanuals.com. All Manuals Search And Download. TT

**Previous** 

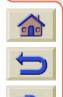

7

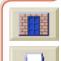

T W

|                |                                     |                             | ptions                 |          |
|----------------|-------------------------------------|-----------------------------|------------------------|----------|
| are of the Pri | inter Installing Expansion<br>Cards | Specifications              | Ordering Accessories 🖌 | Glossary |
| dware          |                                     |                             |                        |          |
|                | Item                                |                             | HP Part Number         |          |
|                | Memory Modules                      | 64 MB                       | C2387A                 |          |
|                |                                     | 128 MB                      | C2388A                 |          |
|                | All memory expansion modules a 3.3V | re: SODIMM 168pin x         | 64 EDO 50 nanoseconds, |          |
|                | JetDirect EIO Network Cards         | 10Base-T                    | J3110A                 |          |
|                |                                     | 10 Base2, 10-T              | J3111A                 |          |
|                |                                     | LocalTalk                   | J3112A                 |          |
|                |                                     | Token Ring<br>10/100Base-TX | J4169A                 |          |
|                | HP-GL/2 Accessory Card (with        | 16MB)                       | C7772A                 |          |
|                | Spindle                             | 610 mm - 24 inch            | C2388A                 |          |
|                |                                     | 1067 mm - 42 inch           | C2389A                 |          |
|                | Stand 610 mm - 24 inch              | FL for 500 series           | C7782A                 |          |
|                |                                     | GR for 800 series           | C7781A                 |          |

TTTT Download from Www.Somanuals.com. All Manuals Search And Download. TTTTT

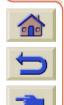

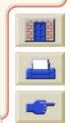

| Introduction Medi   | a & Ink Soluti              | ons Fr  | ont Danol      | Printer Oth          | er Index |
|---------------------|-----------------------------|---------|----------------|----------------------|----------|
| Care of the Printer | Installing Expansi<br>Cards | on s    | Specifications | Ordering Accessories | Glossary |
| Consumable Ite      | ems                         |         |                |                      |          |
|                     | Item                        | Color   | HP Supply No.  | HP Part Number       |          |
|                     | Ink                         | Black   | 10             | C4844A               |          |
|                     | Cartridges                  | Cyan    |                | C4911A               |          |
|                     |                             | Yellow  | 82             | C4913A               |          |
|                     |                             | Magenta |                | C4912A               |          |
|                     | Printheads                  | Black   |                | C4810A               |          |

C4811A

C4813A

C4812A

To achieve the best performance from your printer, we recommend you only use genuine Hewlett-Packard accessories and supplies, whose reliability and performance have been thoroughly tested to give trouble-free performance.

Download from Www.Somanuals.com. All Manuals Search And Download

Cyan

Yellow

Magenta

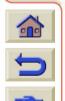

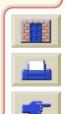

| Introduc | tion Media 8           | Ink Solutions                              | Front Panel               | Printer<br>Options Other                                                        | Index         |              |
|----------|------------------------|--------------------------------------------|---------------------------|---------------------------------------------------------------------------------|---------------|--------------|
| Care of  | the Printer            | Installing Expansion<br>Cards              | Specifications            | Ordering Accessories                                                            | Glossary      |              |
| Glos     | sary                   |                                            |                           |                                                                                 |               |              |
|          | Term                   |                                            | Meani                     | ng                                                                              |               |              |
|          | ANSI paper             | An American stand                          | lard paper size; e.g. D   | , E.                                                                            |               |              |
|          | Architectural<br>paper | The Architectural p                        | aper sizing system.       |                                                                                 |               |              |
|          | application            | The software you ι                         | ise to create your drav   | vings.                                                                          |               |              |
|          | Centronics             | A standard for the                         | parallel interface betw   | een computer and device                                                         | э.            |              |
|          | clipping               | Losing part of a dra                       | awing at the edges.       |                                                                                 |               |              |
|          | СМР                    | businesses by refe                         | rencing third-party pri   | os HP customers grow th<br>nting material choices to<br>and printing solutions. |               |              |
|          | СМҮК                   | Cyan, magenta, ye<br>also a standard co    |                           | plors of the printer's four                                                     | inks, and     |              |
|          | Coated<br>paper        | Paper coated on or                         | ne side for inkjet printi | ng.                                                                             |               |              |
|          | default                | A value or conditio specified.             | n that is assumed if no   | o other value or condition                                                      | is            |              |
|          | device                 | An external item co<br>DesignJet is a devi | •                         | iter: printer, tape drive, et                                                   | c. Your HP    |              |
|          | dpi                    | Dots per inch, a m                         | easure of print resoluti  | on.                                                                             |               | <u> 국내</u> 물 |
| D        |                        |                                            | Fo                        | r More Terms, click on the N                                                    | ext Page Icon |              |

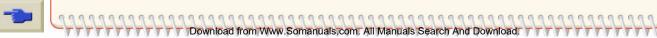

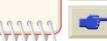

| roduct  |                                                                                                    | & Ink Solutions                                                                                                    | Front Panel              | Printer<br>Options Other                                          | Index          |  |  |
|---------|----------------------------------------------------------------------------------------------------|----------------------------------------------------------------------------------------------------|--------------------------|-------------------------------------------------------------------|----------------|--|--|
| Care of | the Printer                                                                                                   | Cards                                                                                                    | Specifications           | Ordering Accessories                                              | Glossary       |  |  |
|         | Term                                                                                                    |                                                                                                    | Mean                     | ing                                                               |                |  |  |
|         | drivers                                                                                                    | Software that contr                                                                                                    | ols the communication    | on between a computer a                                           | ind a device.  |  |  |
|         | front panel                                                                                                   | The control panel of                                                                                                    | on the front right of th | e printer.                                                        |                |  |  |
|         | front panel<br>menus                                                                                          | The structure of op                                                                                                    | tions in the front-pan   | el display.                                                       |                |  |  |
|         | graphics<br>language                                                                                          | A programming lan                                                                                                    | iguage telling a print   | device how to output gra                                          | phic data.     |  |  |
|         | grayscale                                                                                                    | Shades of gray to r                                                                                                    | epresent colors.         |                                                                   |                |  |  |
|         | high-gloss<br>photo                                                                                           | A glossy, opaque photographic paper.                                                                                                    |                          |                                                                   |                |  |  |
|         | HP-GL/2 One of Hewlett-Packard's standard graphics languages for plotters and printers. Produces vector data. |                                                                                                    |                          |                                                                   | rs and         |  |  |
|         | I/O Input/<br>output                                                                                          | The transmission of                                                                                                    | f data between a cor     | nputer and a device.                                              |                |  |  |
|         | IEEE-1284                                                                                                    | (IEEE) as the Stan                                                                                                    | ,                        | ctrical and Electronics E<br>od for a Bi-directional Par<br>iters | 0              |  |  |
|         | ink cartridge                                                                                                 | The part of the HP Ink Supplies which contains all the ink used in the printer.<br>They are installed into the printer on the right side. |                          |                                                                   |                |  |  |
| 1       | inked area                                                                                                    | The smallest rectar<br>maintaining its rela                                                                                               |                          | the content of the drawin                                         | ıg, while      |  |  |
| >       |                                                                                                    |                                                                                                    | F                        | or More Terms, click on the N                                     | Vext Page Icon |  |  |

| Introduc | tion Media                                                                                                    | & Ink Solutions                        | Front Panel                                | Printer<br>Options Other          | Index         |     |
|----------|----------------------------------------------------------------------------------------------------|----------------------------------------|--------------------------------------------|-----------------------------------|---------------|-----|
| Care of  | f the Printer                                                                                                    | Installing Expansion<br>Cards          | Specifications                             | Ordering Accessories              | Glossary      | V   |
|          | Term                                                                                                    |                                        | Meani                                      | ng                                |               |     |
|          | ISO paper                                                                                                    | An international sta                   | andard paper size; e.g                     | . A1, A2, etc.                    |               |     |
|          | JIS                                                                                                    | A Japanese standa                      | ard paper size.                            |                                   |               |     |
|          | LAN                                                                                                    | Local area network                     | κ.                                         |                                   |               |     |
|          | long-axis<br>printing                                                                                                    | Printing a page wh                     | en the length is longe                     | r than a standard page si         | ze.           |     |
|          | margin The space around the page added by the printer to separate one page from another and to avoid printing right to the edge of the paper. |                                        |                                            |                                   |               |     |
|          | Nesting                                                                                                    | Placing two or mor                     | e pages side-by-side o                     | on roll paper to avoid was        | ste.          |     |
|          | nozzles Located underneath the printhead. The nozzles direct the ink onto th                                                                  |                                        |                                            | o the page.                       |               |     |
|          | palette                                                                                                    | A set of logical pe                    | ns defined by color an                     | d width.                          |               |     |
|          | PJL Printer Job Language. A programming language that controls jobs going to a printer.                                                       |                                        |                                            |                                   |               |     |
|          | parallel<br>interface                                                                                                    | A type of interface serial interface.  | between computer an                        | d device. Generally faste         | r than a      |     |
|          | PANTONE                                                                                                    |                                        | ATCHING SYSTEM® is the graphics art indust | s an international standar<br>ry. | d for color   |     |
|          | pen                                                                                                    | Even though the p attributes of a pen. |                                            | pens, the lines it draws m        | atch the      | H H |
|          |                                                                                                    |                                        | Fo                                         | r More Terms, click on the Ne     | ext Page Icon |     |

TTTT Download from Www.Somanuals.com. All Manuals Search And Download.

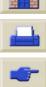

| oducti<br>are of t | ion Media a         | Installing Expansion                                              | Front Panel Specifications                                                                                                    | Printer<br>Options<br>Ordering Access                         | Other                               | Index<br>Glossary |
|--------------------|---------------------|-------------------------------------------------------------------|----------------------------------------------------------------------------------------------------|---------------------------------------------------------------|-------------------------------------|-------------------|
|                    | Term                | Cards                                                             | Meani                                                                                                    |                                                               |                                     |                   |
| -                  | platen              | The exterior part or printer.                                     | f the printer on which t                                                                                                    | he paper rests be                                             | fore going into                     | the               |
|                    | printhead           | The printhead is in prints the ink onto                           | stalled into the carriac<br>the paper.                                                                                              | ge assembly. It is t                                          | the part which                      |                   |
|                    | printing area       | Page size minus m                                                 | nargins.                                                                                                    |                                                               |                                     |                   |
|                    | PostScript          | •                                                                 | s a computer language<br>ments such as text, g<br>put device.                                                                       |                                                               | •••                                 |                   |
|                    | queueing            | Placing each print other prints.                                  | received by the device                                                                                                    | e into memory for                                             | processing wit                      | h                 |
|                    | raster              |                                                                   | ing an image, in terms<br>Is more memory than                                                                                       |                                                               | an lines. Raste                     | r                 |
|                    | Rendering<br>Intent | Rendering intent is<br>Format for Color P                         | a concept defined by rofiles".                                                                                                    | ICC Spec ICC.1:                                               | 1998-09, "File                      |                   |
|                    |                     | to be used during t<br>applies specifically<br>sequence. Typicall | tion: "Rendering inten<br>the evaluation of this p<br>to that profile in the s<br>y, the user or applicati<br>time or embedding tim | profile in a sequen<br>equence and not<br>on will set the ren | ice of profiles. I<br>to the entire |                   |
|                    | RGB                 | Red, green and blu                                                | ue. A standard color m                                                                                                    | odel.                                                         |                                     |                   |
|                    |                     | -                                                                 | Fo                                                                                                    | or More Terms, click                                          | on the Next Page                    | lcon              |

| Introduction Media  | a & Ink Solutions                                                                                                    | Front Panel    | Printer<br>Options Other | Index    |   |  |
|---------------------|----------------------------------------------------------------------------------------------------|----------------|--------------------------|----------|---|--|
| Care of the Printer | Installing Expansion<br>Cards                                                                                                    | Specifications | Ordering Accessories     | Glossary | ~ |  |
| Term Meaning        |                                                                                                    |                |                          |          |   |  |
| RIP                 | Raster Image Processor.                                                                                                    |                |                          |          |   |  |
| RTL                 | Raster Transfer Language is one of Hewlett-Packard's standard graphics languages for plotters and printers. Produces raster data. |                |                          |          |   |  |

Download from Www.Somanuals.com. All Manuals Search And Download.

000

6

For More Terms, click on the Next Page Icon

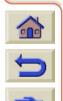

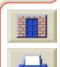

| Introduction Medi   | a & Ink Solutions                                                                                                    | Front Panel                                                                                       | Printer<br>Options Other | Index    |   |  |  |
|---------------------|----------------------------------------------------------------------------------------------------|---------------------------------------------------------------------------------------------------|--------------------------|----------|---|--|--|
| Care of the Printer | Installing Expansion<br>Cards                                                                                        | Specifications                                                                                    | Ordering Accessories     | Glossary | ~ |  |  |
| Term                |                                                                                                    | Meani                                                                                             | ng                       |          |   |  |  |
| spindle             | The rod which hold                                                                                                   | The rod which holds the roll of paper.                                                            |                          |          |   |  |  |
| paper-axis          | The vertical axis, a feed moves.                                                                                     | The vertical axis, as you look at the printer from the front in which the paper feed moves.       |                          |          |   |  |  |
| scan-axis           | The horizontal axis<br>carriage moves.                                                                               | The horizontal axis, as you look at the printer from the front in which the print carriage moves. |                          |          |   |  |  |
| service<br>station  | The part of the printer which services the printheads. It keeps the printheads clean and stops them from drying out. |                                                                                                   |                          |          |   |  |  |
| USB                 | Universal Serial Bu                                                                                                  | IS.                                                                                               |                          |          |   |  |  |

TTTT Download from Www.Somanuals.com. All Manuals Search And Download.

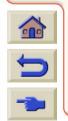

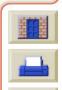

**Printer** 

### R S W Β С D E G Μ Ν 0 0 X

# Index

### Α

acoustic specifications Action Keys 📭 Advanced Calibration 🖙 Aligning Printhead ANSI Paper 🖙 Architectural Paper 🖙 В

- Back Key 🖙 Banding 🖙 Best 🖙 Print Resolution 🖙 Blurred Lines 🖙 bright white inkjet paper 🖙 С
- cable specifications 🖙 cables interface 🖙 parallel 🖙 Calibration 🖙 Cancel Kev 📭 Cancel Print 🖙 canvas 📭

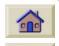

Cancelling Drying Time cancelling the drying time 📼 choosing media 📭

clear film 🖙 Clearing Media Jam 🖙 coated paper 🖙 Color Accuracy Configuration 🖙 Additional Information 🖙 Settings 🖙 Media 📭 Color Alignment Problems 🖙 Color Consistency Problems 🖙 color settings 🖙 Communications Problems Component Identification 🖙 connection secifications Correcting the Printer Configuration Cutter Replacement 🖙 D

Download from Www.Somanuals.com. All Manuals Search And Download.

Display Screen 📭 Dots per inch Fast 🖙 Down Key 🖙 drivers 📭 Drying Time 🔊 Cancelling 📭 Procedure 🖙 Settings Automatic 🖙 Manual 🖙

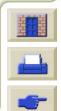

## A B C D E F G H I J K L M N O P Q R S T U V W X Y Z

None 📼 Ink cartridges 📭 Typical 🖙 ink cartridges 📭 Ε Printheads 🔊 printheads 🖙 ecological specifications Enter Key 📭 environmental specifications 🖙 I/O time-out setting F changing 📭 Identifying Components 🖙 Fast Image Appearance 🖙 Print Resolution 🖙 Image Error Finding the Source of a Problem 🖙 Image is Clipped 🖙 Form Feed & Cut Key 📼 Long-Axis Image is Clipped Front Panel Output Contains Only a Partial Print 🖙 Action Keys 🖙 Image is Clipped 🖙 Display Screen 📭 Image Quality Introduction 🖙 Problems 🖙 Menu Structure 🖙 Incomplete Lines Problems Navigation Keys 🖙 Information functional specifications Roll Media 📭 G Sheet Media 📭 graphics language and networks Image and networks Ink 🖙 н System Handling Media 🖙 Precautions 🖙 heavy coated paper 🖙 Ink Bleeds 🖙 high-gloss photo 100 Ink Cartridge HP Ink Supplies 🖙 Problem Inserting 🖙 HP No 10 🖙 Replacement 📭 HP No 11 🖙 Statistics 🔊 HP No 82 🖙

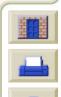

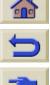

Introduction

000

## A B C D E F G H I J K L M N O P Q R S T U V W X Y Z

Ink cartridges HP Ink Supplies 🖙 ink cartridges HP Ink Supplies 🖙 ink emulation mode selecting 🖙 Ink Menu 📭 Ink Supplies. See HP Ink Supplies Ink Supply Problems Ink System Cartridge Replacement 🖙 Statistics 🖙 Drving Time 📭 Automatic 🖙 Manual 🖙 None 📭 Printhead Alignment 📼 Replacement 🖙 Statistics 🖙 Inked Area 📭 inked area 📭 Installing Roll Media 📭 interface cables 🖙 interfaces Fast Ethernet 10/100 base TX III parallel 📼

USB 📭 ISO Paper 🖙 J Job Management Menu 📼 Κ Keys Action 🖙 Cancel 🖙 Form Feed & Cut 🖙 Navigation 🖙 Back 📭 Down 📭 Enter 📭 Menu 📭 Up 📭 Loading Roll Media 📭 Sheet Media 📭 Loading Roll Media Problems Loading Sheet Media Problems 📼 Long-Axis Image is Clipped Μ Margins 🖙 margins 📼 margins specifications Marks or Scratches on Glossy Paper I matte film 📭

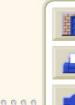

**Printer** 

## A B C D E F G H I J K L M N O P Q R S T U V W X Y Z

Media Cutter 📭 Handling 🖙 Media Types Additional Information 🖙 Combinations I Print Quality Selection 🖙 Roll Installing 🖙 Loading 🖙 Removing from Printer 🖙 Removing from Spindle 🖙 Unloading 🖙 Sheet Loading 🖙 Unloading 🖙 Which Edge First 🖙 Which Side Up 🖙 media 📭 choice 📭 media types bright white inkjet paper 📼 canvas 📭 clear film 📭 coated paper 📭 heavy coated paper 🖙 high-gloss photo 100 matte film 📭 natural tracing paper 📼

plain paper 📭 poster paper 🖙 supported 🖙 translucent bond 🖙 vellum 📭 Media Problems Blurred Lines 📭 Clearing Jam 📼 General Rules 🖙 Ink Bleeds 🖙 Loading Roll Media 📭 Sheetl Media 📭 Marks or Scratches Output 📼 Warped Lines 🖙 media sizes specifications 🖙 media types 📭 Memory 🖙 memory 🖙 memory specifications Menu Ink 🖙 Job Mananagement 📼 Paper 📭 Menu Key 📭 Menu Set-up 📭 Menu Structure 📭

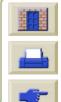

Printer

| natural tracing paper **       Page Size **         Navigation the Menu System **       page Size **         Navigation       paper         Example **       miportant points **         Navigation Keys **       paper         network interface       parallel (Bi-Tronics/Centronics) interface specifications **         networks and graphics language **       parallel (Bi-Tronics/Centronics) interface specifications **         Normal **       paper **         Print Resolution **       poker **         O       Obtaining Roll Media Information **         O blaining Roll Media Information **       poster paper **         O he Image Overlays Another on Same Sheet **       power specifications **         Page Description **       Print Cancel **         Page Format       Inked Area **         Inked Area **       Size **         Printing Area **       Printing speeds and print quality **         **       Size **         Print data **       Print Resolution **         Printing Area **       Normal **         **       Print Resolution **         **       Printing speeds and print quality **         **       **         **       **         **       **         **                                                                                                    |        | Ν                                                                                                    | page size 🖙                                                                                                    |                                                                                                    |
|----------------------------------------------------------------------------------------------------|--------|----------------------------------------------------------------------------------------------------|----------------------------------------------------------------------------------------------------|----------------------------------------------------------------------------------------------------|
| Navigating the Menu System IP       page size IP         Navigation       paper         Example IP       important points IP         Navigation Keys IP       paper Menu IP         Navigation Keys IP       paper Menu IP         network interface       changing settings IP         networks and graphics language IP       parallel (Bi-Tronics/Centronics) interface specifications IP         Normal IP       parallel interface IP         Print Resolution IP       poster paper IP         Obtaining Roll Media Information IP       poster paper IP         Obtaining Sheet Media Information IP       poster paper IP         One Image Overlays Another on Same Sheet IP       power specifications IP         Output Contains Only a Partial Print IP       Print Cancel IP         Page Description IP       Print Quality IP         Page Format       printing Area IP         Inked Area IP       Print Resolution         Size IP       Print Resolution         Page format       Normal IP         Inked Area IP       Print Resolution         Inked Area IP       Print Resolution         Print Resolution       Print Resolution         Print Resolution       Print Resolution         Print Resolution       Print Resolution                                                                                                    |        | natural tracing paper 🖙                                                                                                    | Page Size 🖙                                                                                                    |                                                                                                    |
| Navigation       paper         Example Important points Important points Importent points Important points Important points Important points Imp |        |                                                                                                    | page size 📨                                                                                                    |                                                                                                    |
| Introduction interface       parallel (Bi-Tronics/Centronics) interface specifications         network interface       tions is         networks and graphics language is       parallel interface is         Normal is       physical specifications is         Print Resolution is       physical specifications is         O       Pocket Guide is         O       poster paper is         O       PostScript Upgrade is         One Image Overlays Another on Same Sheet is       power specifications is         Output Contains Only a Partial Print is       Print Distorted or Unintelligible is         P       Page Description is       Print Quality is         Page format       Inked Area is       Size is         Printing Area is       Size is       Print Resolution is         Page format       Normal is       Print Resolution is         Inked area is       margins is       Print Resolution         Print is set is       Print Resolution       Best is         Page format       Normal is       Print resolution         Inked area is       print resolution       Print resolution         Print is paper format       Print Resolution       Print Resolution         Inked area is       Print Paper is       Print Resolution                                                                                                    |        | Navigation<br>Example 📾                                                                                                    | important points 🖙                                                                                                    |                                                                                                    |
| changing settings tions   networks and graphics language parallel interface   Normal print Resolution   Print Resolution poster paper   O Obtaining Roll Media Information   Obtaining Sheet Media Information poster paper   One Image Overlays Another on Same Sheet power specifications   Other Sources of Information for Incorrect Printed print cancel   Margins P   Page Description Printing Area   Margins Printing Area   Size print apeers   Printing Area Print Resolution   Normal print resolution   Page format print galating   Inked area printing Area   Normal print resolution   Printing Area Print Resolution   Page format Normal   Inked area Print resolution   Printing Area Print Resolution   Print Resolution Print Resolution   Print Resolution Print Resolution   Print Resolution Print Resolution   Best Print Resolution   Print Resolution Print Resolution   Print Resolution Print Resolution   Print Resolution Print Resolution   Print Resolution Print Resolution   Print Resolution Print Resolution   Print Resolution Print Resolution   Print Resolution Print Resolution   Print Resolution Print Resolution   Print Resolution <td< td=""><td></td><td>•</td><td>•</td><td></td></td<>                                                                                                    |        | •                                                                                                    | •                                                                                                    |                                                                                                    |
| print resolution 📽                                                                                                    |        | network interface<br>changing settings<br>networks and graphics language<br>Normal<br>Print Resolution<br>D<br>Obtaining Roll Media Information<br>Obtaining Sheet Media Information<br>Obtaining Sheet Media Information<br>One Image Overlays Another on Same Sheet<br>Other Sources of Information for Incorrect Printe<br>Image<br>Output Contains Only a Partial Print<br>P<br>Page Description<br>Page Format<br>Inked Area<br>Margins<br>Printing Area<br>Size<br>page format | parallel (Bi-Tronics/Centronics) interface specifica-<br>tions approximate the specifications approximate the specifications ap | Freehold and a second and a second and as |
|                                                                                                    | 0<br>0 |                                                                                                    |                                                                                                    |                                                                                                    |

### R E G Μ S В

Architectural Paper 🖙 ISO Paper 📭 Printed Image Incorrect Image is in One Portion of the Printing Area 🖙 One Image Overlays Another on Same Sheet 🖙 Other Sources of Information Image Provide America America Ame Print Distorted or Unintelligible Printer does not Print 🖙 Printer Seems Too Slow 🖙 Printhead Alignment 🖙 Problem Inserting 🖙 Problems after replacement 🖙 Replacement 🖙 Statistics 🖙 Printheads HP Ink Supplies 🖙 printheads HP Ink Supplies 🖙 Printing Area 🖙 printing area 📭 Problems Banding 🔤 Color Alignment 🖙 Color Consistency Configuration Correction Finding the Source Image Quality 🖙 Incomplete Lines 🖙 

Ink Supply After replacement of Printhead Inserting the Ink Cartridge 🖙 Inserting the Printhead Solutions 🖙 Solving 🔤 Stepped Lines 🖙 Troubleshooting 🖙

### R

Removing Roll Media from Printer 🖙 from Spindle 📭 Repacking Poster 🖙 Replacing Cutter 🖙 Ink Cartridge 📭 Printhead 🖙 resolution specifications resolution. See print resolution Roll Media Information 🖙 Installing 🖙 Loading 🔤 Removing from Printer 🖙 Removing from Spindle Unloading 📭

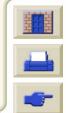

### R S Β С D E G н Μ Ν 0 0 W XY

### S

Set-up Menu 📭 Setup Poster 🖙 Sheet Media Information 🖙 Loading 🖙 Unloading 🖙 Which Edge First 🖙 Which Side Up 🖙 software applications Solutions to Problems 🖙 specifications accuracy 🖙 acoustic 🖙 cables 喀 connection 🖙 ecological 🖙 environmental 📼 functional 🖙 margins 📼 media sizes 📭 memory 🖙 parallel (Bi-Tronics/Centronics) interface 🖙 physical 📼 power 📭 resolution 🖙 Speed and Print Quality Stepped Lines Problems 📼

system software upgrades 🖙 translucent bond 📼 Troubleshooting Procedure 🖙 types of media 🖙 Typical Drying Times 🖙 Typical Printing Times 🖙 U Universal Serial Bus 🖙 Unloading Roll Media 📭 Sheet Media 📭 Up Kev 📭 upgrading system software 📼 USB 📭 user interface 📭 User's Reference Guide 🖙 animation 📭 buttons 📭 how to use IS navigation 🖙 back button 📭 exit button 🖙 home button 🖙 next page button 📭 previous page button 📼

**Printer** 

**Options** 

supported media types 📭

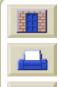

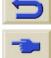

000

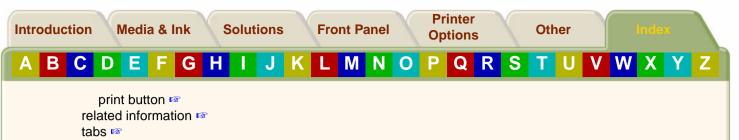

### V

vellum 🖙

### W

Warped Lines 🖙 Web Page 🖙

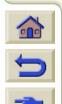

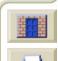

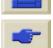

Free Manuals Download Website <u>http://myh66.com</u> <u>http://usermanuals.us</u> <u>http://www.somanuals.com</u> <u>http://www.4manuals.cc</u> <u>http://www.4manuals.cc</u> <u>http://www.4manuals.cc</u> <u>http://www.4manuals.com</u> <u>http://www.404manual.com</u> <u>http://www.luxmanual.com</u> <u>http://aubethermostatmanual.com</u> Golf course search by state

http://golfingnear.com Email search by domain

http://emailbydomain.com Auto manuals search

http://auto.somanuals.com TV manuals search

http://tv.somanuals.com